# Manuel de l'utilisateur

## mappy Ulti X575 Camp

Logiciel de navigation pour mappy Ulti X575 Camp

Français Août 2012, ver. 2.0

Merci d'avoir choisi mappy Ulti X575 Camp comme navigateur. Commencez à utiliser mappy Ulti X575 Camp. Ce document est la description détaillée du logiciel de navigation. Vous pouvez aisément découvrir mappy Ulti X575 Camp tout en l'utilisant. Nous vous conseillons toutefois de lire ce manuel pour vous familiariser avec les écrans et les fonctions.

## Table des matières

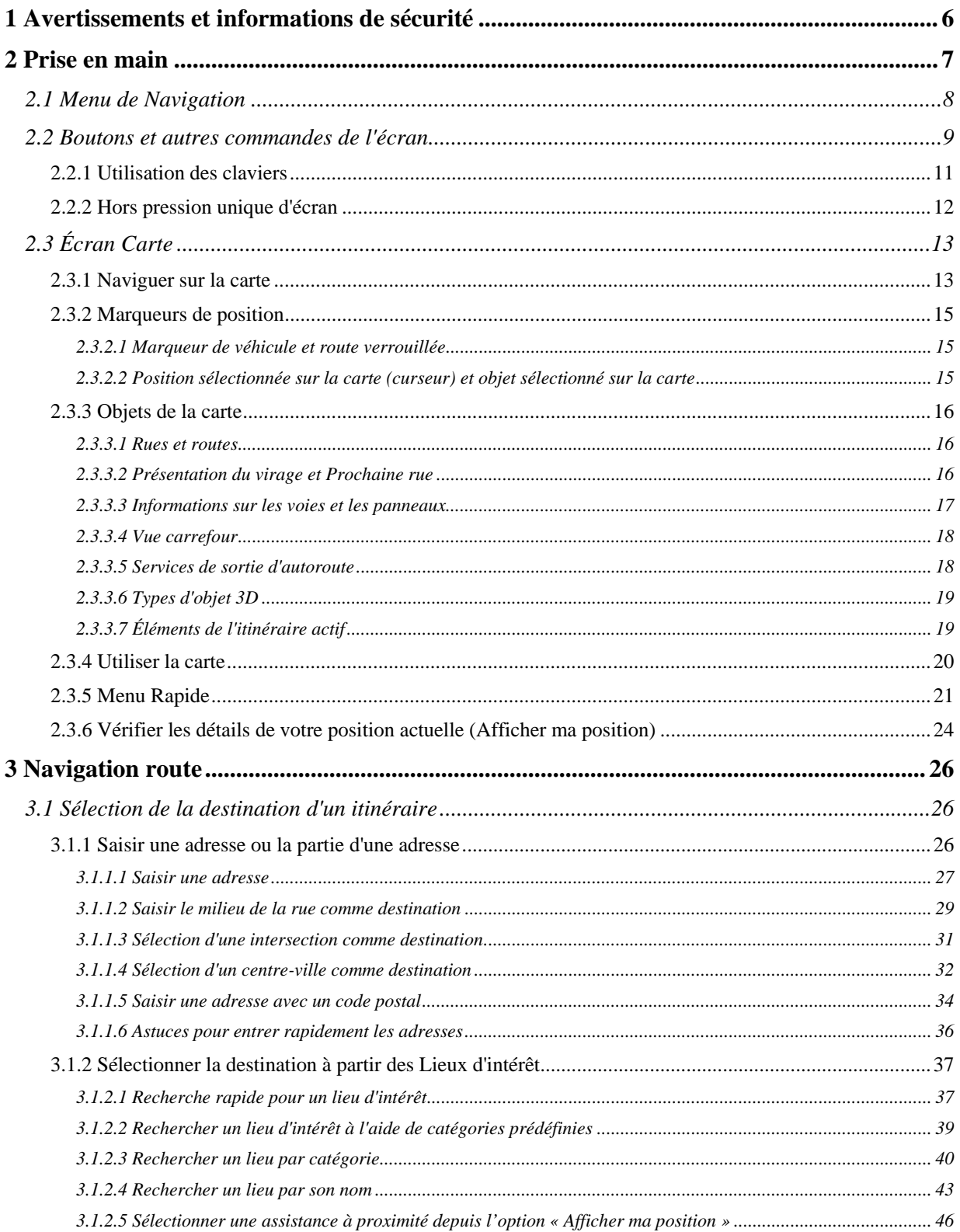

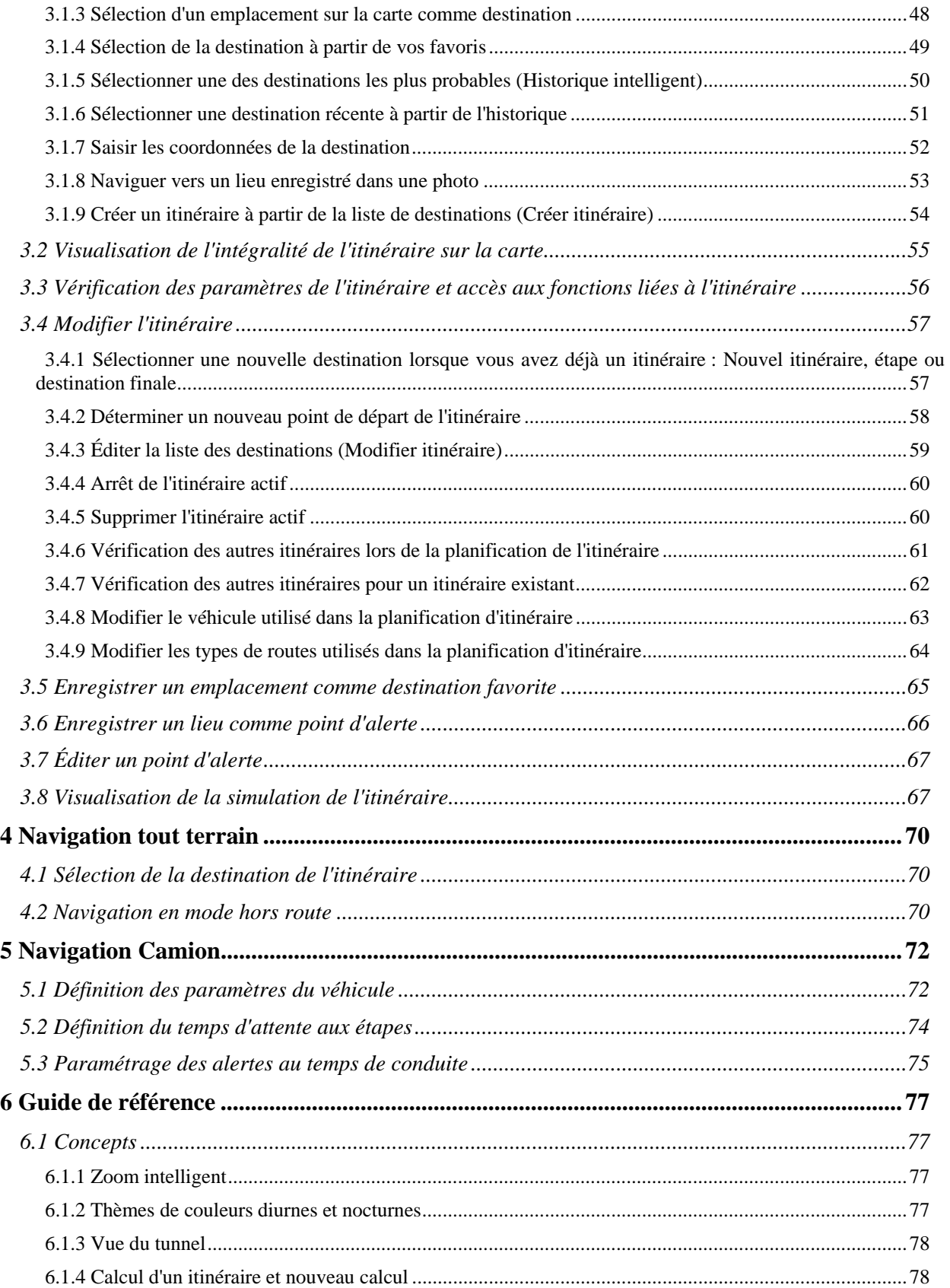

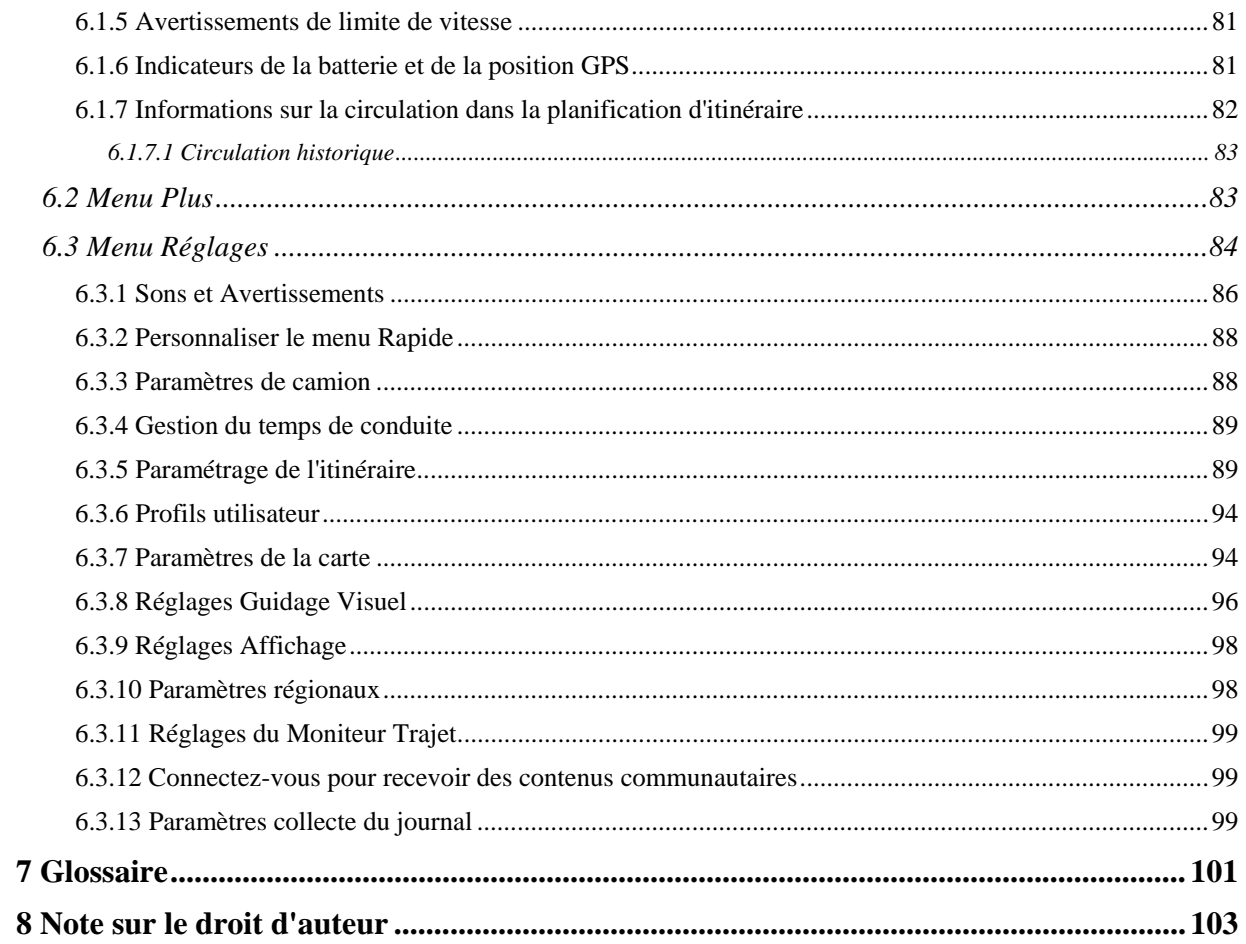

## <span id="page-5-1"></span><span id="page-5-0"></span>**1 Avertissements et informations de sécurité**

Avec son récepteur GPS intégré, le système de navigation vous guide jusqu'à votre destination. mappy Ulti X575 Camp ne transmet pas votre position GPS. Personne ne peut donc vous suivre.

Si, à la première utilisation de l'application, vous êtes d'accord avec ce qui précède, mappy Ulti X575 Camp collecte des informations d'usage et les journaux GPS nécessaires à son amélioration, et à la qualité et à la couverture des cartes. Les données sont traitées anonymement ; personne ne pourra accéder aux informations personnelles. Si vous changez d'avis ultérieurement, vous pouvez activer ou désactiver la collecte des journaux dans Réglages (page [99\)](#page-98-3).

Veillez à ne regarder l'écran que si cela est absolument sans danger. Si vous êtes le conducteur du véhicule, nous vous conseillons de manipuler mappy Ulti X575 Camp avant de commencer votre trajet. Planifiez votre itinéraire avant de partir et arrêtez-vous si vous souhaitez y apporter des modifications.

Vous devez respecter la signalisation routière et la géométrie de la route. Si vous déviez de l'itinéraire recommandé, mappy Ulti X575 Camp modifie les instructions en conséquence.

N'installez jamais le mappy Ulti X575 Camp dans le champ de vision du conducteur, dans la zone de déploiement d'un airbag ou dans un endroit où il pourrait occasionner des blessures lors d'un accident.

## <span id="page-6-1"></span><span id="page-6-0"></span>**2 Prise en main**

mappy Ulti X575 Camp est optimisé pour une utilisation en voiture ou en mode piéton. L'utilisation du stylet n'est pas nécessaire. Vous l'utiliserez facilement en touchant du bout des doigts les boutons de l'écran et la carte.

Lorsque vous utilisez le logiciel de navigation pour la première fois, un premier processus de configuration est lancé automatiquement. Procédez comme suit :

1. Sélectionnez la langue écrite de l'interface de l'application. Vous pourrez la modifier ultérieurement dans Paramètres régionaux (page [98](#page-97-2)).

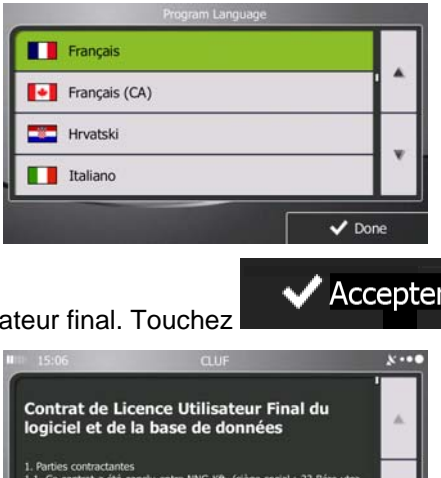

2. Lisez le contrat de licence utilisateur final. Touchez **pour continuer.** pour continuer.

3. Vous êtes invité à autoriser ou non le logiciel à collecter des informations d'usage et des journaux GPS nécessaires à son amélioration, à la qualité et à la couverture des cartes. Touchez

#### Oui

 pour autoriser les statistiques anonymes ou désactiver cette fonction. Vous pourrez toujours les activer ou les désactiver individuellement dans Paramètres collecte du journal (page [99\)](#page-98-3).

4. L'assistant de configuration démarre. Touchez pour continuer.

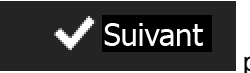

5. Sélectionnez la langue et le locuteur à utiliser pour les instructions vocales. Vous pourrez les modifier ultérieurement dans Paramètres Sons (page [98\)](#page-97-2).

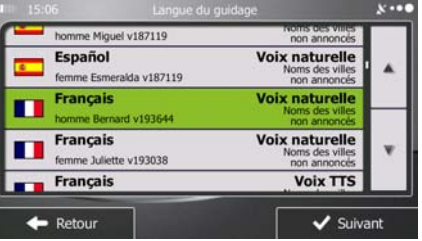

6.

Modifiez, au besoin le paramétrage de la date et de l'heure. Vous pourrez les modifier ultérieurement dans Paramètres régionaux (page [98\)](#page-97-2).

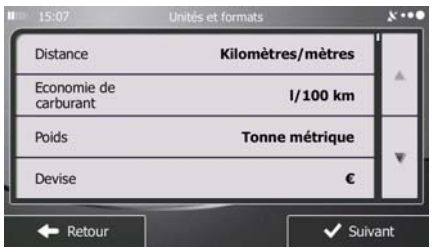

<span id="page-7-0"></span>7. Modifiez, au besoin, les options de planification d'itinéraire par défaut. Vous pourrez les modifier ultérieurement dans Paramétrage de l'itinéraire (page [89](#page-88-2)).

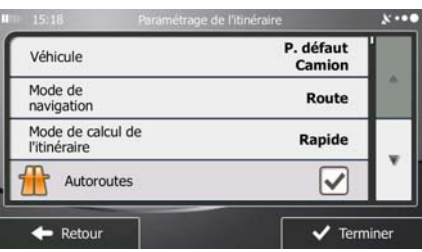

8. La configuration initiale est terminée. L'assistant de configuration peut être redémarré plus tard à partir du menu Réglages (page [84\)](#page-83-1).

Après la configuration initiale, le menu Navigation s'affiche et vous pouvez commencer à utiliser mappy Ulti X575 Camp .

## **2.1 Menu de Navigation**

<span id="page-7-1"></span>Vous pouvez atteindre toutes les parties de mappy Ulti X575 Camp à partir du menu Navigation.

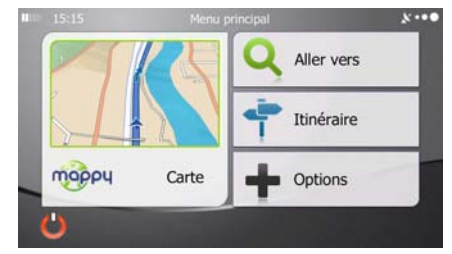

Vous pouvez alors procéder comme suit :

•

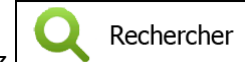

Touchez **pour sélectionner votre destination en saisissant une adresse ou en** sélectionnant un point d'intérêt, un emplacement sur la carte ou l'une de vos destinations favorites. Vous pouvez aussi voir vos destinations récentes à partir de l'Historique intelligent ou saisir une coordonnée.

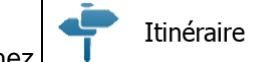

• Touchez **I Laurence intervent de l'itinéraire et l'itinéraire dans toute sa** longueur sur la carte. Vous pouvez également éditer ou supprimer votre itinéraire, définir un point de départ, choisir des types d'itinéraire, éviter une partie de l'itinéraire, simuler la navigation ou ajouter la destination à vos favoris.

Suite...

<span id="page-8-0"></span>Touchez **Pour Exercise** pour personnaliser le mode de fonctionnement du logiciel de navigation, pour accéder aux simulations d'itinéraires de la Démo ou pour lancer d'autres applications.

**• Touchez Carte** pour lancer la navigation sur la carte. Le bouton en soi est une carte en miniature qui indique votre position actuelle, l'itinéraire recommandé et la zone environnante de la carte. Touchez le bouton pour agrandir la carte en plein écran.

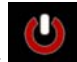

Touchez pour arrêter la navigation et quitter le logiciel.

## **2.2 Boutons et autres commandes de l'écran**

<span id="page-8-1"></span>Lorsque vous utilisez mappy Ulti X575 Camp , vous touchez généralement les boutons de l'écran tactile.

Vous ne devez confirmer les sélections ou les modifications que si l'application doit redémarrer, doit procéder à une reconfiguration importante ou si vous êtes sur le point de perdre des données ou paramètres. Autrement, mappy Ulti X575 Camp enregistre vos sélections et applique les nouveaux paramètres sans aucune étape de confirmation dès que vous utilisez les commandes.

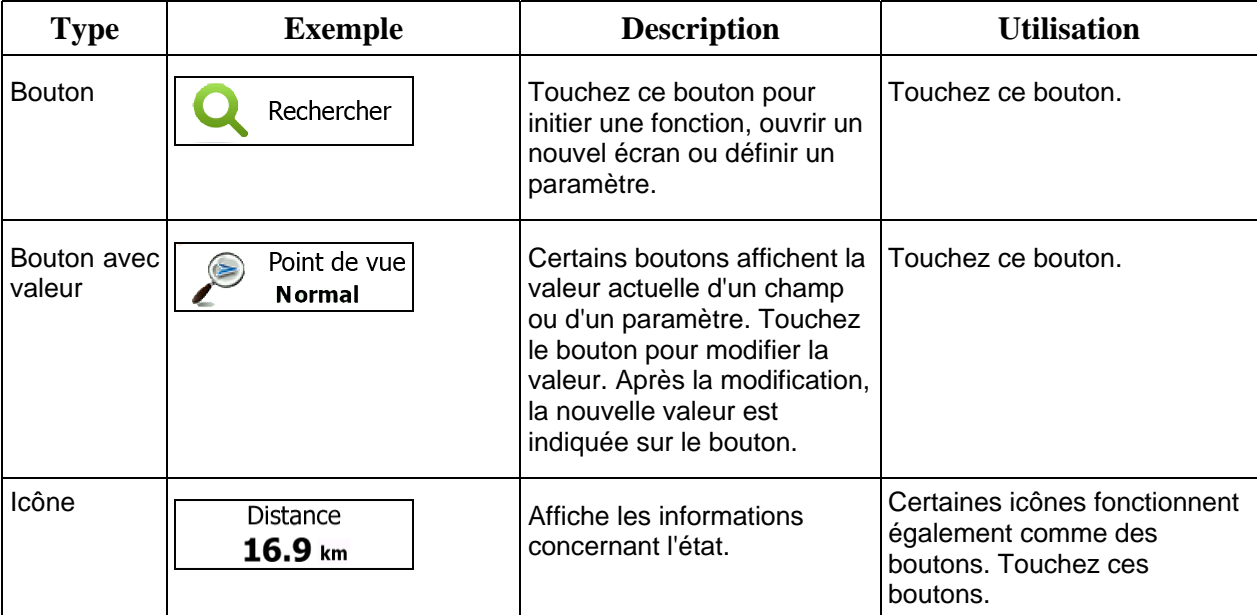

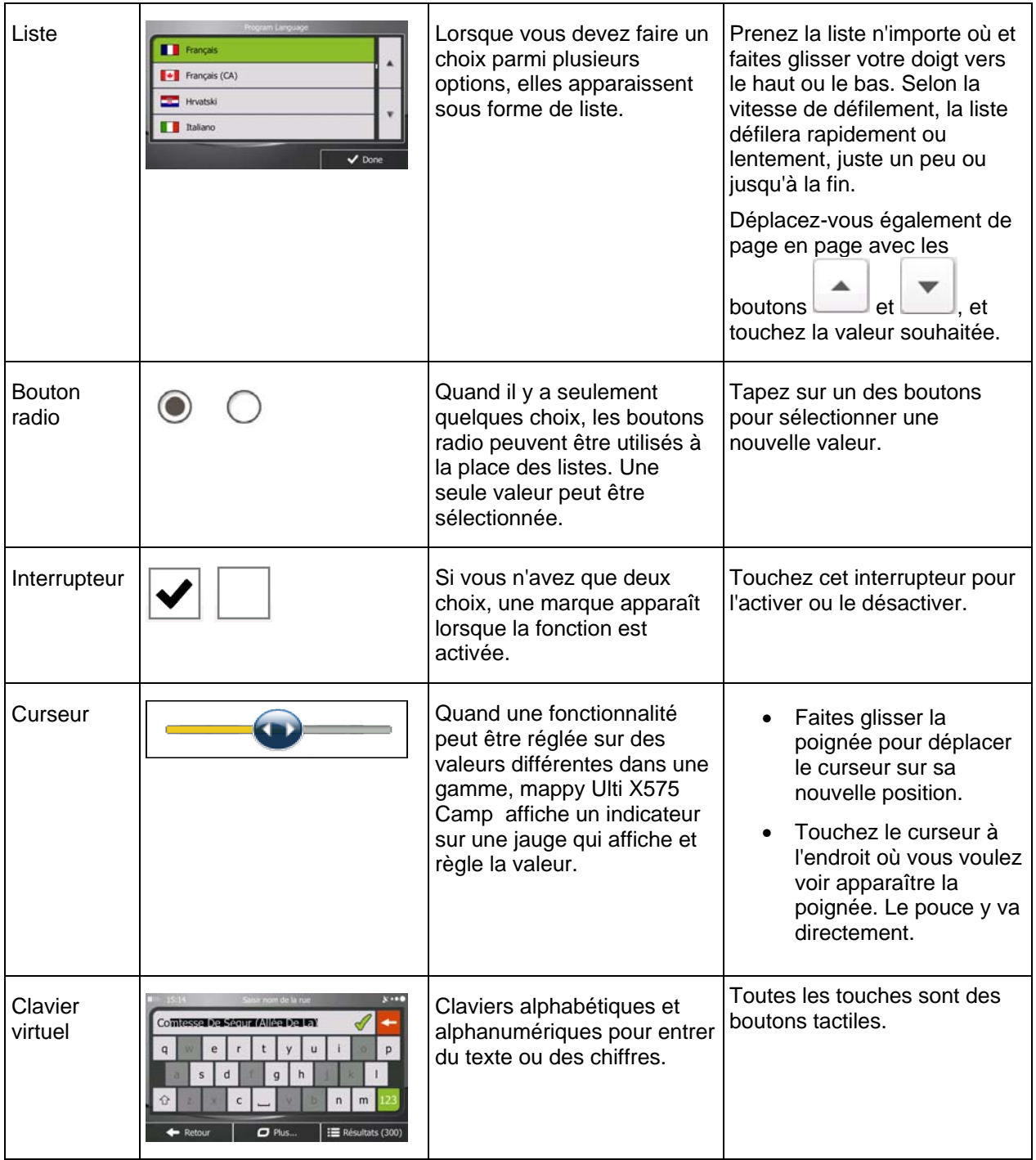

## <span id="page-10-0"></span>**2.2.1 Utilisation des claviers**

<span id="page-10-1"></span>Vous ne devez saisir des lettres ou des nombres que lorsque c'est indispensable. Touchez les claviers en mode plein écran du bout des doigts et basculez d'une présentation à l'autre, par exemple français, grec ou numérique.

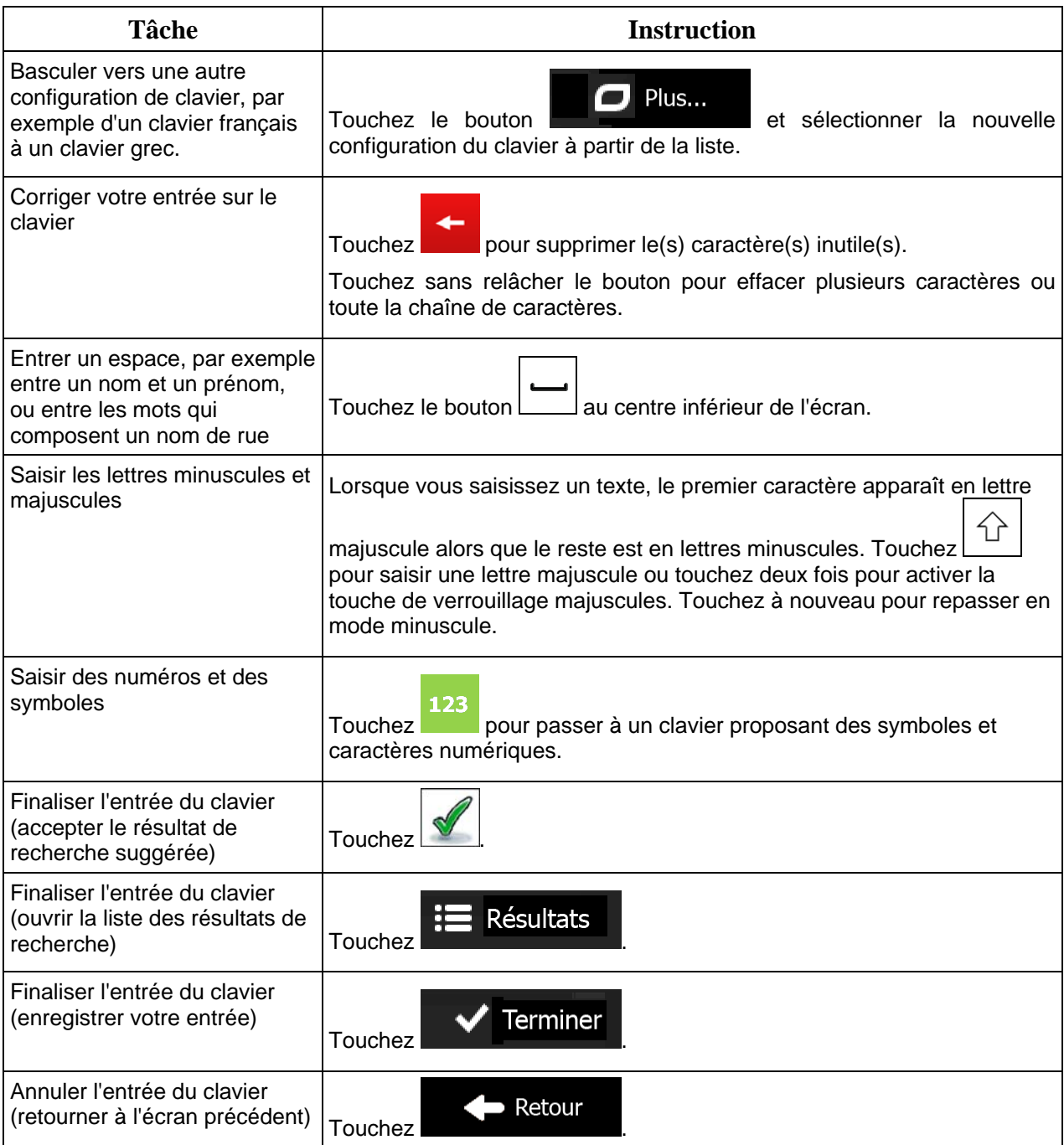

## <span id="page-11-0"></span>**2.2.2 Hors pression unique d'écran**

<span id="page-11-1"></span>Vous n'avez généralement besoin de toucher l'écran qu'une seule fois. Toutefois, certaines fonctions utiles sont accessibles avec une utilisation combinée d'écran tactile. Il s'agit des suivants :

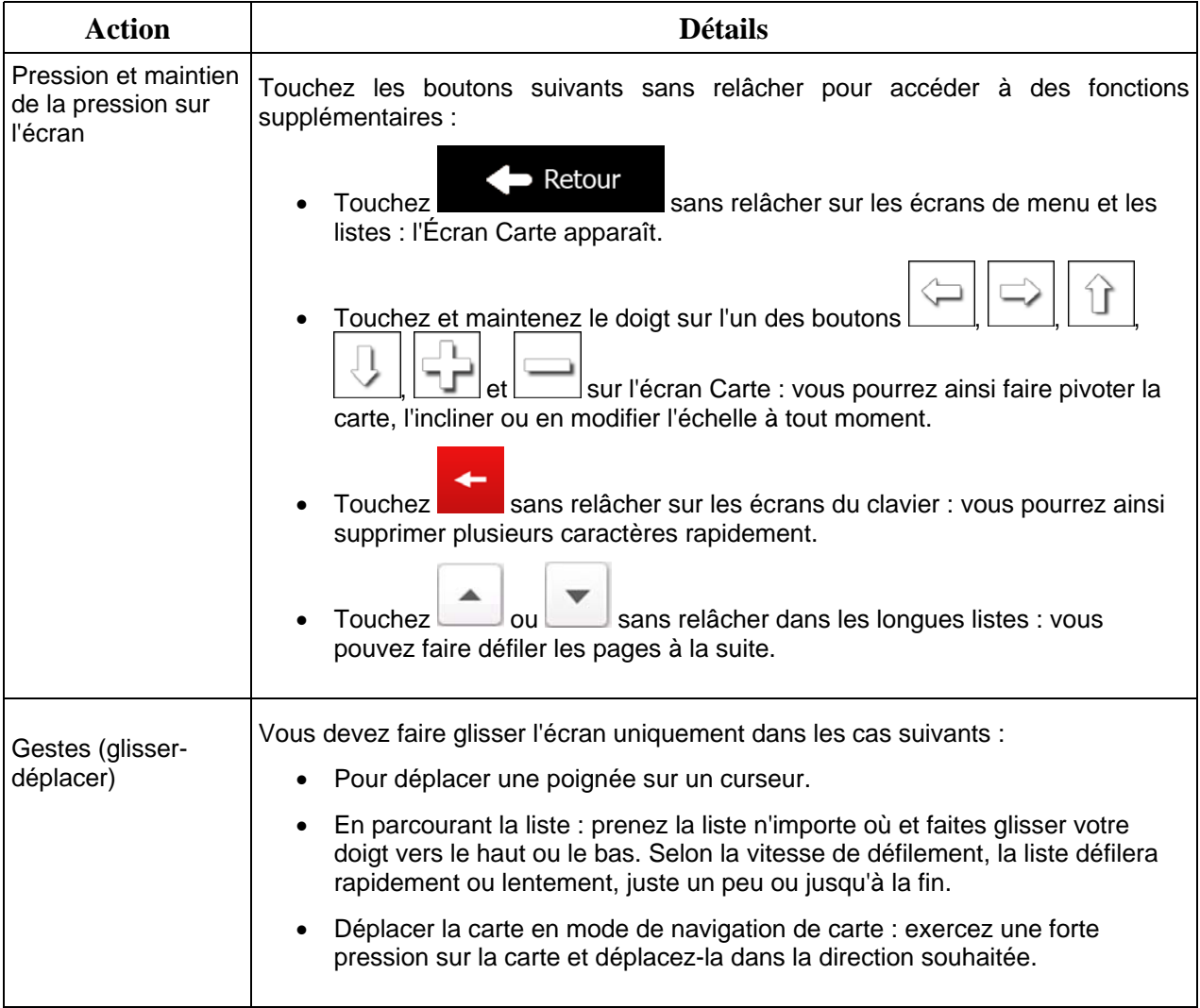

## <span id="page-12-1"></span><span id="page-12-0"></span>**2.3 Écran Carte**

#### **2.3.1 Naviguer sur la carte**

<span id="page-12-2"></span>L'écran Carte est l'écran le plus fréquemment utilisé dans mappy Ulti X575 Camp .

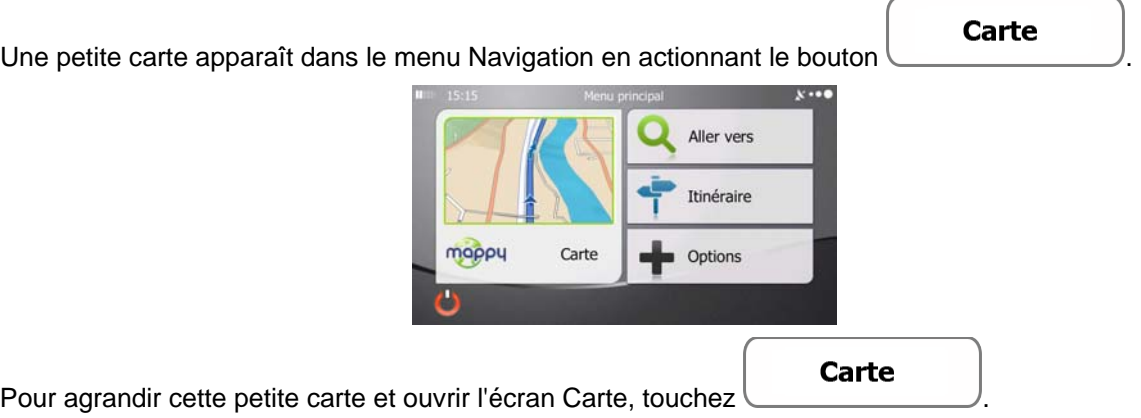

Cette carte indique la position actuelle (le marqueur de véhicule, bleu arrow par défaut), l'itinéraire recommandé (orange line) et la zone environnante de la carte.

Quand il n'y a aucune position GPS, le marqueur de véhicule est transparent. Il indique votre dernière position connue.

Vous voyez des points de couleur tournant autour d'un symbole satellite dans l'angle en haut à gauche. Plus vous voyez de points verts, plus vous vous rapprochez de la position GPS correcte.

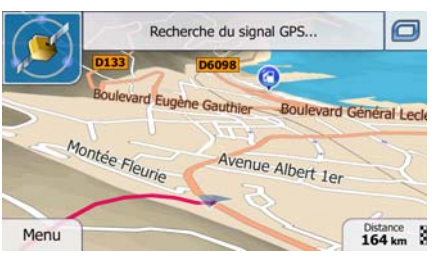

Lorsque votre position GPS est disponible, le marqueur de véhicule s'affiche en couleur, montrant à présent votre position actuelle.

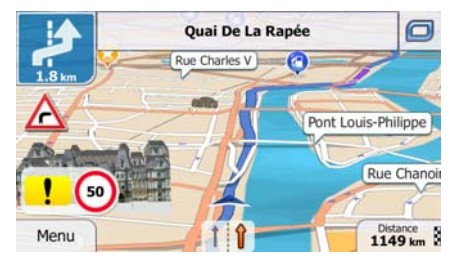

L'écran comporte des boutons tactiles et des champs de données pour vous aider à naviguer. Pendant la navigation, l'écran affiche des informations sur l'itinéraire.

Par défaut, seul un champ de données s'affiche dans l'angle en bas à droite. Touchez ce champ pour voir tous les champs de données de l'itinéraire. Touchez l'un des champs de données pour supprimer les autres et afficher uniquement le champ sélectionné.

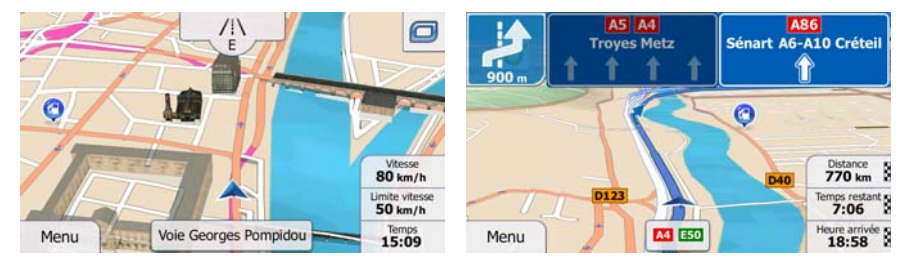

Les champs de données sont différents quand vous naviguez sur un itinéraire actif et quand vous n'avez aucune destination spécifiée (orange line n'est pas affiché).

Les champs de données par défaut quand vous roulez sans destination précise (touchez et maintenez le doigt sur l'un des champs pour changer sa valeur) :

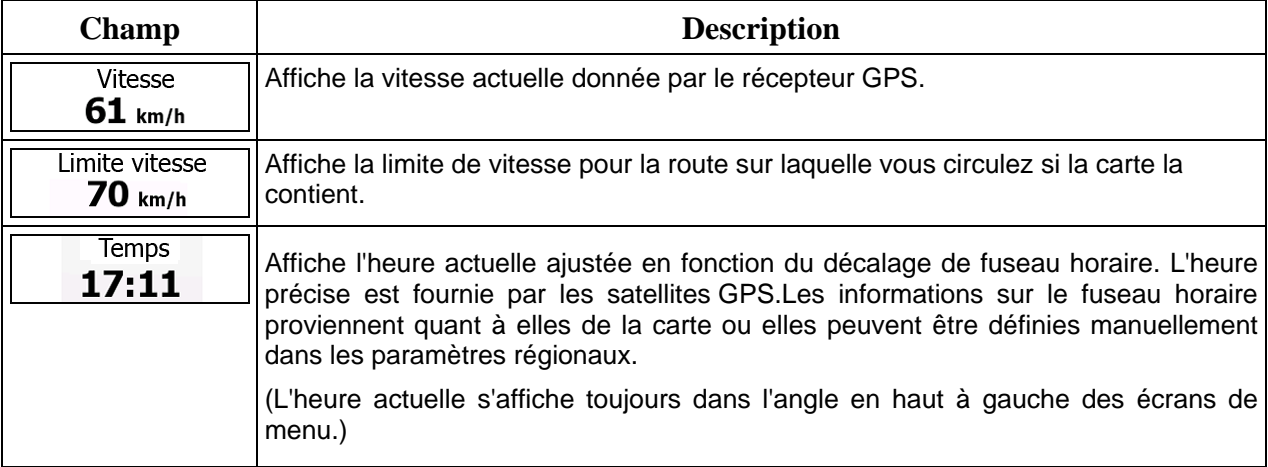

Les champs de données par défaut quand vous parcourez un itinéraire (touchez et maintenez l'un des champs pour changer sa valeur) :

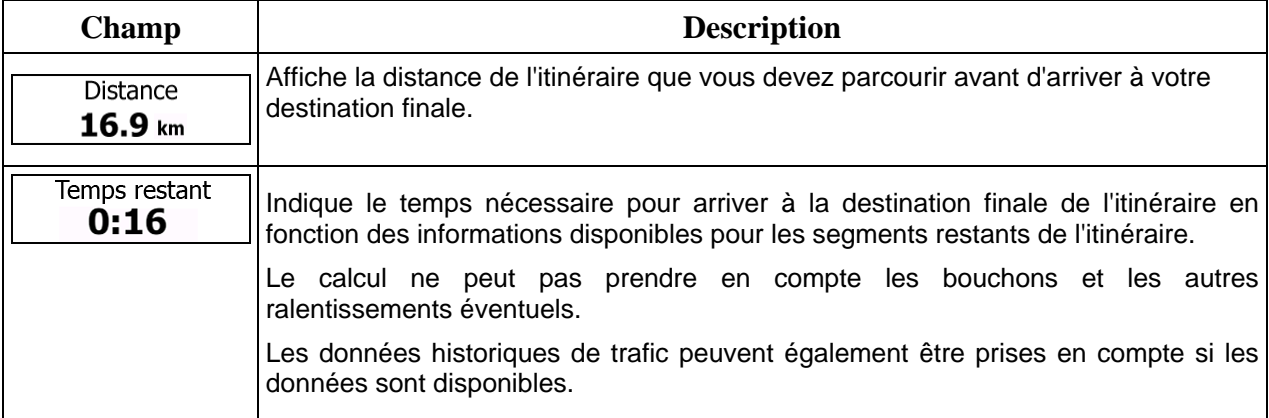

<span id="page-14-0"></span>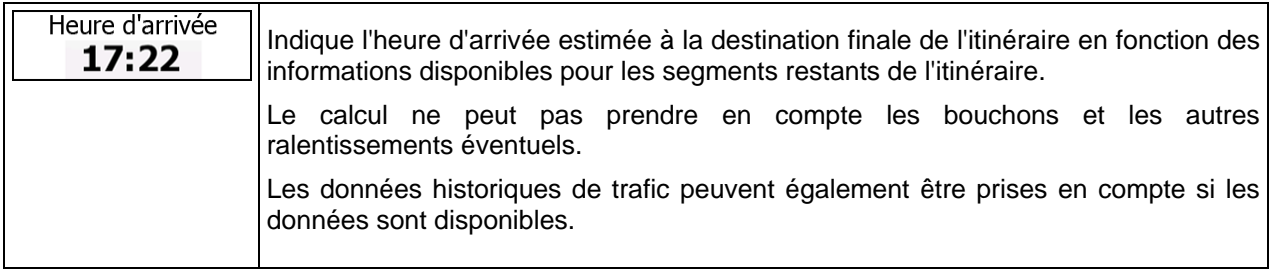

## <span id="page-14-1"></span>**2.3.2 Marqueurs de position**

#### **2.3.2.1 Marqueur de véhicule et route verrouillée**

<span id="page-14-2"></span>Lorsque votre position GPS est disponible, mappy Ulti X575 Camp indique votre position actuelle sur le marqueur de véhicule. Par défaut, ce marqueur est bleu arrow, mais vous pouvez changer cette icône dans Réglages.

L'emplacement exact du marqueur de véhicule dépend du type de véhicule utilisé pour le calcul de l'itinéraire et le mode de navigation. Vous pouvez régler les deux dans Paramétrage de l'itinéraire (page [89](#page-88-2)).

- Si vous choisissez le mode Piéton et/ou la navigation hors route : Le marqueur de véhicule indique votre position GPS exacte. La direction de l'icône indique votre cap actuel.
- Dans tous les autres cas : Le marqueur de véhicule peut ne pas indiquer votre position GPS exacte et votre cap. Si les rues sont proches, l'icône s'aligne sur la rue la plus proche pour supprimer les erreurs de position GPS et la direction de l'icône s'aligne sur la direction de la rue.

#### **2.3.2.2 Position sélectionnée sur la carte (curseur) et objet sélectionné sur la carte**

<span id="page-14-3"></span>Vous pouvez marquer une position sur la carte selon les étapes suivantes :

- Touchez la carte au cours de la navigation.
- Touchez la carte lorsque vous êtes invité à confirmer la destination à la fin d'une recherche ou
- Touchez la carte dans Chercher sur carte (page [48](#page-47-1))

Lorsqu'une position sur la carte est sélectionnée, le curseur apparaît au point sélectionné. Le curseur

s'affiche avec un point rouge vif ( ) qui le rend visible à tous les niveaux de zoom.

La position du curseur peut être utilisée comme destination de l'itinéraire et un nouveau point d'alerte. Vous pouvez rechercher des lieux situés près de lui ou enregistrer ce lieu comme l'une de vos destinations favorites.

Vous pouvez également sélectionner quelques objets sur la carte. Si vous touchez l'icône d'un lieu ou un point d'alerte sur la carte, l'objet sera sélectionné (vous voyez un contour rouge autour de l'objet) et vous pourrez obtenir des informations sur cet objet ou utiliser ce dernier comme un point d'itinéraire.

## <span id="page-15-1"></span><span id="page-15-0"></span>**2.3.3 Objets de la carte**

#### **2.3.3.1 Rues et routes**

<span id="page-15-2"></span>mappy Ulti X575 Camp représente les rues de la même façon que les cartes routières papier. La largeur et les couleurs utilisées correspondent à leur importance : on distingue aisément une autoroute d'une petite rue.

#### **2.3.3.2 Présentation du virage et Prochaine rue**

<span id="page-15-3"></span>Lors de la navigation d'un itinéraire, la section supérieure de l'écran Carte indique des informations sur l'événement de l'itinéraire suivant (manœuvre) et la rue ou la ville suivante.

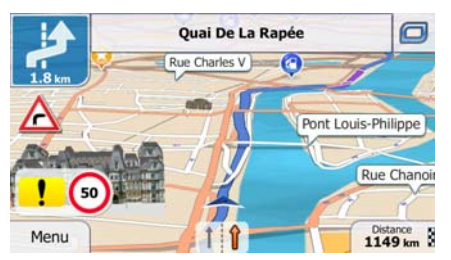

Il y a un champ dans l'angle en haut à gauche qui affiche la manœuvre suivante. Le type d'événement (virage, rond-point, sortie d'autoroute, etc.) ainsi que sa distance par rapport à la position actuelle sont affichés.

Une icône plus petite indique le type de la seconde manœuvre suivante si elle est proche de la première. Autrement, seule la manœuvre suivante s'affiche.

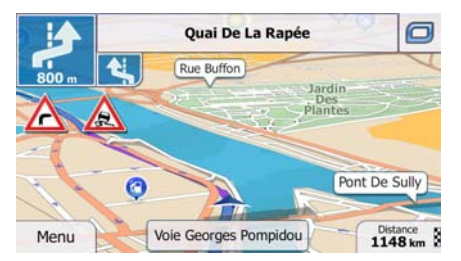

La plupart de ces icônes sont très intuitives. Le tableau suivant répertorie une partie des événements d'itinéraire fréquemment affichés. Les mêmes symboles sont utilisés dans les deux champs :

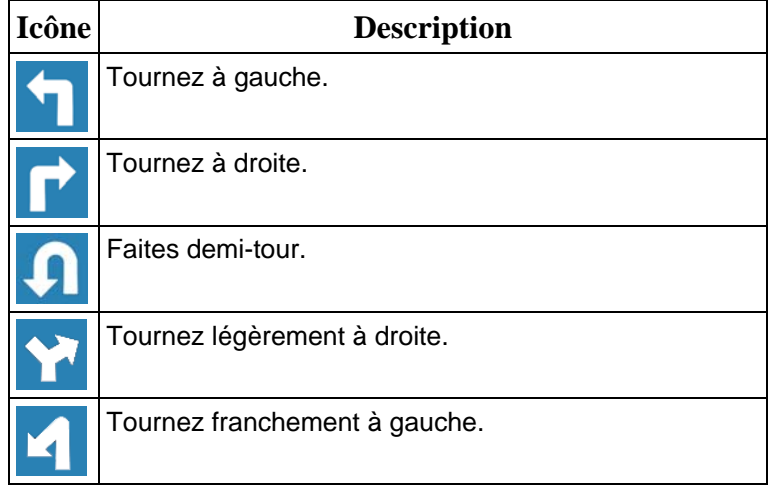

<span id="page-16-0"></span>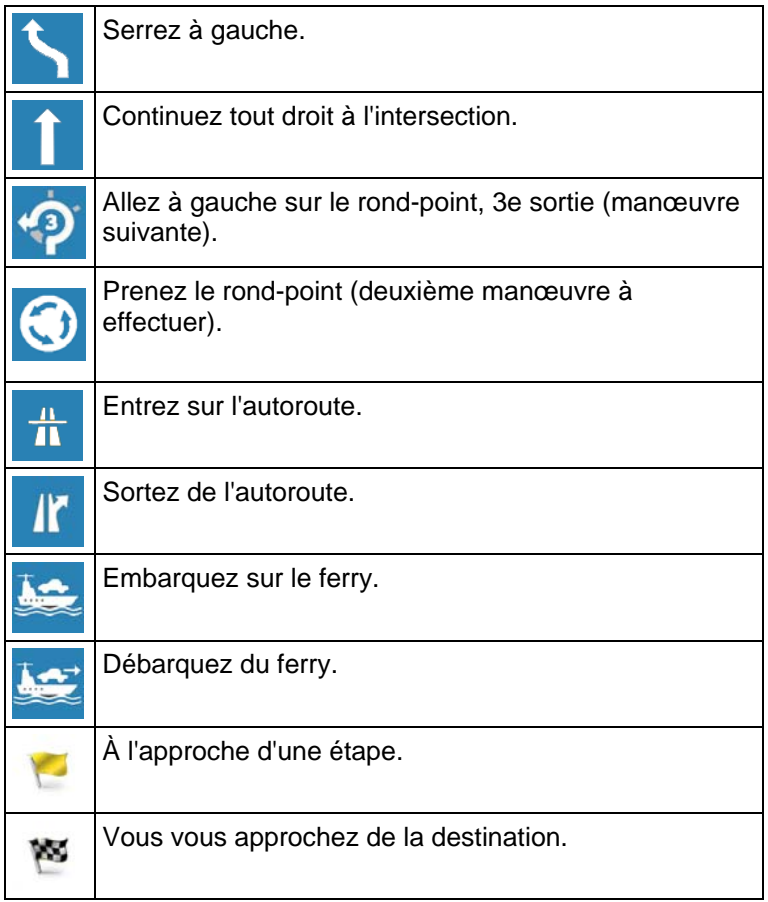

#### **2.3.3.3 Informations sur les voies et les panneaux**

<span id="page-16-1"></span>Lorsque vous roulez sur une route à voies multiples, il est essentiel d'emprunter la bonne voie de circulation afin de suivre l'itinéraire conseillé. Si les informations de voies sont disponibles dans les données de carte, mappy Ulti X575 Camp affiche les voies et leurs sens à l'aide de petites flèches au bas de la carte. Les flèches mises en évidence représentent les voies que vous devez suivre.

Si des informations supplémentaires sont disponibles, des panneaux remplacent les flèches. Les panneaux apparaissent en haut de la carte. Leur couleur et leur style rappellent ceux des panneaux installés au-dessus ou sur le bord des routes. Les flèches indiquent les destinations disponibles et le numéro de la route où mène la voie.

Tous les panneaux se ressemblent lors de la conduite et en l'absence d'itinéraire conseillé. En cas de navigation sur un itinéraire, seul le panneau indiquant la/les voie(s) à emprunter s'affiche en couleurs vives tandis que les autres sont grisées.

Si vous voulez masquer les panneaux actuellement affichés, touchez l'un d'eux et l'écran Carte normale reviendra jusqu'à réception de nouvelles informations sur les panneaux.

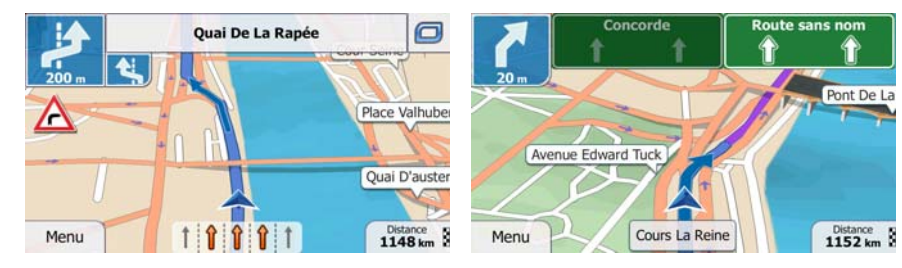

#### <span id="page-17-0"></span>**2.3.3.4 Vue carrefour**

<span id="page-17-1"></span>Si vous vous approchez d'une sortie d'autoroute ou d'un carrefour complexe et que des informations nécessaires existent, la carte est remplacée par une vue 3D du carrefour. Les voies dont vous avez besoin s'affichent avec des flèches. Des panneaux peuvent aussi être présents si des informations sont disponibles.

Si vous désirez masquer le carrefour actuellement affiché, touchez l'image et l'écran Carte reviendra.

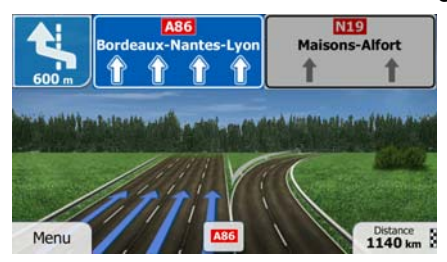

#### **2.3.3.5 Services de sortie d'autoroute**

<span id="page-17-2"></span>Vous pouvez avoir besoin d'une station-service ou d'un restaurant pendant votre trajet. Cette fonction affiche un nouveau bouton sur la carte quand vous conduisez sur les autoroutes.

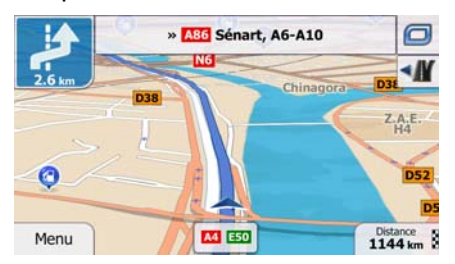

 Touchez ce bouton pour ouvrir un panneau avec le détail des quelques sorties ou stations-services suivantes.

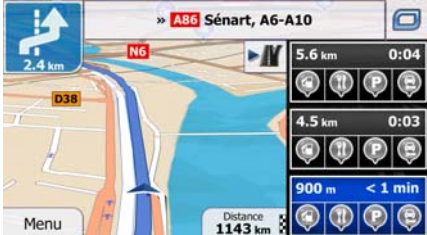

 Touchez l'une d'elles pour l'afficher sur la carte et ajoutez-la comme étape à votre itinéraire, le cas échéant.

Si vous voulez afficher d'autres types de Lieux pour les sorties, vous pouvez changer les icônes dans les réglages du Guidage visuel (page [96](#page-95-1)).

## <span id="page-18-0"></span>**2.3.3.6 Types d'objet 3D**

<span id="page-18-1"></span>mappy Ulti X575 Camp prend en charge les types d'objet 3D suivants :

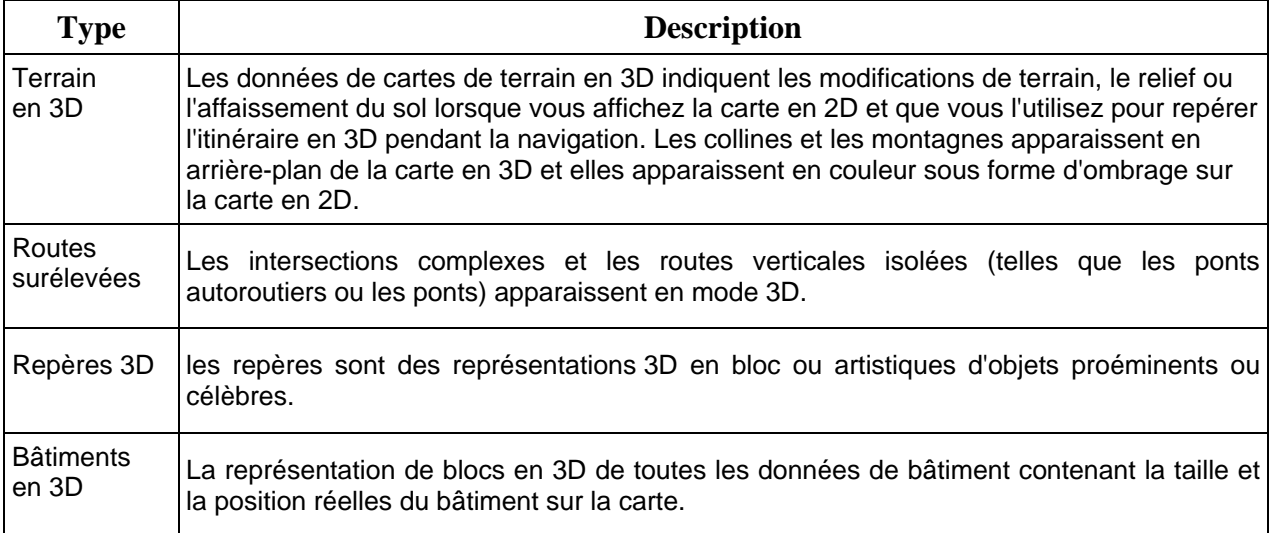

## **2.3.3.7 Éléments de l'itinéraire actif**

<span id="page-18-2"></span>mappy Ulti X575 Camp indique l'itinéraire de la façon suivante :

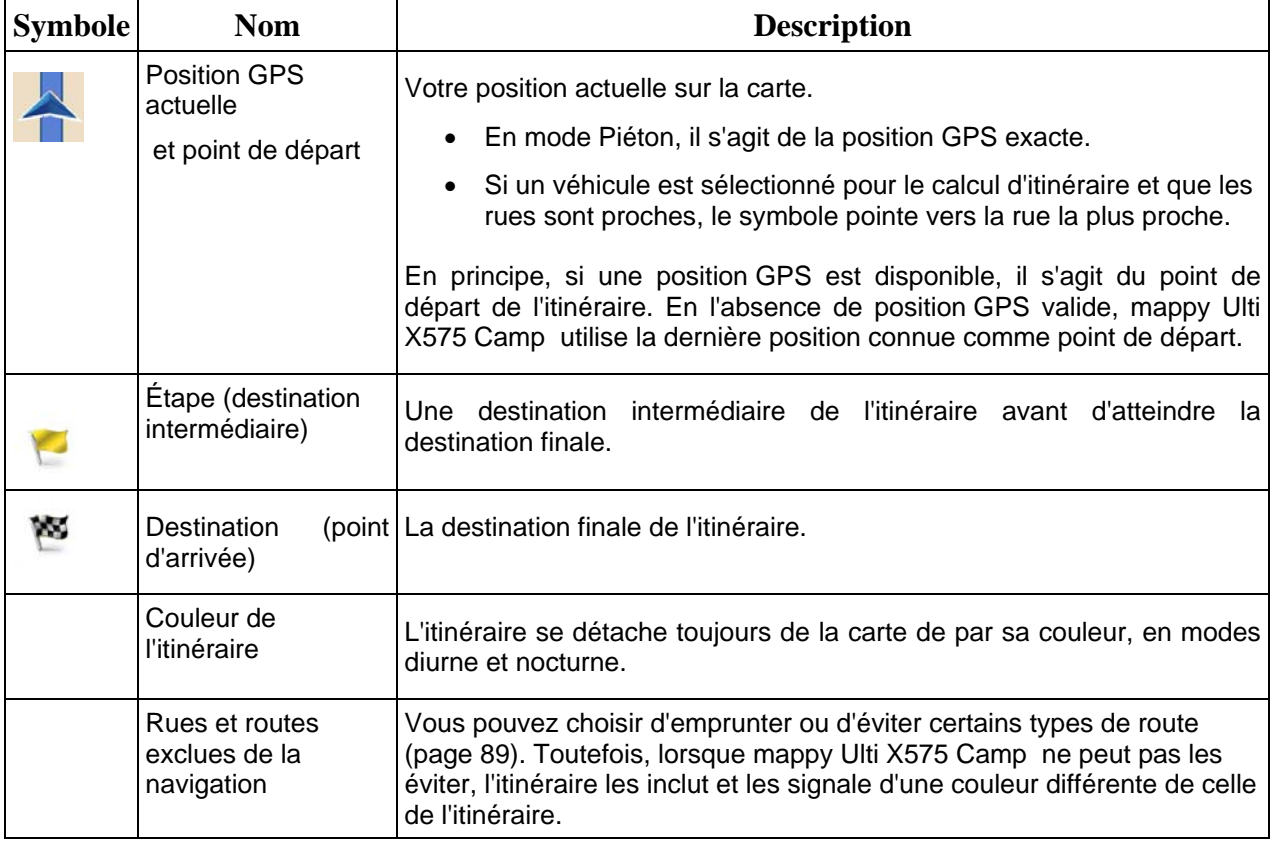

## <span id="page-19-0"></span>**2.3.4 Utiliser la carte**

<span id="page-19-1"></span>Touchez la carte n'importe où pour la parcourir au cours de la navigation. La carte s'arrête en suivant la position actuelle (le marqueur de véhicule, bleu arrow par défaut, n'est plus verrouillé dans une position fixe sur l'écran) et des boutons de commande apparaissent pour vous aider à modifier la vue de la carte.

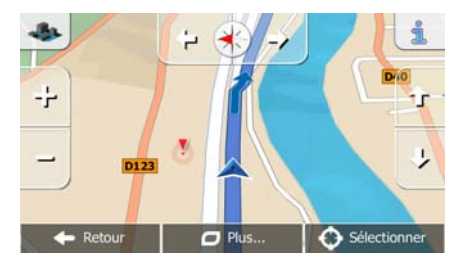

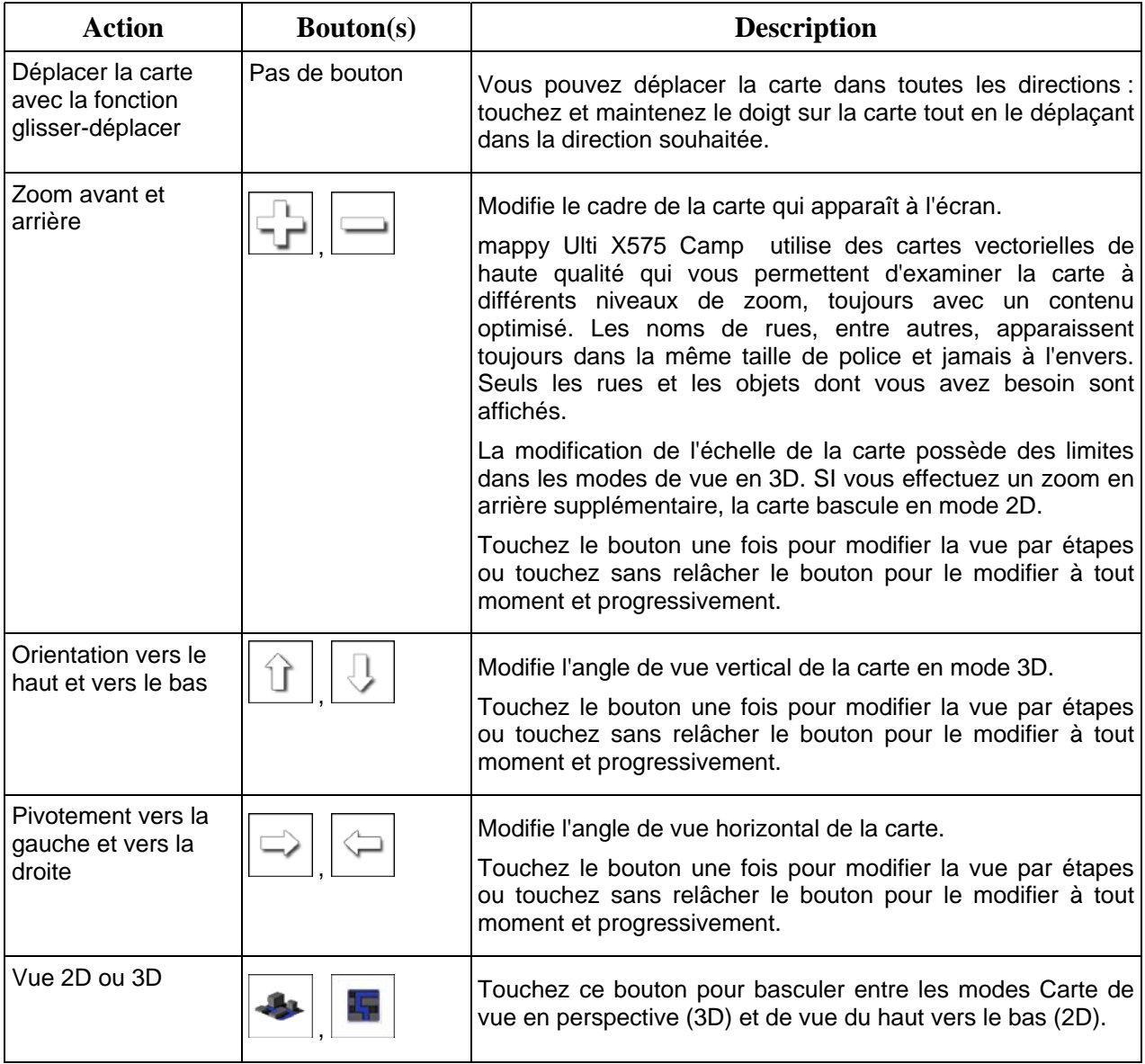

<span id="page-20-0"></span>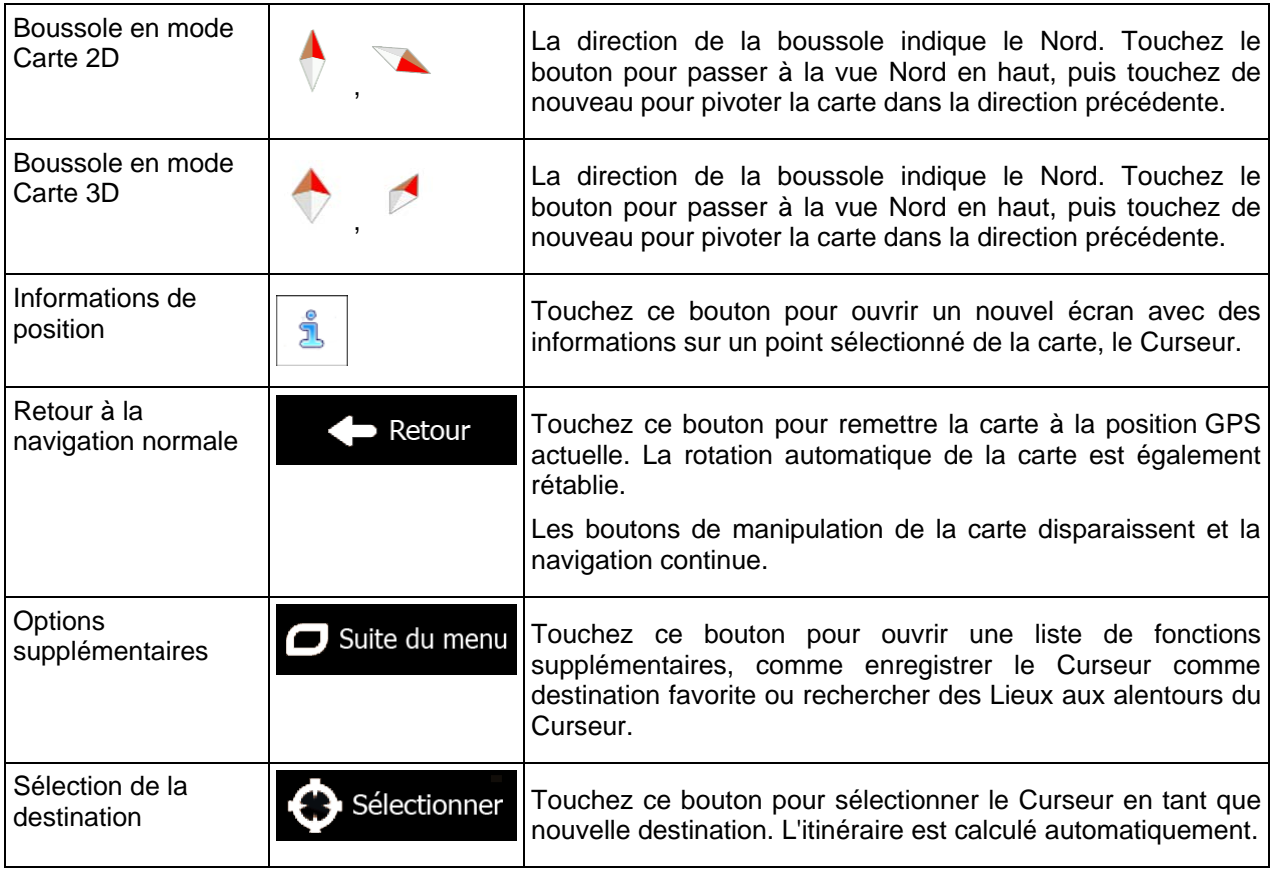

## **2.3.5 Menu Rapide**

<span id="page-20-1"></span>Le menu Rapide consiste en une sélection de commandes et de fonctions nécessaires lors de la

navigation. Vous pouvez l'ouvrir directement à partir de l'écran Carte en touchant .

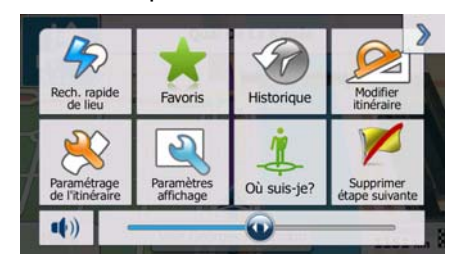

Le menu se fermera après quelques secondes d'inactivité ou si vous touchez

Le menu se fermera aussi si vous déclenchez de simples commandes telles que l'assourdissement de l'appareil. Dans d'autres cas, en touchant un bouton, vous afficherez un nouvel écran avec options.

La plupart de ces fonctions sont des raccourcis. Ils sont accessibles à partir du menu Système.

Il y a plus de fonctions disponibles que de nombre de boutons dans le menu. Dans Réglages, vous pouvez choisir la fonction de chaque bouton (page [88](#page-87-1)). Les options suivantes sont disponibles :

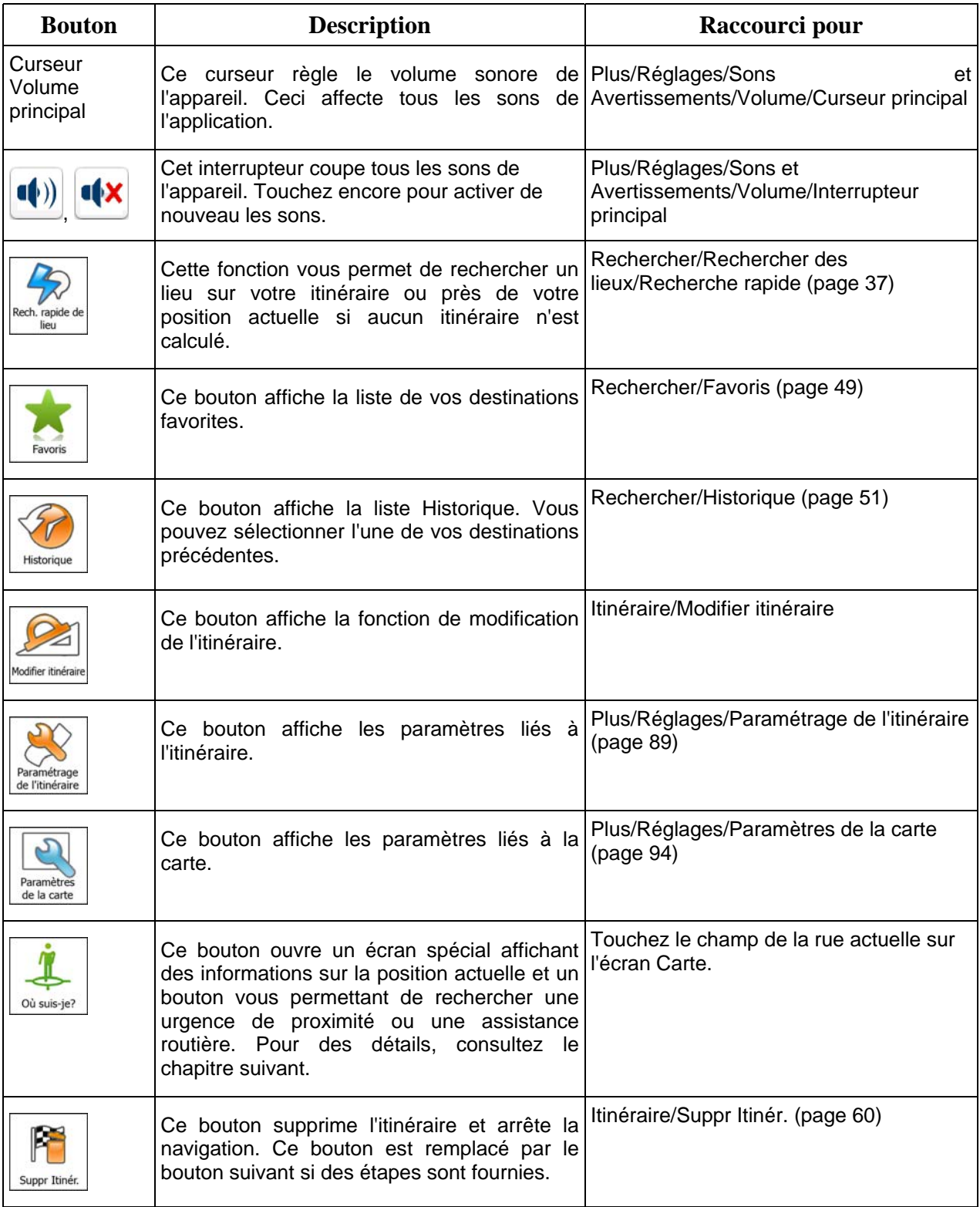

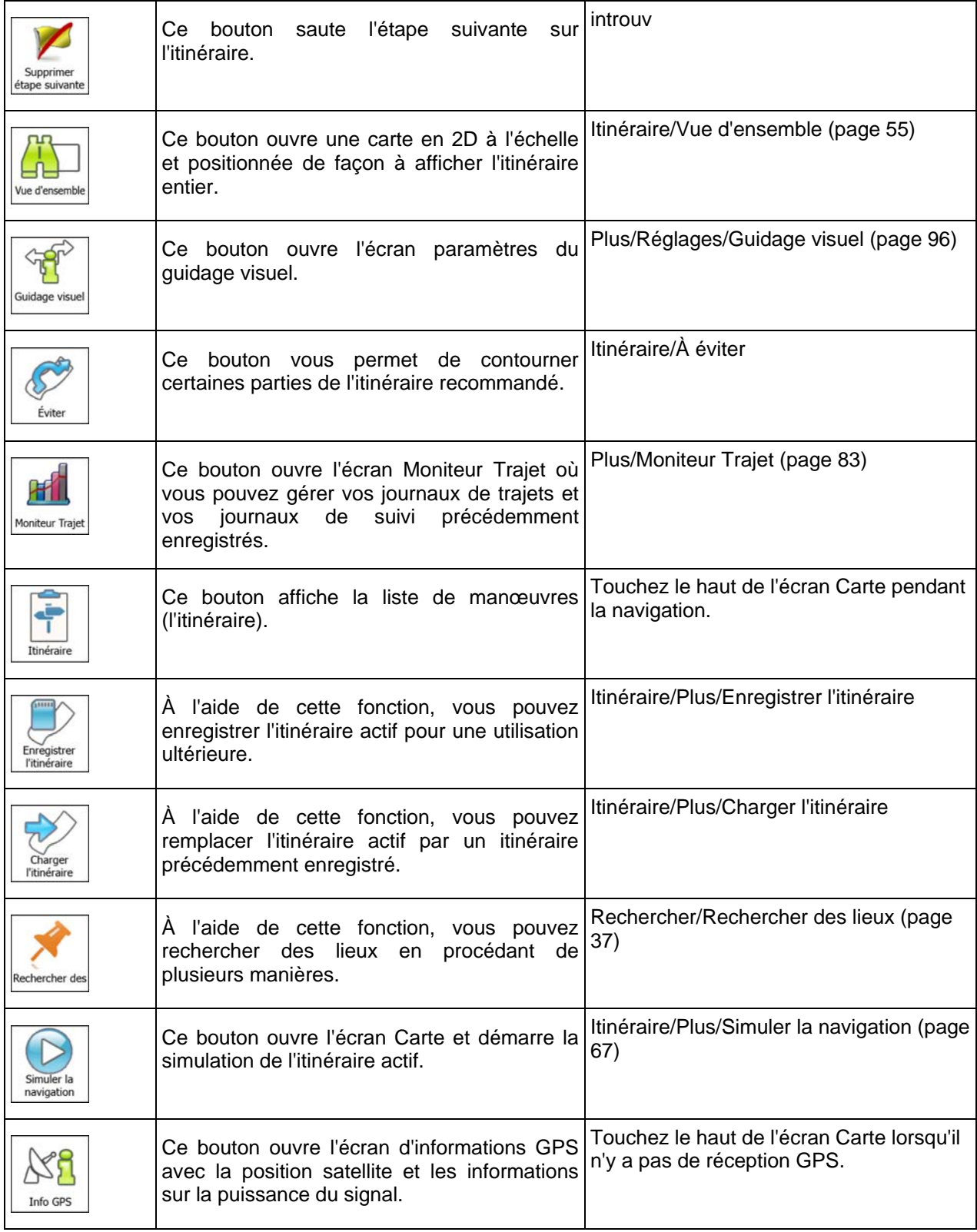

<span id="page-23-0"></span>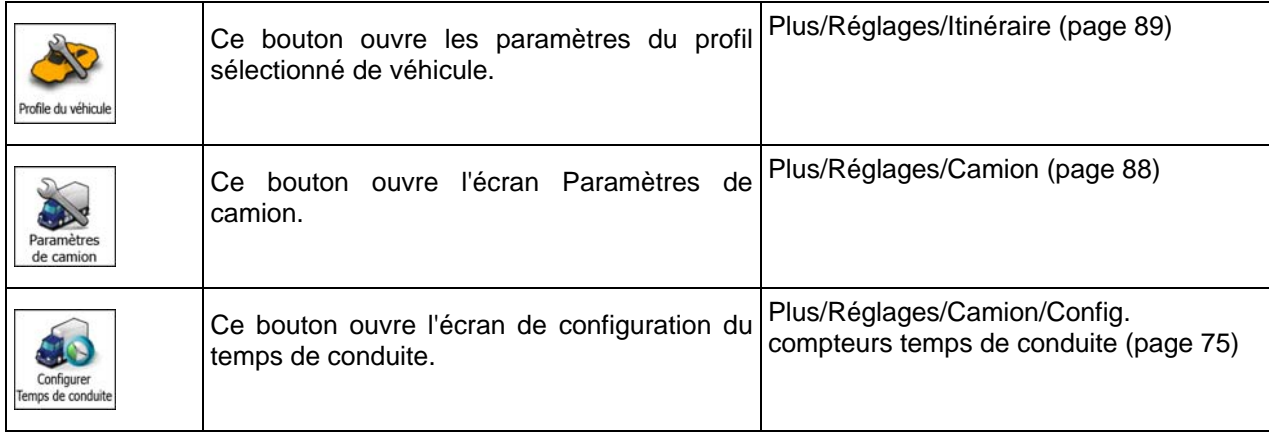

## **2.3.6 Vérifier les détails de votre position actuelle (Afficher ma position)**

<span id="page-23-1"></span>Cet écran contient des informations sur votre position actuelle (ou sur la dernière position connue, si la réception GPS n'est pas disponible) et un bouton nécessaire à la recherche des Lieux utiles à proximité.

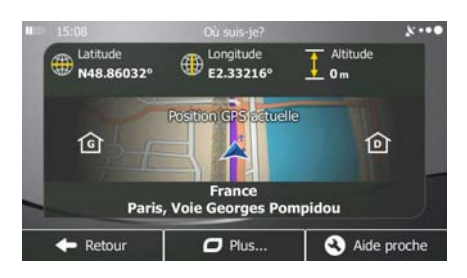

Vous pouvez accéder à cet écran depuis le carte de l'une des façons suivantes :

• Si la rue actuelle s'affiche ci-dessous, le marqueur de véhicule (la positon actuelle sur la carte), touchez-le pour ouvrir l'écran « Afficher ma position ».

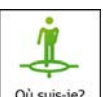

• Ouvrez le menu Rapide et touchez le bouton **Loù** suis-je?

Informations sur cet écran :

.

• , : Latitude et Longitude (coordonnées de votre position actuelle dans le format WGS84).

- : Altitude (informations sur le relief fournies par le récepteur GPS souvent imprécises).
- : Numéro de la maison à gauche.
	-
- : Numéro de la maison à droite.
- Au milieu de l'écran, vous pouvez vérifier le caractère actuel de la position ou voir le temps restant depuis la dernière mise à jour.
- Les détails (si disponibles) relatifs à l'adresse de la position actuelle sont aussi affichés en bas.

Vous pouvez aussi accomplir quelques actions sur cet écran :

Plus... Touchez **pour enregistrer la position actuelle comme destination favorite.** 

Vous pouvez également rechercher une assistance près de votre position actuelle. Touchez

Aide proche

 $\blacksquare$ 

pour ouvrir un nouvel écran afin d'effectuer une recherche rapide :

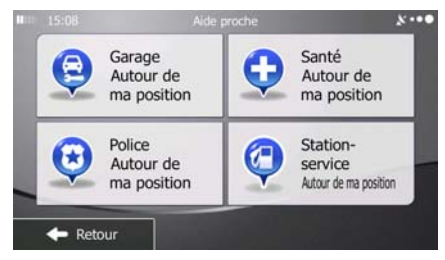

Vous pouvez rechercher les services suivants près de votre position actuelle ou près de la dernière position connue :

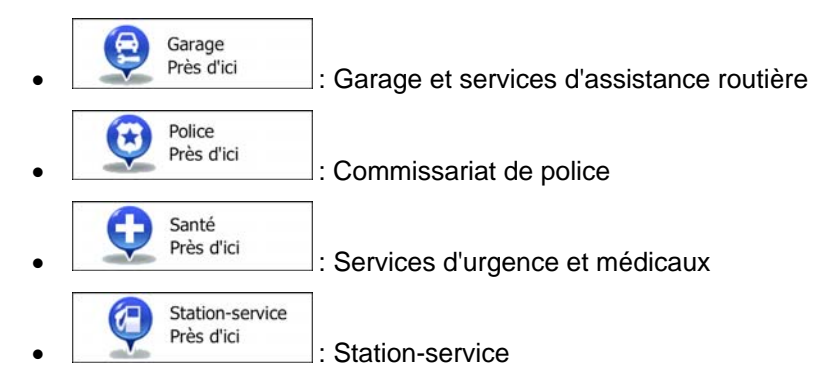

Touchez l'un des boutons, sélectionnez un lieu à partir de la liste et naviguez vers ce dernier.

## <span id="page-25-1"></span><span id="page-25-0"></span>**3 Navigation route**

Lors de son premier démarrage, mappy Ulti X575 Camp calcule des itinéraires à l'aide du réseau routier de cartes vectorielles de haute qualité qui sont fournies avec le produit.

Vous pouvez configurer votre itinéraire de plusieurs façons :

- Si vous avez besoin d'un itinéraire pour navigation immédiate, vous pouvez sélectionner la destination et commencer à naviguer immédiatement (navigation normale).
- Vous pouvez aussi planifier un itinéraire indépendamment de votre position GPS actuelle ou même sans réception GPS (pour cela, vous devez éteindre le récepteur GPS et établir un nouveau point de départ dans Itinéraire/Modifier itinéraire en touchant l'icône du drapeau sur la position actuelle).

Vous pouvez planifier des itinéraires avec de multiples destinations. Sélectionnez la première destination. Puis sélectionnez une seconde destination et ajoutez-la à votre itinéraire pour créer un itinéraire multipoint. Vous pouvez ajouter autant de destinations à votre itinéraire que vous le désirez.

Vous pouvez aussi utiliser mappy Ulti X575 Camp pour la navigation tout terrain. Pour plus de détails, consultez la page 1.

## **3.1 Sélection de la destination d'un itinéraire**

<span id="page-25-2"></span>mappy Ulti X575 Camp vous offre plusieurs façons de choisir votre destination :

- Saisissez une adresse complète ou partielle, par exemple le nom d'une rue sans le numéro ou les noms de rues formant une intersection (page [26\)](#page-25-3).
- Entrez une adresse avec un code postal (page [34\)](#page-33-1). De cette façon, vous n'aurez pas à sélectionner le nom de la ville et cela accélérera la recherche des noms de rues.
- Utilisez un lieu d'intérêt prédéfini comme destination (page [37\)](#page-36-1).
- Sélectionnez une position sur la carte à l'aide de la fonction Chercher sur carte (page [48\)](#page-47-1).
- Utilisez une destination favorite précédemment enregistrée (page [49\)](#page-48-1).
- Sélectionnez un lieu dans l'Historique des destinations utilisées précédemment (page [51\)](#page-50-1).
- Saisissez les coordonnées de la destination (page [52](#page-51-1)).
- Utilisez la position où la photo a été prise (page [53](#page-52-1)).

#### **3.1.1 Saisir une adresse ou la partie d'une adresse**

<span id="page-25-3"></span>Entrez au moins une partie de l'adresse de manière à sélectionner plus rapidement la destination de l'itinéraire.

Sur le même écran, vous pouvez trouver une adresse en entrant :

- l'adresse exacte, y compris le numéro
- le centre d'une ville
- une intersection
- <span id="page-26-0"></span>le milieu d'une rue
- n'importe quelle option ci-dessus, en commençant par le code postal (page [34](#page-33-1)).

#### **3.1.1.1 Saisir une adresse**

<span id="page-26-1"></span>Pour saisir une adresse en tant que destination, procédez comme suit :

- 1. Si vous êtes sur l'écran Carte, touchez Menu pour revenir au menu Navigation.
- 2. Dans le menu Navigation, touchez les boutons suivants :  $\left[\begin{array}{c} \bullet \\ \bullet \end{array}\right]$  Rechercher
- 3. Par défaut, mappy Ulti X575 Camp propose le pays et la ville où vous vous trouvez. Si besoin est,

**Pays** touchez  $\overline{\phantom{a}}$ , saisissez les premières lettres du nom du pays à l'aide du clavier et sélectionnez un pays dans la liste des résultats.

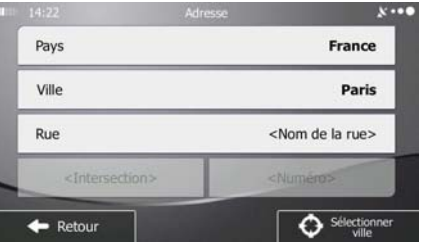

- 4. Si besoin est, sélectionnez une nouvelle ville :
	- a. Touchez
	- b. Commencez par saisir le nom de la ville à l'aide du clavier.
	- c. Recherchez la ville souhaitée :
		- Le nom de la ville la plus probable s'affiche toujours sur la ligne d'entrée. Pour

l'accepter, touchez

**Ville** 

• Si le nom désiré ne s'affiche pas, les noms qui correspondent à la chaîne de caractères apparaissent sur une liste après avoir saisi quelques caractères (pour ouvrir la liste des résultats avant qu'elle n'apparaisse automatiquement, touchez

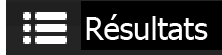

). Sélectionnez la ville dans la liste.

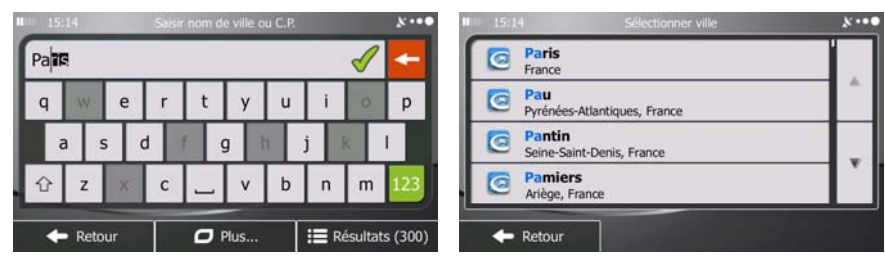

5. Saisissez le nom de la rue :

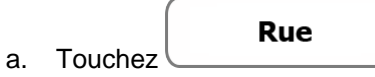

- b. Saisissez le début du nom de la rue à l'aide du clavier.
- c. Recherchez la rue souhaitée :
	- Le nom de la rue le plus probable s'affiche toujours sur la ligne d'entrée. Pour

l'accepter, touchez

Résultats

• Si le nom désiré ne s'affiche pas, les noms qui correspondent à la chaîne de caractères apparaissent sur une liste après avoir saisi quelques caractères (pour ouvrir la liste des résultats avant qu'elle n'apparaisse automatiquement, touchez

). Sélectionnez une rue dans la liste.

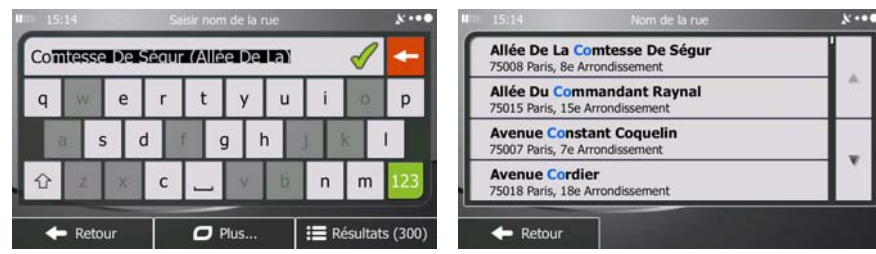

- 
- 6. Saisissez le numéro de l'habitation :

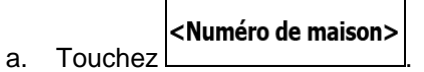

b. Saisissez le numéro de l'habitation à l'aide du clavier. (Pour saisir des lettres, touchez ).

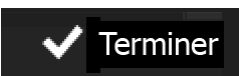

c. Touchez **VI Terminer** pour finir de saisir l'adresse. (Si le numéro de l'habitation saisi est introuvable, le milieu de la rue est sélectionné comme destination.)

OWE

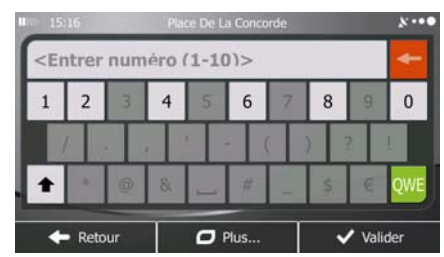

7. Une carte plein écran apparaît affichant le point sélectionné au centre. Si nécessaire, touchez un

autre endroit sur la carte pour modifier la destination. Le curseur ( ) apparaît au nouvel

<span id="page-28-0"></span>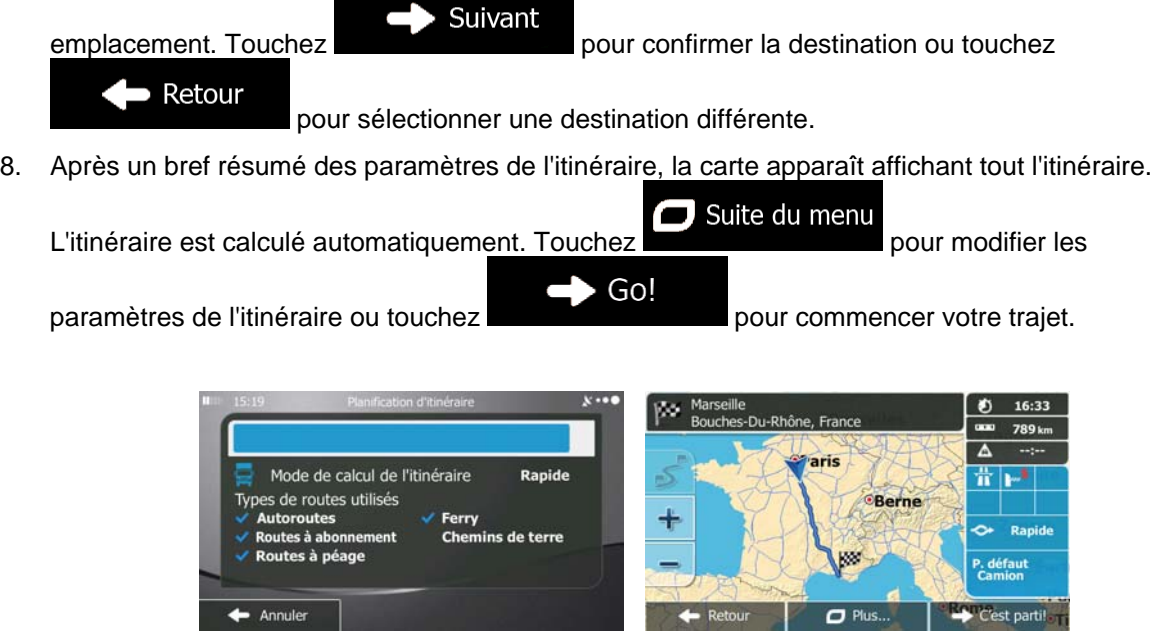

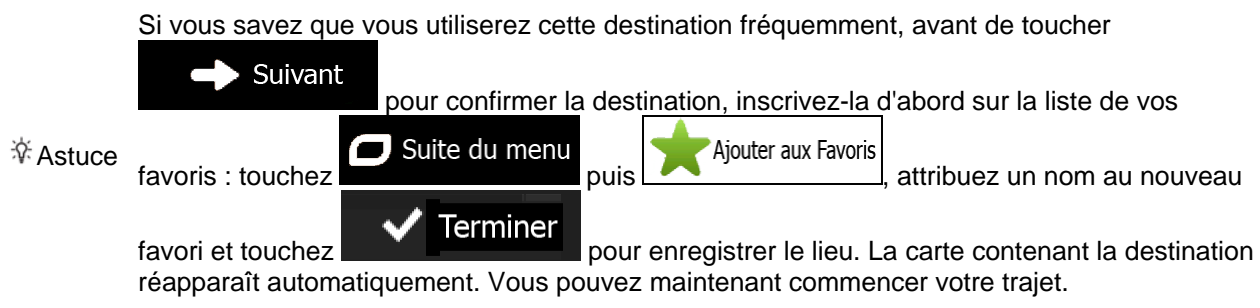

#### **3.1.1.2 Saisir le milieu de la rue comme destination**

<span id="page-28-1"></span>Vous pouvez naviguer vers le milieu de la rue si le numéro d'habitation n'est pas disponible :

- 1. Si vous êtes sur l'écran Carte, touchez Menu pour revenir au menu Navigation. Rechercher 2. Dans le menu Navigation, touchez les boutons suivants :  $\Box$ 3. Si nécessaire, modifiez le pays et la ville comme cela est expliqué plus haut page [27](#page-26-1)).
- 4. Saisissez le nom de la rue :

a. Touchez

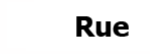

- b. Saisissez le début du nom de la rue à l'aide du clavier.
- c. Recherchez la rue souhaitée :

Le nom de la rue le plus probable s'affiche toujours sur la ligne d'entrée. Pour

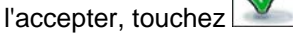

**Résultats** 

• Si le nom désiré ne s'affiche pas, les noms qui correspondent à la chaîne de caractères apparaissent sur une liste après avoir saisi quelques caractères (pour ouvrir la liste des résultats avant qu'elle n'apparaisse automatiquement, touchez

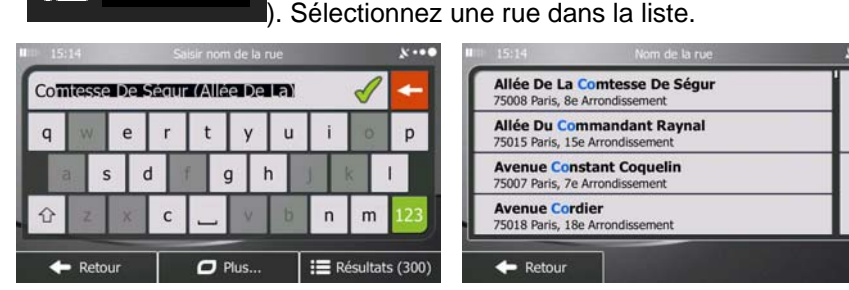

5. Au lieu de saisir le numéro de l'habitation, touchez ... Sélectionner rue ... Le milieu de la rue est sélectionné comme destination.

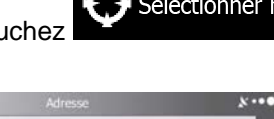

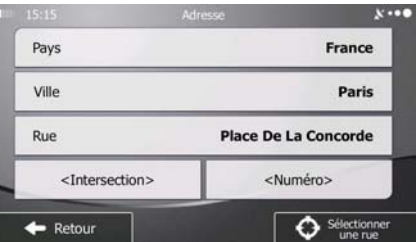

6. Une carte plein écran apparaît affichant le point sélectionné au centre. Si nécessaire, touchez un

autre endroit sur la carte pour modifier la destination. Le curseur ( ) apparaît au nouvel

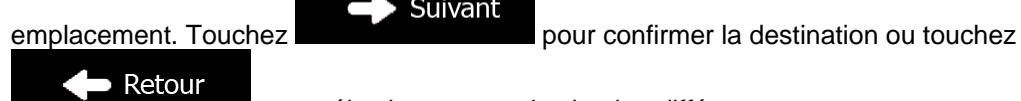

pour sélectionner une destination différente.

Suivant

7. Après un bref résumé des paramètres de l'itinéraire, la carte apparaît affichant tout l'itinéraire.

Suite du menu L'itinéraire est calculé automatiquement. Touchez **pour modifier les pour modifier les** 

paramètres de l'itinéraire ou touchez **pour commencer votre trajet.** 

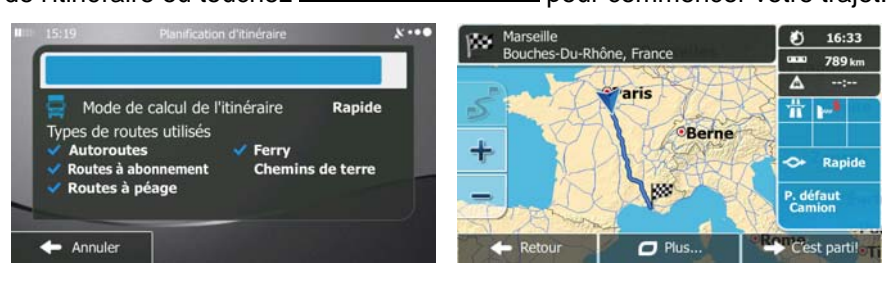

Go!

ш.

#### <span id="page-30-0"></span>**3.1.1.3 Sélection d'une intersection comme destination**

<span id="page-30-1"></span>Pour saisir une adresse en tant que destination, procédez comme suit :

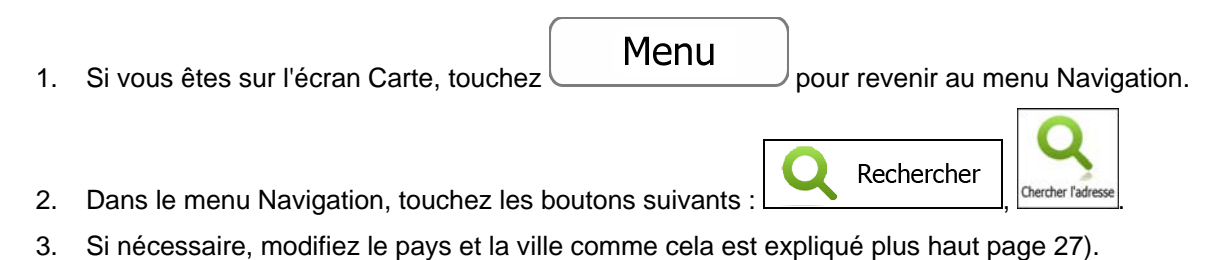

- 4. Saisissez le nom de la rue :
	- **Rue** a. Touchez
	- b. Saisissez le début du nom de la rue à l'aide du clavier.
	- c. Recherchez la rue souhaitée :
		- · Le nom de la rue le plus probable s'affiche toujours sur la ligne d'entrée. Pour

l'accepter, touchez

**Résultats** 

• Si le nom désiré ne s'affiche pas, les noms qui correspondent à la chaîne de caractères apparaissent sur une liste après avoir saisi quelques caractères (pour ouvrir la liste des résultats avant qu'elle n'apparaisse automatiquement, touchez

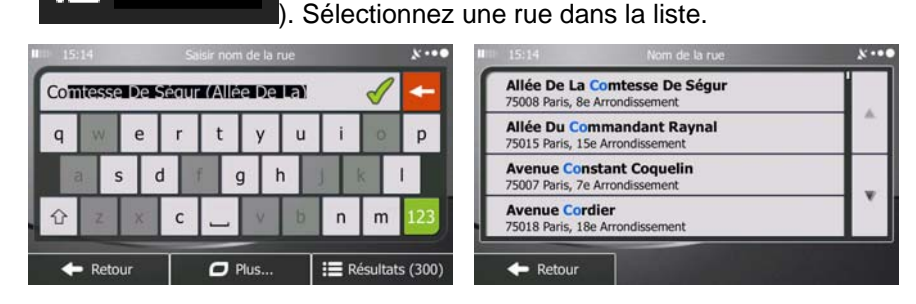

5. Saisissez le nom de la rue de l'intersection :

<Rue transversale>

- 1. Touchez .
	- S'il n'existe que quelques rues formant des intersections, une liste apparaît immédiatement.
	- Si la rue est plus longue, le clavier apparaît à l'écran. Entrez le début du nom d'une rue de l'intersection sur le clavier. Dès que les noms de rue correspondant à la chaîne saisie peuvent être affichés à l'écran, une liste apparaît automatiquement. Sélectionnez une rue dans la liste.

<span id="page-31-0"></span>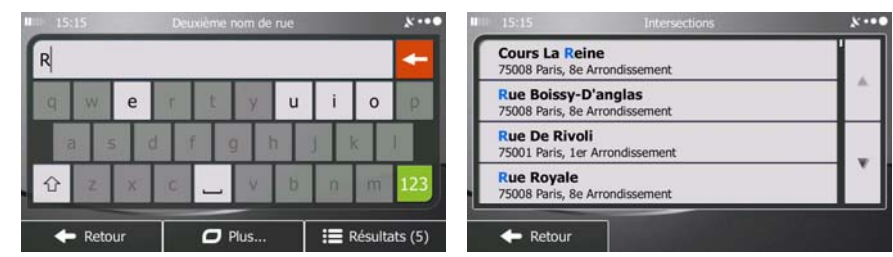

6. Une carte plein écran apparaît affichant le point sélectionné au centre. Si nécessaire, touchez un

 $\mathbf{V}$ 

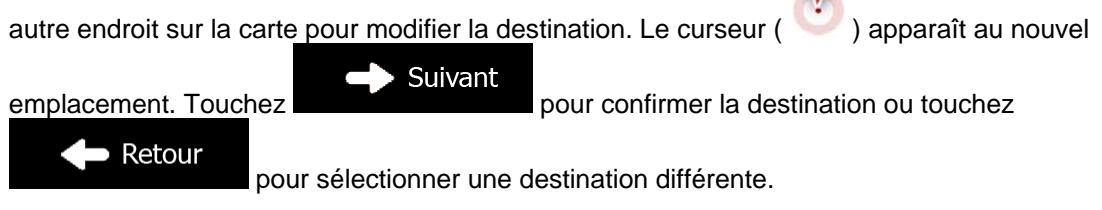

7. Après un bref résumé des paramètres de l'itinéraire, la carte apparaît affichant tout l'itinéraire.

Suite du menu L'itinéraire est calculé automatiquement. Touchez **pour modifier les pour modifier les** Go!

paramètres de l'itinéraire ou touchez pour commencer votre trajet.

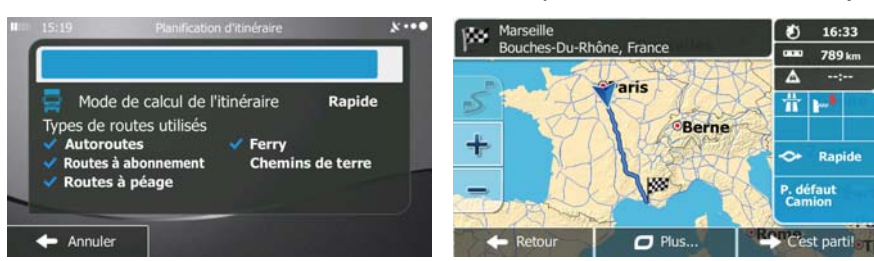

#### **3.1.1.4 Sélection d'un centre-ville comme destination**

<span id="page-31-1"></span>Le centre-ville n'est pas le centre géométrique de la ville, mais un point arbitraire défini par les créateurs de la carte. Dans les petites villes et villages, il s'agit généralement de l'intersection la plus importante ; dans les plus grandes villes, il s'agit de l'une des principales intersections.

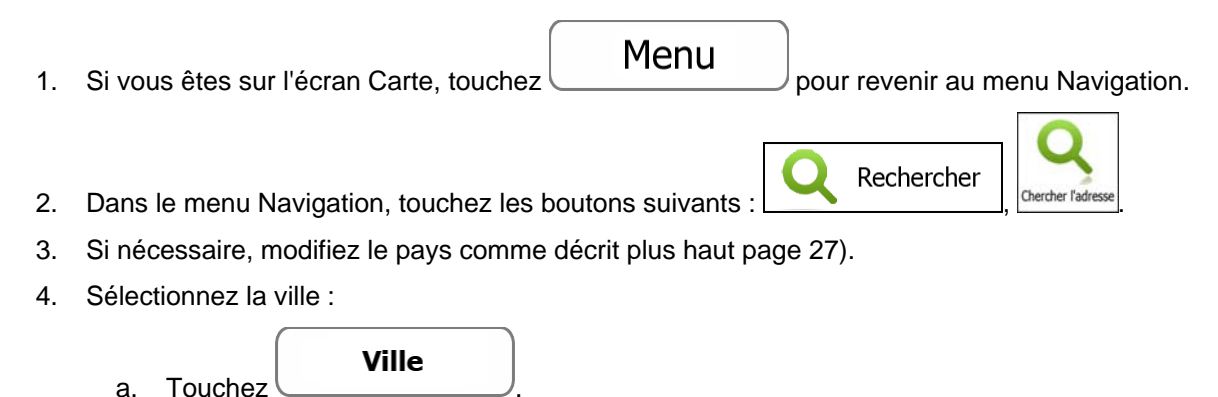

- b. Commencez par saisir le nom de la ville à l'aide du clavier.
- c. Recherchez la ville souhaitée :

• Le nom de la ville la plus probable s'affiche toujours sur la ligne d'entrée. Pour

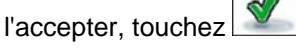

• Si le nom désiré ne s'affiche pas, les noms qui correspondent à la chaîne de caractères apparaissent sur une liste après avoir saisi quelques caractères (pour ouvrir la liste des résultats avant qu'elle n'apparaisse automatiquement, touchez

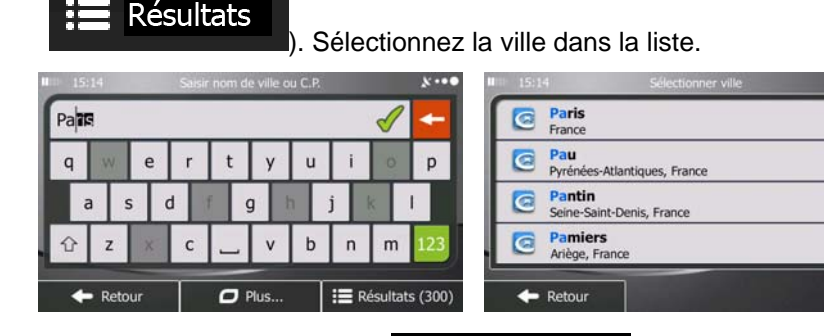

Sélectionner ville 5. Au lieu de saisir le nom de la rue, touchez . De cette façon, le centre de la ville affichée devient la destination de l'itinéraire.

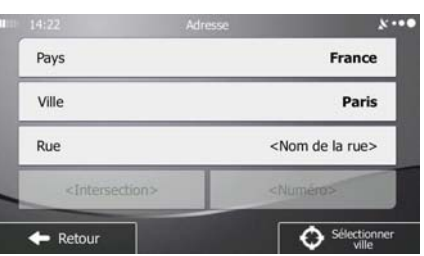

6. Une carte plein écran apparaît affichant le point sélectionné au centre. Si nécessaire, touchez un

autre endroit sur la carte pour modifier la destination. Le curseur ( ) apparaît au nouvel

Suivant emplacement. Touchez **pour confirmer la destination ou touchez** Retour pour sélectionner une destination différente.

7. Après un bref résumé des paramètres de l'itinéraire, la carte apparaît affichant tout l'itinéraire.

Suite du menu ۷ L'itinéraire est calculé automatiquement. Touchez **pour modifier les pour modifier les**  $\rightarrow$  Go! paramètres de l'itinéraire ou touchez **pour commencer votre trajet.** 35 16:33 ßΘ ...<br>»s-Du-Rhône Fr: 789 km  $\blacktriangle$ Mode de calcul de l'itinéraire Rapide 旹 Types de routes utilisés Berne ╉ Ferry utoroutes ← Rapide s à ab **Chemins de terre** ites à péage Annule  $\Box$  Plus C'est parti!  $\mathsf{I}$ 

#### <span id="page-33-0"></span>**3.1.1.5 Saisir une adresse avec un code postal**

<span id="page-33-1"></span>Toutes les possibilités de recherche d'adresses décrites précédemment peuvent être réalisées en entrant le code postal à la place du nom de la ville. Voici un exemple avec une adresse complète :

1. Si vous êtes sur l'écran Carte, touchez Menu<br>
pour revenir au menu Navigation. Rechercher 2. Dans le menu Navigation, touchez les boutons suivants :  $\frac{1}{\sqrt{1-\frac{1}{2}}\sqrt{1-\frac{1}{2}}\left|\frac{(\text{center of a}]}{(\text{center of a})}\right|}$ 3. Si nécessaire, modifiez le pays comme décrit plus haut page [27](#page-26-1)). 4. Saisissez une nouvelle ville à l'aide du code postal :

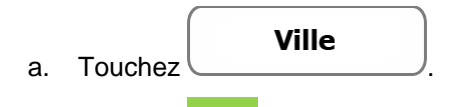

- 123 b. Touchez pour ouvrir le clavier numérique.
- c. Commencez à saisir le code postal.
- d. Recherchez la ville souhaitée :
	- Le code postal le plus probable s'affiche toujours sur la ligne d'entrée. Pour  $l'accepter, touchez$
	- Si le numéro désiré ne s'affiche pas, ouvrez la liste des résultats en touchant **Résultats**

. Sélectionnez un code postal dans la liste.

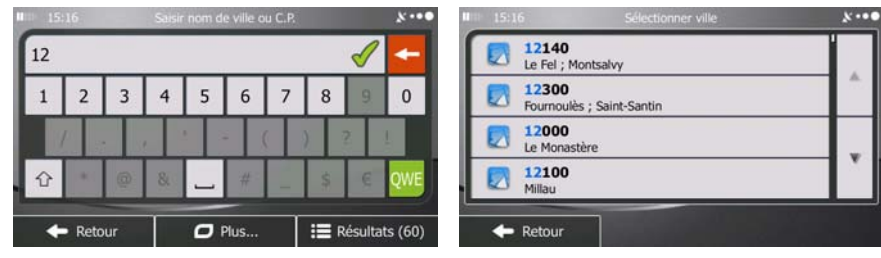

- 5. Saisissez le nom de la rue :
	- Rue a. Touchez
	- b. Saisissez le début du nom de la rue à l'aide du clavier.
	- c. Recherchez la rue souhaitée :
		- Le nom de la rue le plus probable s'affiche toujours sur la ligne d'entrée. Pour l'accepter, touchez
		- Si le nom désiré ne s'affiche pas, les noms qui correspondent à la chaîne de caractères apparaissent sur une liste après avoir saisi quelques caractères (pour

ouvrir la liste des résultats avant qu'elle n'apparaisse automatiquement, touchez

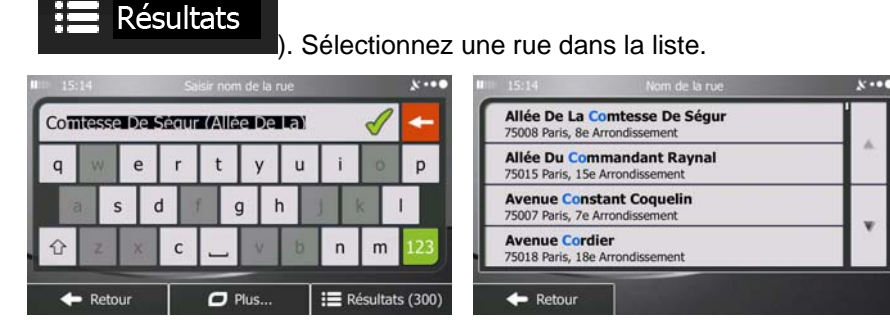

- 6. Saisissez le numéro de l'habitation :
	- <Numéro de maison> a. Touchez
	- QWE b. Saisissez le numéro de l'habitation à l'aide du clavier. (Pour saisir des lettres, touchez ).
	- Terminer c. Touchez **pour finir de saisir l'adresse.** (Si le numéro de l'habitation saisi est introuvable, le milieu de la rue est sélectionné comme destination.)

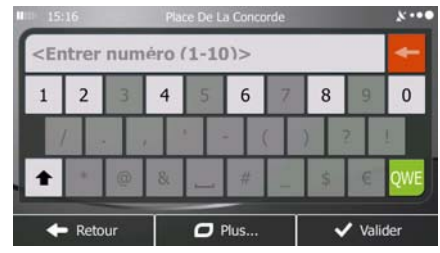

7. Une carte plein écran apparaît affichant le point sélectionné au centre. Si nécessaire, touchez un

autre endroit sur la carte pour modifier la destination. Le curseur ( ) apparaît au nouvel

Suivant

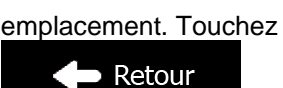

emplacement. Touchez **pour confirmer la destination ou touchez** 

pour sélectionner une destination différente.

<span id="page-35-0"></span>8. Après un bref résumé des paramètres de l'itinéraire, la carte apparaît affichant tout l'itinéraire.

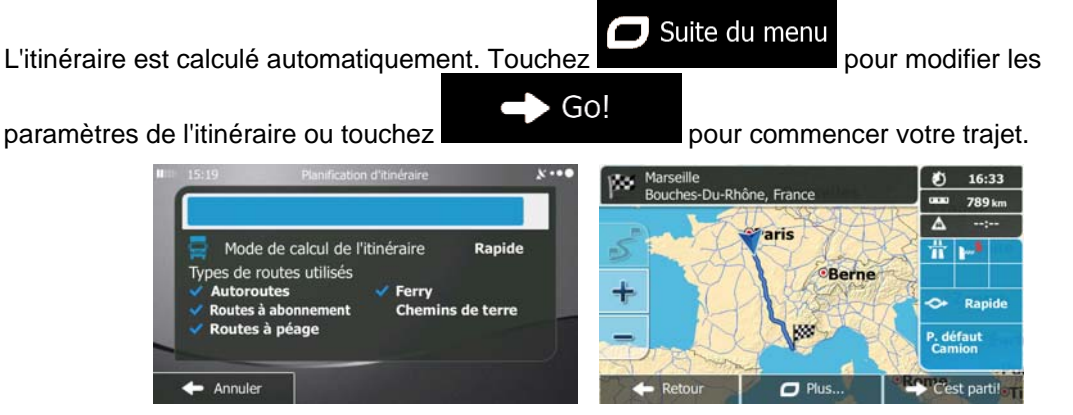

#### <span id="page-35-1"></span>**3.1.1.6 Astuces pour entrer rapidement les adresses**

- Lors de l'entrée du nom d'une ville ou d'une rue :
	- Seules ces lettres sont proposées sur le clavier qui apparaît dans les résultats de recherche possibles. Tous les autres caractères apparaissent en gris.
	- Le résultat le plus probable s'affiche toujours au fur et à mesure que vous tapez sur la ligne

d'entrée. Si vous devinez correctement, touchez pour le sélectionner.

- Résultats • Après avoir saisi deux lettres, touchez **présent aux les prour lister les articles qui** contiennent les lettres spécifiées.
- Vous pouvez gagner du temps en recherchant une intersection :
	- Recherchez d'abord une rue dont le nom est moins ordinaire.Peu de lettres suffisent à trouver cette rue.
	- Si l'une des rues est plus courte, recherchez d'abord cette rue. Vous trouverez la seconde rue plus rapidement.
- Vous pouvez chercher pour les deux, le type et le nom d'une route. Si le même mot apparaît dans plusieurs noms, par exemple dans le nom d'une rue, d'une route et d'une avenue, vous pouvez obtenir le résultat plus rapidement en entrant la première lettre du type de rue : Saisissez par exemple « A Vi » pour obtenir Avenue Vitton et ignorer tous les noms Cours Vitton et Rue Vitton.
- Vous pouvez aussi faire une recherche par code postal. Comme les codes postaux ne se composent que de quelques caractères, ceci est habituellement plus rapide que de saisir le nom de la ville.
## **3.1.2 Sélectionner la destination à partir des Lieux d'intérêt**

Vous pouvez sélectionner votre destination à partir des Lieux d'intérêt inclus avec mappy Ulti X575 Camp

À l'aide de même écran, vous pouvez trouver un Lieu de différentes façons :

- avec la fonction Recherche rapide, vous pouvez trouver rapidement un lieu à proximité par son nom
- avec la fonction Recherche prédéfinie, vous pouvez trouver des types de lieux fréquemment recherchés avec seulement quelques pressions d'écran
- vous pouvez rechercher un lieu par sa catégorie
- vous pouvez rechercher un lieu par son nom

.

En outre, vous pouvez rechercher des services spéciaux à partir de l'écran « Afficher ma position ».

#### **3.1.2.1 Recherche rapide pour un lieu d'intérêt**

 La fonction Recherche rapide vous laisse trouver rapidement un Lieu par son nom. La recherche est toujours effectuée

- sur l'itinéraire recommandé s'il existe ou
- aux alentours de votre emplacement actuel s'il n'y a pas de destination donnée.
- 1. Démarrer la fonction Recherche rapide :
	- Si vous êtes sur l'écran Carte, touchez  $\sim$  puis touchez
	- $\overline{S}$ i vous êtes dans le menu Navigation, touchez  $\overline{S}$  Rechercher , Rechercher des puis touchez

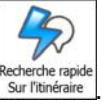

2. À l'aide du clavier, saisissez le nom du lieu.

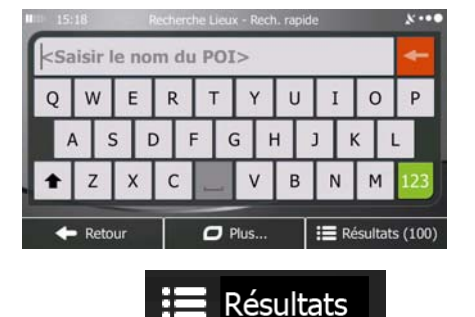

3. Après avoir saisi quelques lettres, touchez **prime de la province de la liste de lieux** qui portent des noms contenant la séquence de caractères saisie.

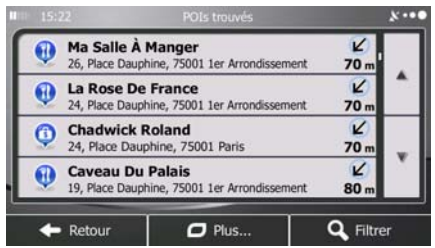

4. (facultatif) Les lieux figurant dans la liste sont classés en fonction de la longueur de détour nécessaire (lorsque vous naviguez en suivant l'itinéraire) ou en fonction de la distance par rapport à la position actuelle (quand aucune destination n'est donnée). Si vous voulez réorganiser à

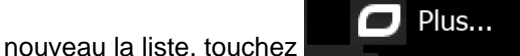

- 5. Parcourez la liste si nécessaire et touchez l'un des éléments répertoriés. Une carte plein écran apparaît affichant le point sélectionné au centre. Le nom et l'adresse du lieu s'affichent au-dessus de l'écran.
- $\blacktriangleright$  Retour 6. (facultatif) Touchez pour voir les détails du lieu sélectionné. Touchez pour revenir sur la carte.
- 7. Si nécessaire, touchez un autre endroit sur la carte pour modifier la destination. Le curseur

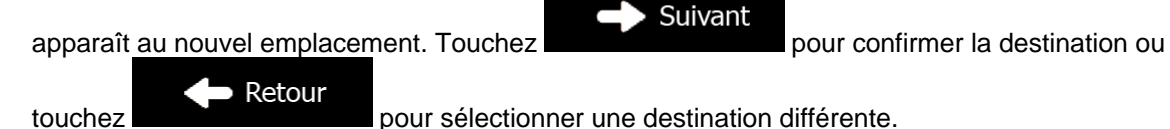

8. Après un bref résumé des paramètres de l'itinéraire, la carte apparaît affichant tout l'itinéraire.

 $\Box$  Suite du menu L'itinéraire est calculé automatiquement. Touchez **pour modifier les pour modifier les** 

paramètres de l'itinéraire ou touchez pour commencer votre trajet.

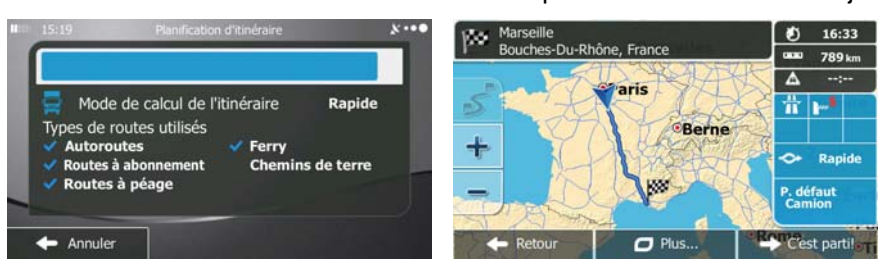

Go!

#### **3.1.2.2 Rechercher un lieu d'intérêt à l'aide de catégories prédéfinies**

 La fonction Recherche prédéfinie vous laisse trouver rapidement les types de lieux les plus fréquemment sélectionnés.

- Menu 1. Si vous êtes sur l'écran Carte, touchez pour revenir au menu Navigation. Rechercher 2. Dans le menu Navigation, touchez les boutons suivants : , . Guide du Routard<br>Sur l'Itinéraire Guides Bleus<br>Sur l'itinéraire Recherche rapide<br>Sur l'itinéraire O. Station-service  $\bullet$ Sur l'itinéraire Parking<br>Près de la destination Θ che person Retour
- 3. Les catégories de Recherche prédéfinie apparaissent :

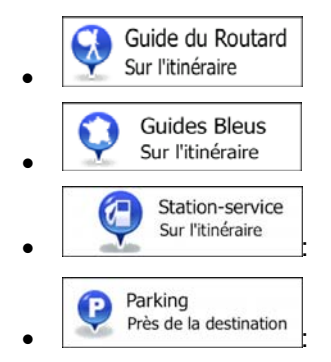

4. Touchez l'un des boutons de recherche rapide pour obtenir une liste instantanée des Lieux.

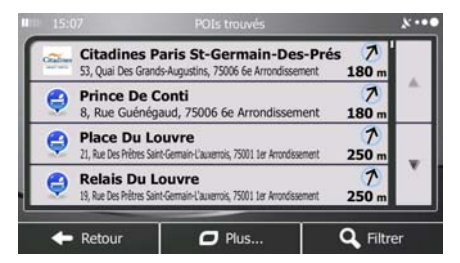

5. (facultatif) Les lieux figurant dans la liste sont déterminés en fonction de leur distance par rapport à votre position actuelle ou à la dernière position connue, à la destination ou en fonction de la longueur de détour nécessaire. Si vous voulez réorganiser à nouveau la liste, touchez

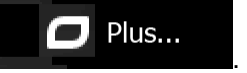

6. Parcourez la liste si nécessaire et touchez l'un des éléments répertoriés. Une carte plein écran apparaît affichant le point sélectionné au centre. Le nom et l'adresse du lieu s'affichent au-dessus de l'écran.

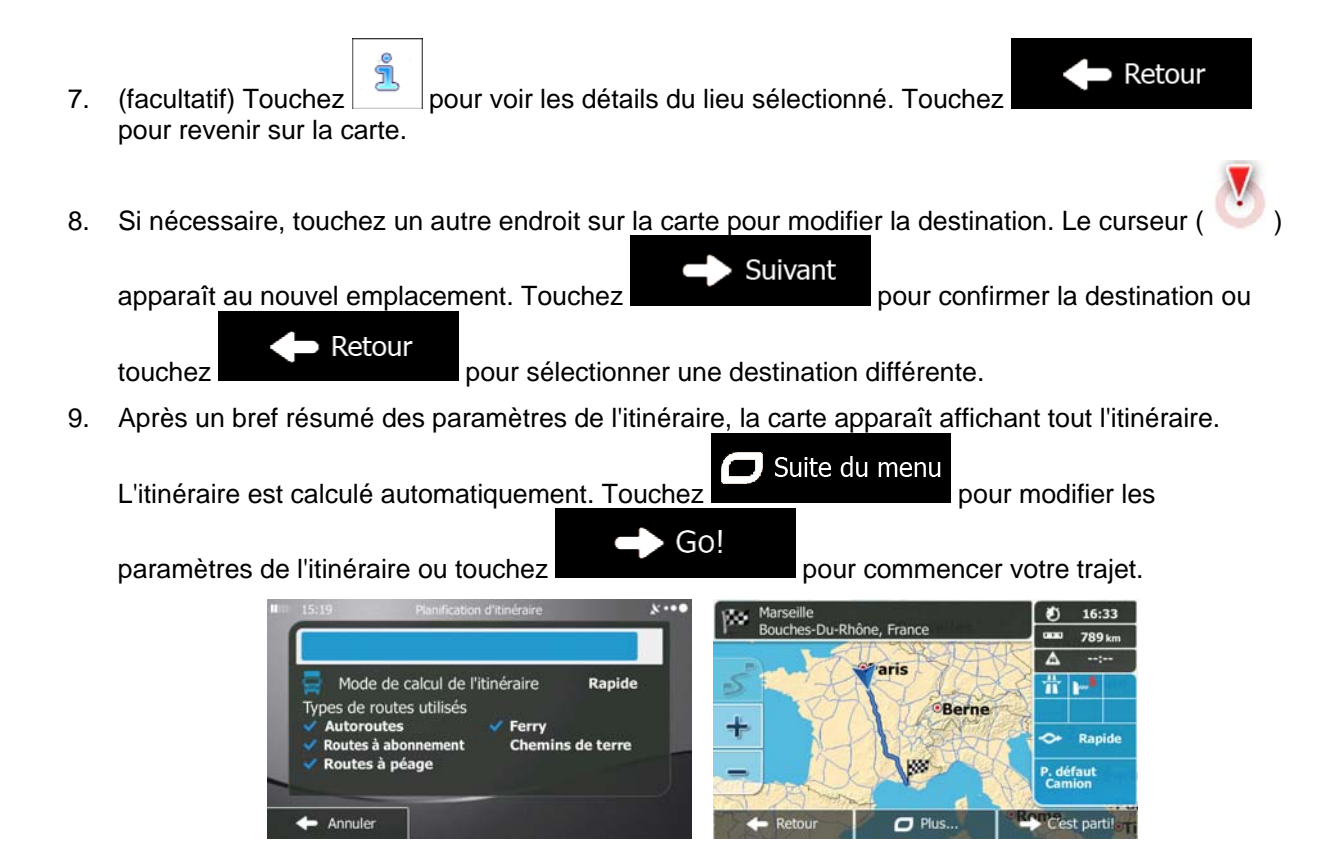

#### **3.1.2.3 Rechercher un lieu par catégorie**

Vous pouvez rechercher des lieux par leurs catégories ou sous-catégories.

- Menu 1. Si vous êtes sur l'écran Carte, touchez pour revenir au menu Navigation. Rechercher 2. Dans le menu Navigation, touchez les boutons suivants :
- 3. Touchez Rech. personnalise
- 4. Sélectionnez la zone près de laquelle vous recherchez le lieu :

#### Près d'ici

• Touchez pour effectuer des recherches autour de la position actuelle ou, le cas échéant, autour de la dernière position connue. (La liste de résultats sera affichée en fonction de la distance par rapport à votre position.)

## Dans une ville

• Touchez pour rechercher un lieu dans une ville sélectionnée. (La liste de résultats sera affichée en fonction de la distance par rapport au centre de la ville sélectionnée.)

# À proximité

Touchez de la destination pour chercher un lieu autour de la destination de l'itinéraire actif. (La liste de résultats sera affichée en fonction de la distance par rapport à la destination.)

## Sur l'itinéraire

• Touchez pour effectuer des recherches sur l'itinéraire actif et non autour d'un point donné. Cela s'avère utile lorsque vous souhaitez ajouter un arrêt ultérieur sans effectuer un grand détour, notamment pour une station-service ou un restaurant. (La liste de résultats sera affichée en fonction de la longueur de détour nécessaire.)

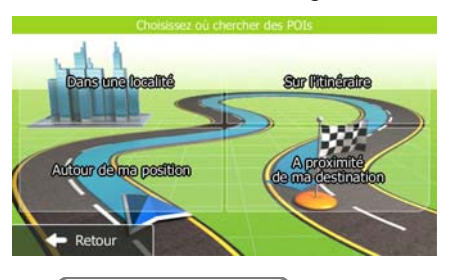

## Dans une ville

5. (facultatif) Si vous avez sélectionné , sélectionnez la ville qui sera le lieu de recherche.

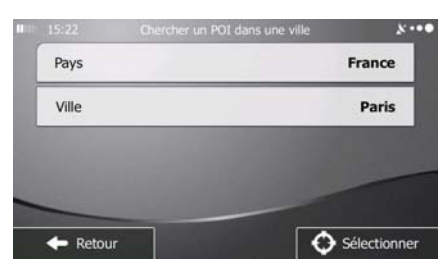

6. Sélectionnez l'une des catégories de lieu principal (ex. hébergement) ou touchez Répertorier tous lieux

 pour répertorier tous les lieux près de l'emplacement sélectionné ou sur l'itinéraire.

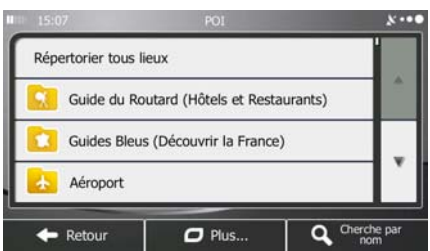

7. Sélectionnez l'une des sous-catégories de lieu (ex. Hôtel ou motel) ou touchez

Répertorier tous lieux

 pour répertorier tous les lieux se trouvant dans la catégorie principale située près du lieu sélectionné ou sur l'itinéraire.

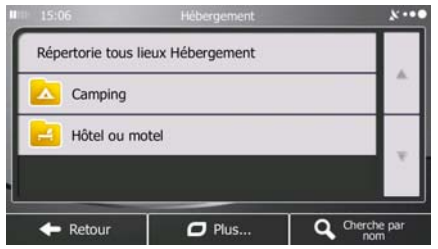

8. Parfois, la liste de marques contenues dans la sous-catégorie du lieu sélectionné s'affiche.

Répertorier tous lieux Sélectionnez une marque ou touchez pour répertorier tous les lieux contenus dans la sous-catégorie sélectionnée près du lieu sélectionné ou sur l'itinéraire.

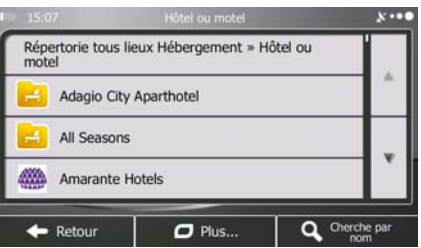

9. Enfin, les résultats s'affichent dans la liste.

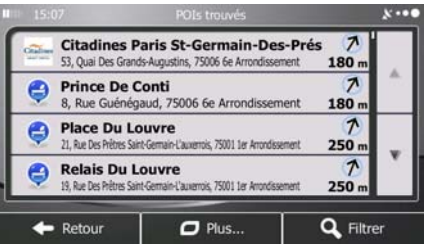

10. (facultatif) Les lieux figurant dans la liste sont déterminés en fonction de leur distance par rapport à votre position actuelle ou à la dernière position connue, à la ville sélectionnée, à la destination ou en fonction de la longueur de détour nécessaire. Si vous voulez réorganiser à nouveau la liste,

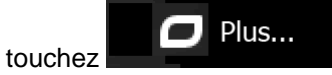

11. Parcourez la liste si nécessaire et touchez l'un des éléments répertoriés. Une carte plein écran apparaît affichant le point sélectionné au centre. Le nom et l'adresse du lieu s'affichent au-dessus de l'écran.

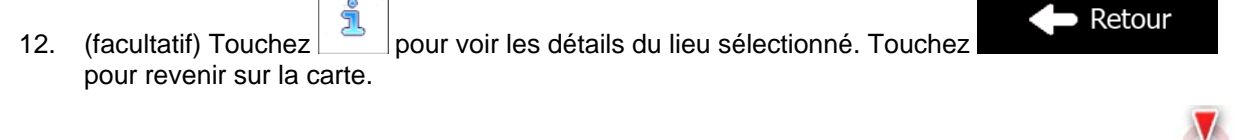

13. Si nécessaire, touchez un autre endroit sur la carte pour modifier la destination. Le curseur (

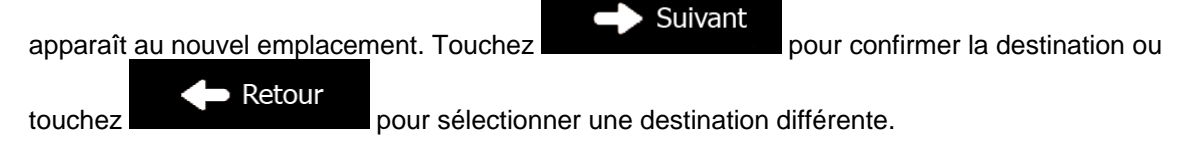

14. Après un bref résumé des paramètres de l'itinéraire, la carte apparaît affichant tout l'itinéraire.

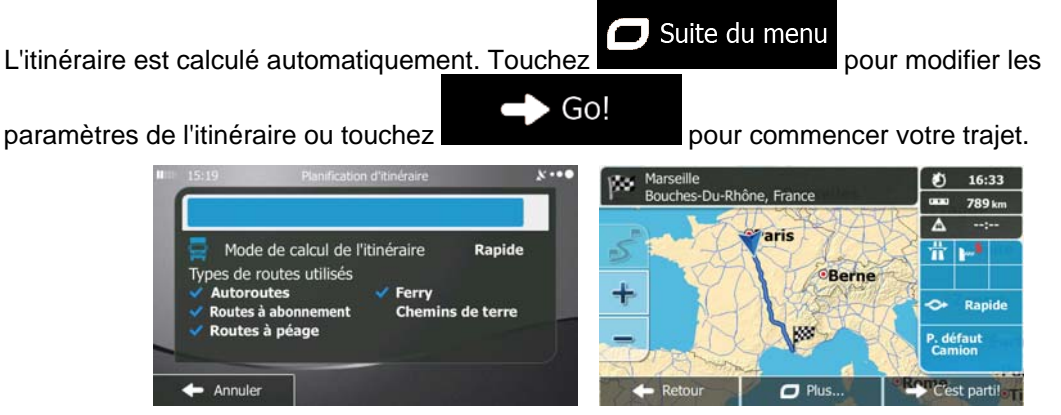

#### **3.1.2.4 Rechercher un lieu par son nom**

Vous pouvez rechercher des lieux par leurs noms. Vous pouvez rechercher près d'un emplacement différent ou sur votre itinéraire dans toute la base de données de lieux ou uniquement dans une catégorie ou sous-catégorie de lieux.

Menu 1. Si vous êtes sur l'écran Carte, touchez pour revenir au menu Navigation. Rechercher 2. Dans le menu Navigation, touchez les boutons suivants : , .

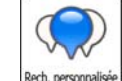

- 3. Touchez Rech. personnal
- 4. Sélectionnez la zone près de laquelle vous recherchez le lieu :

#### Près d'ici

• Touchez pour effectuer des recherches autour de la position actuelle ou, le cas échéant, autour de la dernière position connue. (La liste de résultats sera affichée en fonction de la distance par rapport à votre position.)

#### Dans une ville

• Touchez pour rechercher un lieu dans une ville sélectionnée. (La liste de résultats sera affichée en fonction de la distance par rapport au centre de la ville sélectionnée.)

## À proximité

Touchez de la destination pour chercher un lieu autour de la destination de l'itinéraire actif. (La liste de résultats sera affichée en fonction de la distance par rapport à la destination.)

## Sur l'itinéraire

• Touchez pour effectuer des recherches sur l'itinéraire actif et non autour d'un point donné. Cela s'avère utile lorsque vous souhaitez ajouter un arrêt ultérieur sans effectuer un grand détour, notamment pour une station-service ou un restaurant. (La liste de résultats sera affichée en fonction de la longueur de détour nécessaire.)

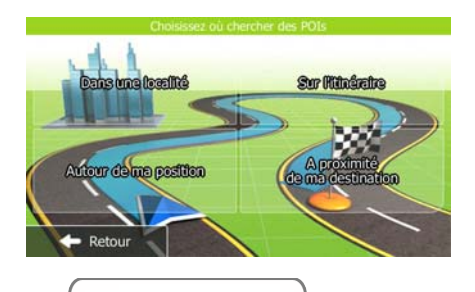

Dans une ville

5. (facultatif) Si vous avez sélectionné , sélectionnez la ville qui sera le lieu de

recherche.

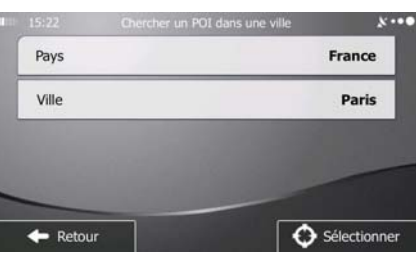

6. Sélectionnez l'une des catégories du lieu principal (ex. hébergement) qui fera l'objet de la  $\mathbf Q$  Cherche par nom

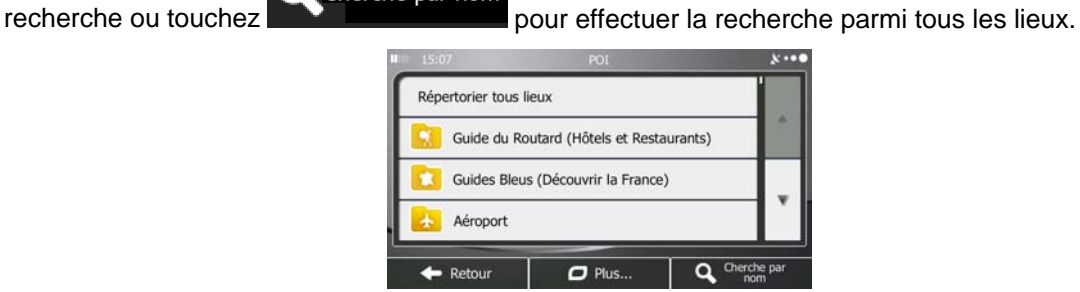

7. Sélectionnez l'une des sous-catégories de lieux (ex Hôtel ou motel) qui fera l'objet de la recherche

ou touchez C cherche par nom pour effectuer la recherche dans la catégorie de lieu sélectionné.

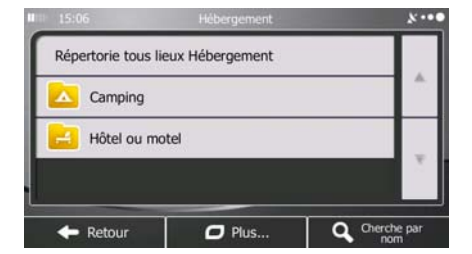

8. Touchez Cherche par nom<br>si vous ne l'avez pas encore fait.

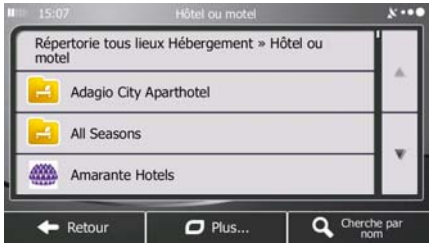

9. À l'aide du clavier, saisissez le nom du lieu.

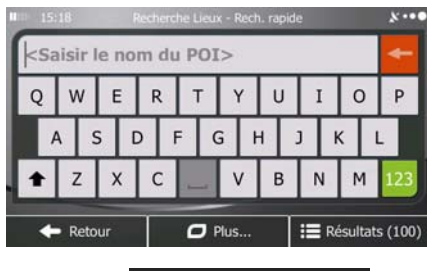

**Résultats** 10. Après avoir saisi quelques lettres, touchez **présentant aux pour afficher la liste de lieux qui** portent des noms contenant la séquence de caractères saisie.

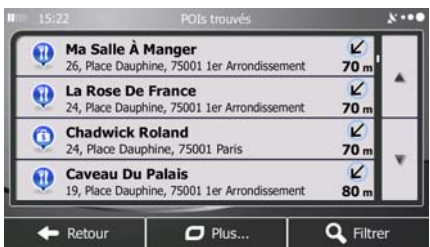

11. (facultatif) Les lieux figurant dans la liste sont déterminés en fonction de leur distance par rapport à votre position actuelle ou à la dernière position connue, à la ville sélectionnée, à la destination ou en fonction de la longueur de détour nécessaire. Si vous voulez réorganiser à nouveau la liste,

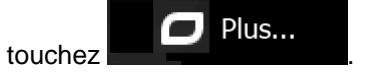

12. Parcourez la liste si nécessaire et touchez l'un des éléments répertoriés. Une carte plein écran apparaît affichant le point sélectionné au centre. Le nom et l'adresse du lieu s'affichent au-dessus de l'écran.

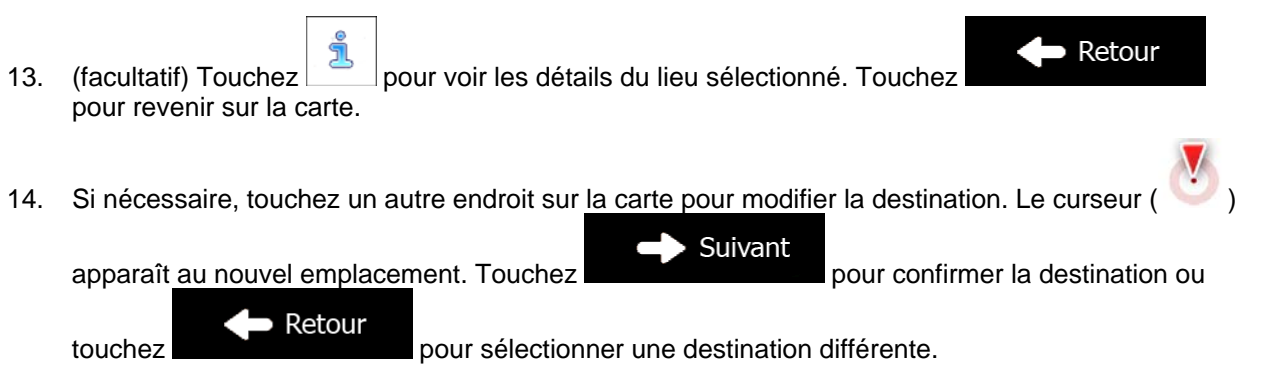

15. Après un bref résumé des paramètres de l'itinéraire, la carte apparaît affichant tout l'itinéraire.

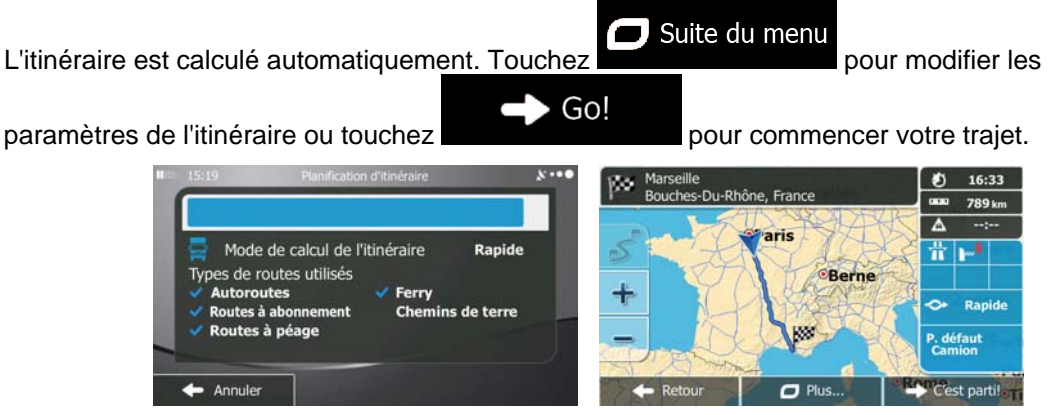

#### **3.1.2.5 Sélectionner une assistance à proximité depuis l'option « Afficher ma position »**

Vous pouvez rapidement chercher une assistance à proximité depuis l'écran « Afficher ma position ».

- 1. Sur l'écran Carte, touchez pour ouvrir le menu Rapide. T ch. rapid<br>de lieu Favoris Historique م  $\eta$ Où suis-je? raram<br>Je l'iti  $(f)$  $\bullet$ Aide proche 2. Touchez  $\frac{\text{Où suis-je?}}{\text{Où suis-je?}}$ , puis Garage<br>Autour de Santé Autour de ma position ma position Police Station-Autour de service ma position Autour de ma position
- 3. Les catégories de recherche prédéfinies apparaissent. Elles concernent toutes des recherches autour de la position actuelle (ou autour de la dernière position connue si la position actuelle n'est pas disponible) :

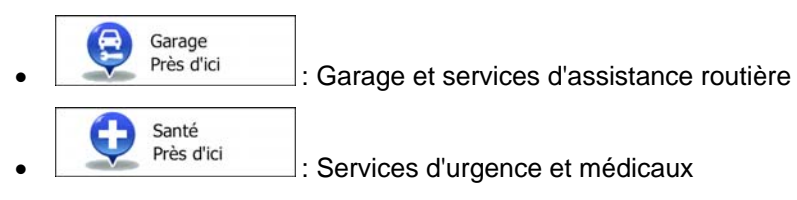

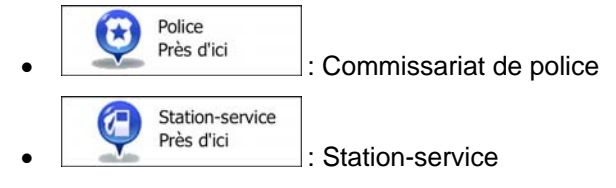

- 4. Touchez l'un des boutons de recherche rapide pour obtenir une liste instantanée de ce type de Lieux.
	- Oil<br>10, Rue Baille  $500r$ Shell  $\kappa$  $\bullet$ 600 m 3, Rue Du Shell  $\overline{\mathbf{y}}$ Θ 850 m Élan У O Q Filtre
- 5. (facultatif) Les lieux figurant dans la liste sont déterminés en fonction de leur distance par rapport à votre position actuelle ou à la dernière position connue, à la ville sélectionnée, à la destination ou en fonction de la longueur de détour nécessaire. Si vous voulez réorganiser à nouveau la liste,

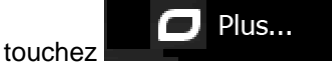

- 6. Parcourez la liste si nécessaire et touchez l'un des éléments répertoriés. Une carte plein écran apparaît affichant le point sélectionné au centre. Le nom et l'adresse du lieu s'affichent au-dessus de l'écran.
- Retour 7. (facultatif) Touchez pour voir les détails du lieu sélectionné. Touchez pour revenir sur la carte.
- 8. Si nécessaire, touchez un autre endroit sur la carte pour modifier la destination. Le curseur (

Suivant apparaît au nouvel emplacement. Touchez pour confirmer la destination ou Retour touchez **pour sélectionner une destination différente.** 

9. Après un bref résumé des paramètres de l'itinéraire, la carte apparaît affichant tout l'itinéraire.

 $\Box$  Suite du menu L'itinéraire est calculé automatiquement. Touchez **pour modifier les** pour modifier les Go! paramètres de l'itinéraire ou touchez **pour commencer votre trajet.** 

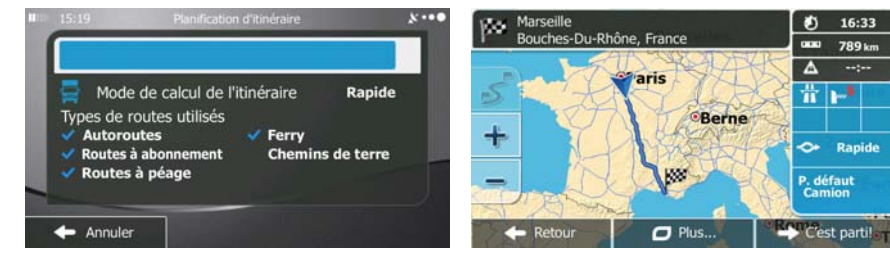

#### **3.1.3 Sélection d'un emplacement sur la carte comme destination**

Menu 1. Si vous êtes sur l'écran Carte, touchez pour revenir au menu Navigation. Rechercher 2. Dans le menu Navigation, touchez les boutons suivants :  $\Box$ 3. Recherchez votre destination sur la carte : déplacez et modifiez l'échelle de la carte si nécessaire.  $\boldsymbol{\omega}$ neuil-L'étang er-Le-Voulais Nogent-Sur-Avor  $\Box$  Plus 4. Touchez la position que vous voulez sélectionner comme destination. Le curseur (1000) apparaît. · Sélectionner 5. Touchez **pour sélectionner le curseur comme destination.** 6. Après un bref résumé des paramètres de l'itinéraire, la carte apparaît affichant tout l'itinéraire.  $\Box$  Suite du menu L'itinéraire est calculé automatiquement. Touchez **pour modifier les** pour modifier les Go! paramètres de l'itinéraire ou touchez pour commencer votre trajet. Ø 16:33 ßο Bouches-Du-Rhône, France ... 789 km  $\Delta$ aris Mode de calcul de l'itinéraire Rapide Ħ h es de routes utilisés **Berne**  $\ddot{}$ **itoroutes** Ferry  $\Leftrightarrow$  Rapid défau Annule  $P<sub>l</sub>$  Plus C'est parti!  $\mathsf{I}$ 

### **3.1.4 Sélection de la destination à partir de vos favoris**

<span id="page-48-0"></span>Vous pouvez sélectionner comme destination une position que vous avez déjà enregistrée en tant que favori. Une description sur la façon d'ajouter une position à la liste des destinations favorites se trouve à la page [65.](#page-64-0)

- 1. Accès à la liste des favoris :
	- Si vous êtes sur l'écran Carte, touchez pour ouvrir le menu Rapide.
	- Rechercher Si vous êtes dans le menu Navigation, touchez

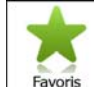

2. Touchez **Favoris** La liste des destinations favorites s'affiche.

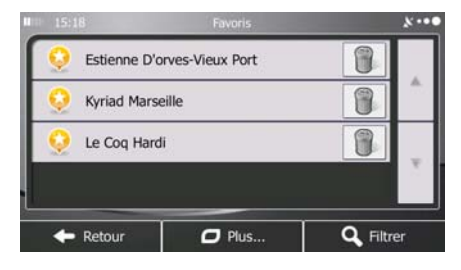

3. Touchez le favori que vous voulez définir comme destination. Si nécessaire, naviguez vers le bas

Filtrer pour voir davantage dans la liste ou touchez et saisissez quelques lettres à partir du nom de la destination favorite.

4. Une carte plein écran apparaît affichant le point sélectionné au centre. Si nécessaire, touchez un

autre endroit sur la carte pour modifier la destination. Le curseur ( ) apparaît au nouvel Suivant

emplacement. Touchez Retour pour sélectionner une destination différente.

5. Après un bref résumé des paramètres de l'itinéraire, la carte apparaît affichant tout l'itinéraire.

Suite du menu L'itinéraire est calculé automatiquement. Touchez **pour modifier les pour modifier les** Go! paramètres de l'itinéraire ou touchez pour commencer votre trajet.

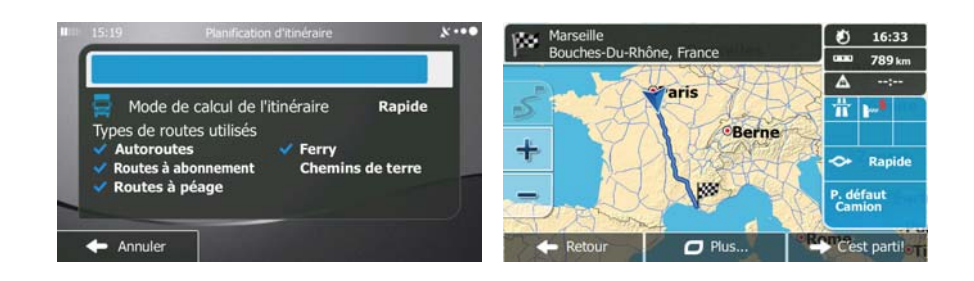

#### **3.1.5 Sélectionner une des destinations les plus probables (Historique intelligent)**

Les destinations que vous avez préalablement définies apparaissent dans la liste Historique. Deux de ces destinations récentes sont illustrées dans le menu de Destination pour un accès facile. L'Historique intelligent propose ces lieux en se basant sur vos habitudes de navigation à l'aide de paramètres, comme l'heure actuelle de la journée, le jour de la semaine et la position actuelle. Plus vous utilisez le logiciel de navigation, mieux il peut deviner votre destination désirée.

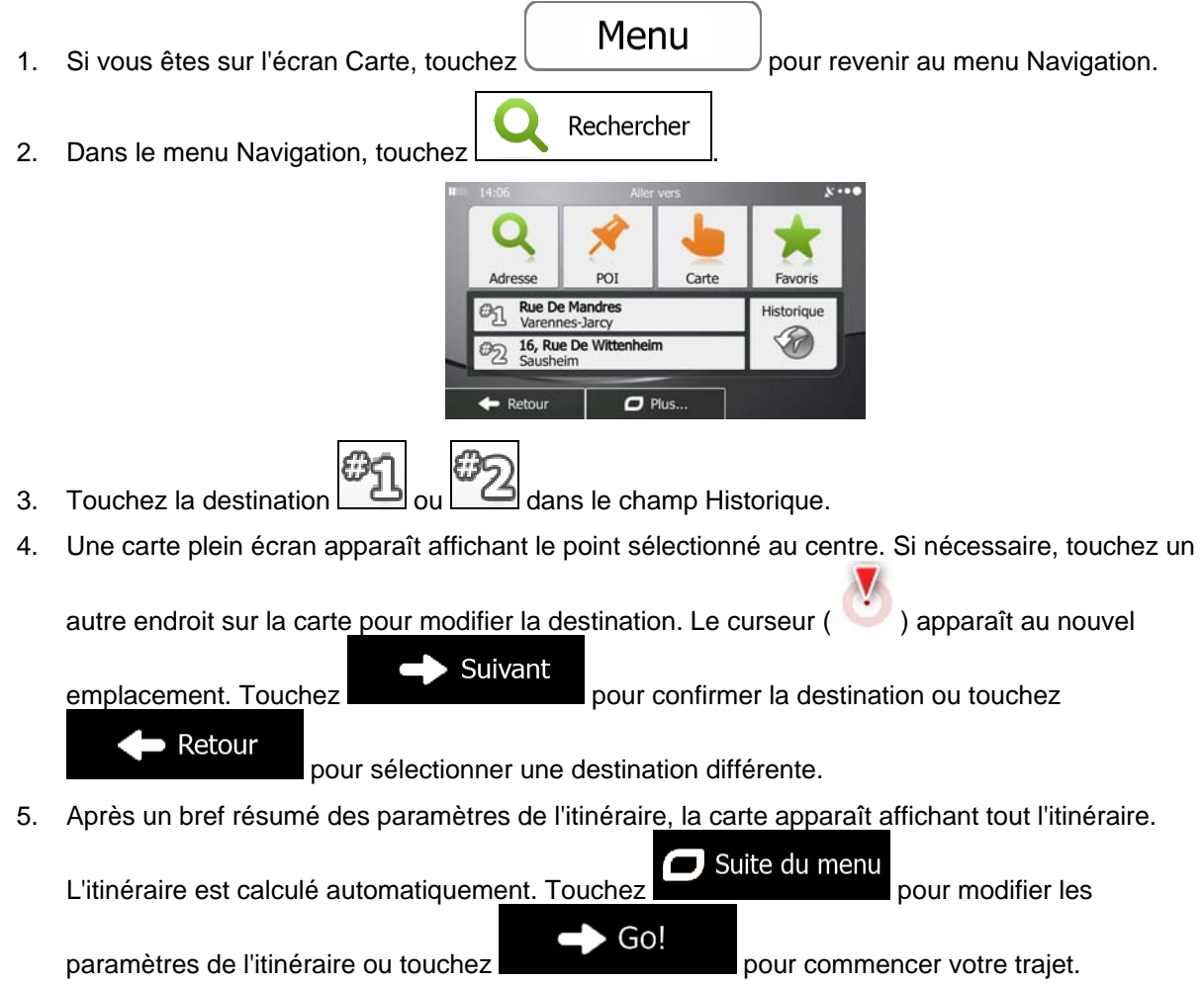

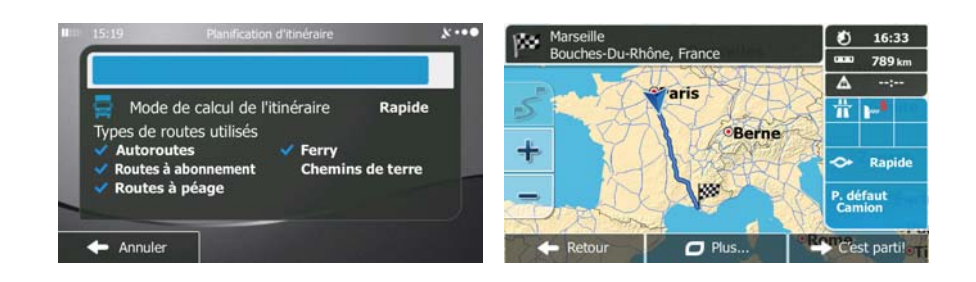

## **3.1.6 Sélectionner une destination récente à partir de l'historique**

Les destinations que vous avez préalablement définies apparaissent dans l'historique.

- 1. Accédez à l'historique :
	- Si vous êtes sur l'écran Carte, touchez puis touchez . Historique Historique  $\mathcal{G}_{\theta}$ Rechercher • Si vous êtes dans le menu Navigation, touchez  $\Box$
- 2. La liste des destinations récentes s'affiche. L'historique intelligent propose en première page trois destinations en tenant compte de vos itinéraires précédents (destinations les plus probables). Les autres destinations sont organisées selon l'heure à laquelle elles ont été sélectionnées en dernier. Si nécessaire, parcourez la liste pour voir les destinations précédentes.

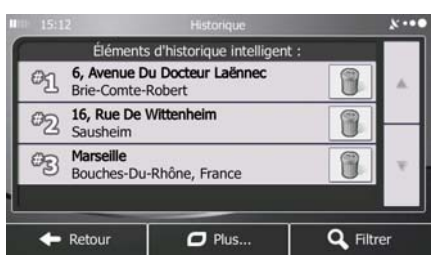

- 3. Sélectionnez une destination dans la liste.
- 4. Une carte plein écran apparaît affichant le point sélectionné au centre. Si nécessaire, touchez un

autre endroit sur la carte pour modifier la destination. Le curseur ( ) apparaît au nouvel Suivant emplacement. Touchez  $\blacktriangleright$  Retour pour sélectionner une destination différente.

5. Après un bref résumé des paramètres de l'itinéraire, la carte apparaît affichant tout l'itinéraire.

 $\Box$  Suite du menu L'itinéraire est calculé automatiquement. Touchez **pour modifier les pour modifier les** Go! paramètres de l'itinéraire ou touchez **pour commencer votre trajet.** 

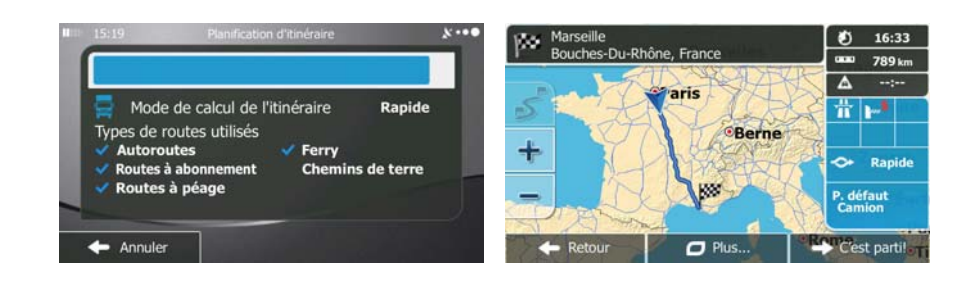

#### **3.1.7 Saisir les coordonnées de la destination**

Vous pouvez également sélectionner une destination en saisissant ses coordonnées. Procédez comme suit :

- 1. Si vous êtes sur l'écran Carte, touchez Menu pour revenir au menu Navigation. Rechercher 2. Dans le menu Navigation, touchez Plus... Coordonnées 3. Ouvrez le menu et touchez
- 4. Vous pouvez saisir les valeurs de la latitude et de la longitude dans l'un des formats suivants : Degrés décimaux ; degrés et minutes décimales ou degrés, minutes et secondes décimales.

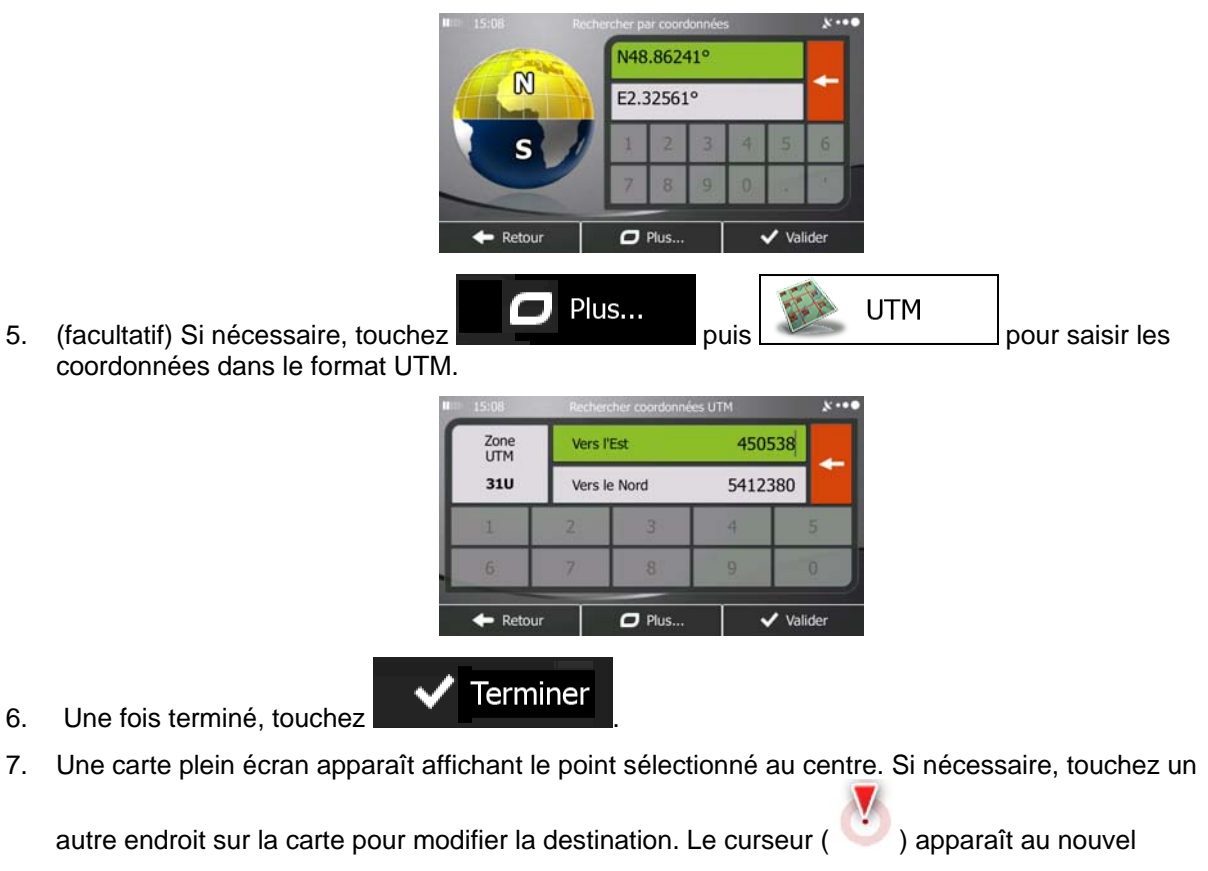

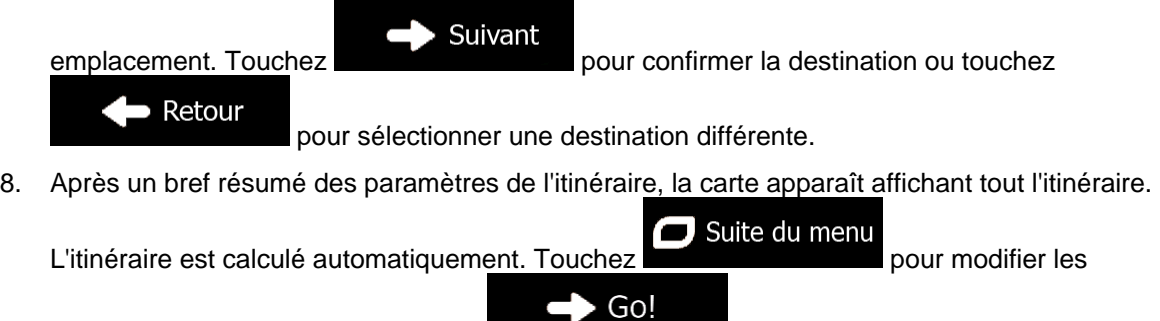

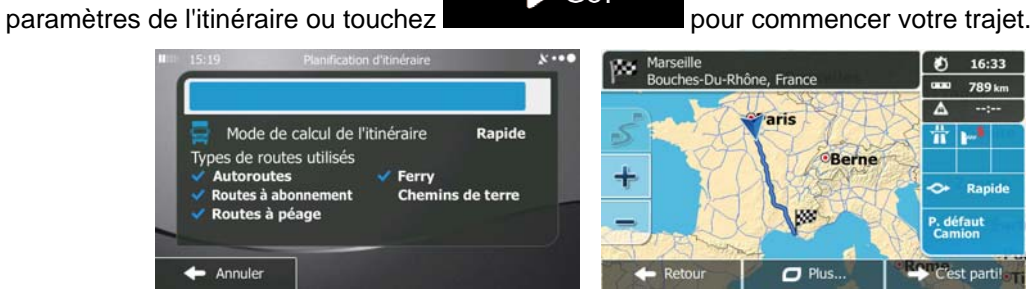

## **3.1.8 Naviguer vers un lieu enregistré dans une photo**

Vous pouvez également régler le lieu enregistré dans une photo comme votre destination. Procédez comme suit :

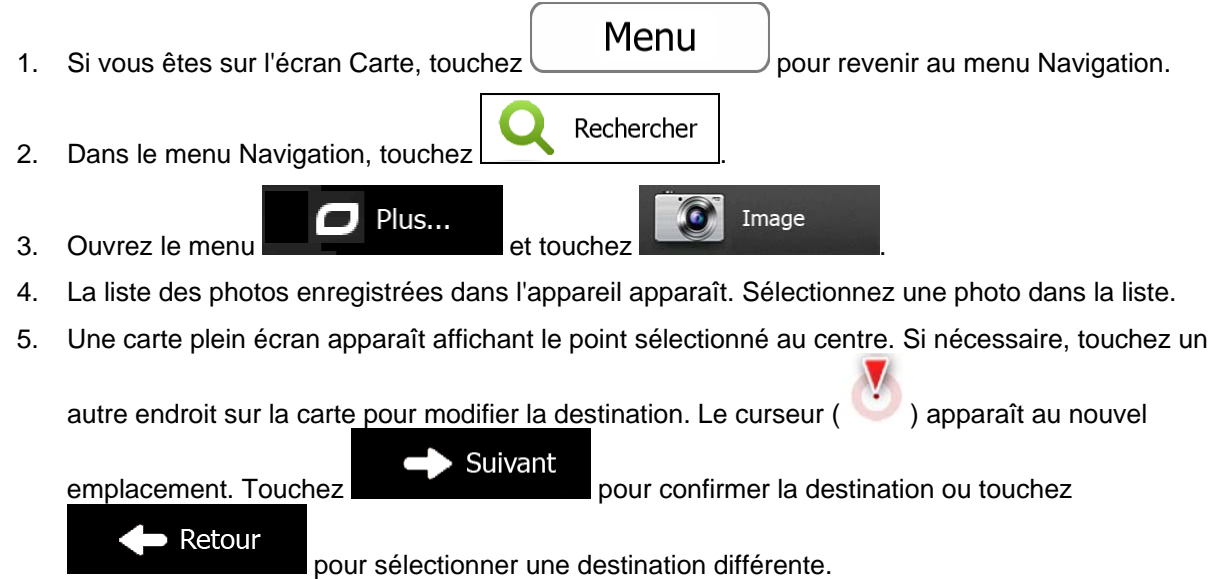

6. Après un bref résumé des paramètres de l'itinéraire, la carte apparaît affichant tout l'itinéraire.

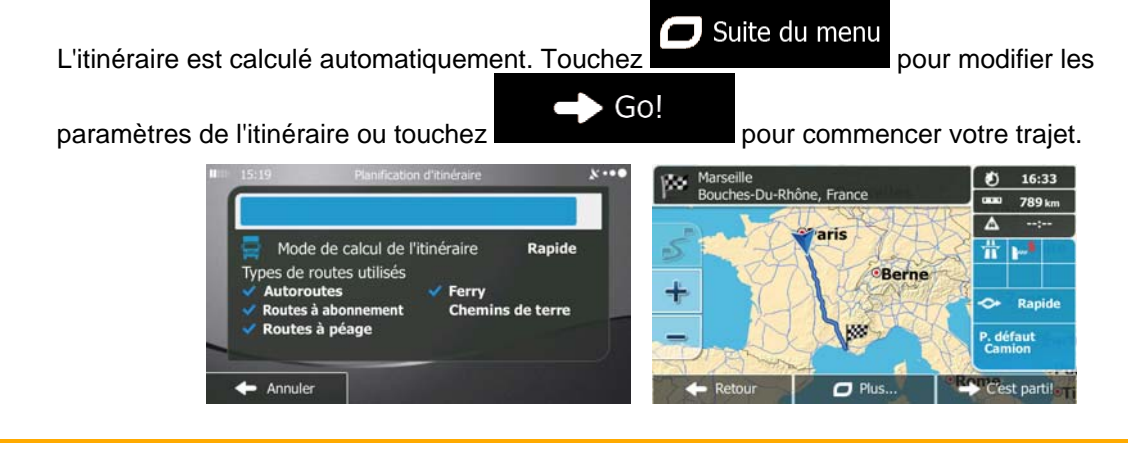

**E** Remarque Seuls les fichiers JPG géomarqués contiennent des informations de position. C'est pourquoi ces sortes de fichiers peuvent seulement être utilisés dans la navigation. Les autres fichiers d'images n'apparaissent pas dans la liste.

Les fichiers doivent être situés sur une carte mémoire SD insérée, soit dans le dossier racine, soit dans un dossier « images ».

## **3.1.9 Créer un itinéraire à partir de la liste de destinations (Créer itinéraire)**

Vous pouvez aussi créer la destination de votre itinéraire grâce à la destination du menu Itinéraire.

- Menu 1. Si vous êtes sur l'écran Carte, touchez pour revenir au menu Navigation. Itinéraire 2. Dans le Menu de Navigation, touchez Créer itinéraire 3. Touchez Position GPS actuelle  $\leftarrow$  Retou  $\overline{a}$  Plus
- 4. Il n'y a qu'une ligne dans la liste de points d'itinéraire, le point de départ de l'itinéraire, normalement la position GPS actuelle.
- 

5. Touchez **pour sélectionner votre destination.** 

6. Le menu de destination apparaît et vous pouvez sélectionner la destination de votre itinéraire en suivant le même procédé décrit dans les sections précédentes.

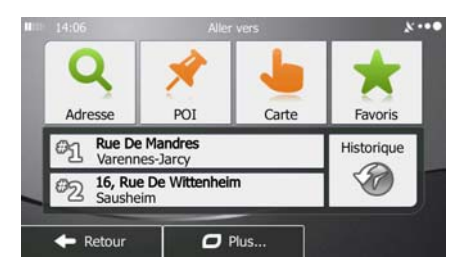

7. Lorsque la nouvelle destination est sélectionnée, la liste réapparaît.

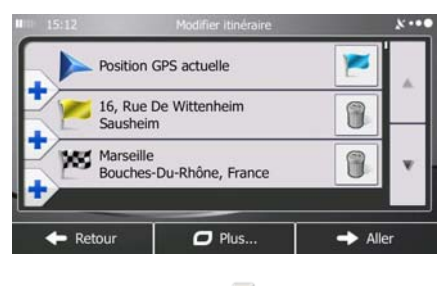

8. Pour ajouter davantage de destinations, touchez **à** l'endroit où vous voulez insérer le nouveau point d'itinéraire dans la liste et répétez la procédure ci-dessus.

# **3.2 Visualisation de l'intégralité de l'itinéraire sur la carte**

Il est facile d'obtenir une vue d'ensemble de la carte de l'itinéraire actif. Procédez comme suit :

1. Si vous êtes sur l'écran Carte, touchez Menu pour revenir au menu Navigation. Itinéraire 2. Dans le Menu de Navigation, touchez Vue d'ensemble 3. Touchez  $\boxed{\overline{\mathsf{B}}$ des informations et des commandes supplémentaires.  $\frac{6}{1}$ A Modifier itinéraire Vue d'ensemble

À éviter

Suppr Itinér.

 $O$  Plu

# **3.3 Vérification des paramètres de l'itinéraire et accès aux fonctions liées à l'itinéraire**

Vous pouvez vérifier les différents paramètres de l'itinéraire recommandé par mappy Ulti X575 Camp .

1. Si vous êtes sur l'écran Carte, touchez pour revenir au menu Navigation.

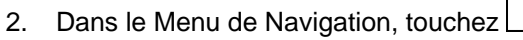

- 3. Les éléments d'information suivants s'affichent :
	- Le nom et/ou l'adresse de la destination.
	- Les icônes d'avertissement (le cas échéant). Ils fournissent des informations supplémentaires sur l'itinéraire (par ex. les routes non pavées et les péages à prendre).

Menu

Itinéraire

- La durée totale de l'itinéraire.
- La longueur totale de l'itinéraire.
- Le retard estimé calculé à partir des événements trafic sur votre itinéraire.
- Le symbole du type de véhicule utilisé dans le calcul de l'itinéraire.
- Le mode de calcul de l'itinéraire (ex. Rapide).

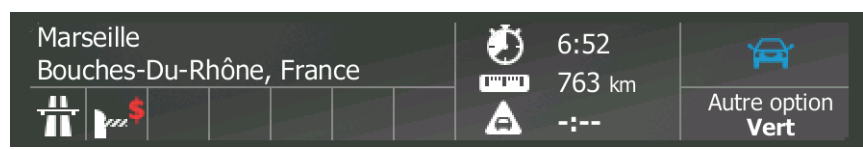

4. Vous avez les options suivantes sur cet écran (pour des instructions détaillées sur la façon de les utiliser, consulter le chapitre suivant) :

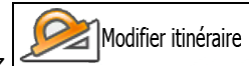

- Fouchez Modifier itinéraire<br>pour éditer l'itinéraire : pour ajouter ou supprimer des destinations ou pour modifier leur séquence. Vous pouvez également régler un point de départ de l'itinéraire qui est différent de votre position actuelle. Ceci peut s'avérer utile pour planifier et enregistrer un trajet ultérieur.
- Vue d'ensemble Touchez **Fullet Europe pour afficher l'itinéraire complet sur la carte.**
- À éviter Touchez vert pour contourner une partie de l'itinéraire.
- Suppr Itinér. Touchez **U D Exercise** pour supprimer l'itinéraire actif.
- Plus... **Fouchez pour ouvrir une liste avec davantage d'options, comme** sélectionner à partir d'alternatives d'itinéraire, modifier les paramètres de l'itinéraire, enregistrer l'itinéraire actif ou charger un itinéraire enregistré auparavant.
- Retour Touchez **pour revenir au menu Navigation.**

56

## **3.4 Modifier l'itinéraire**

Quand la navigation est déjà démarrée, il y a plusieurs façons de modifier l'itinéraire actif. Les sections suivantes indiquent certaines de ces options.

#### **3.4.1 Sélectionner une nouvelle destination lorsque vous avez déjà un itinéraire : Nouvel itinéraire, étape ou destination finale**

Si vous avez déjà un itinéraire recommandé et si vous sélectionnez une nouvelle destination selon la description faite dans les sections ci-dessus, l'application demandera votre avis sur le démarrage d'un nouvel itinéraire, l'ajout d'une nouvelle étape (destination intermédiaire) à l'itinéraire ou sur l'ajout de la nouvelle destination sélectionnée à la fin de l'itinéraire actuel.

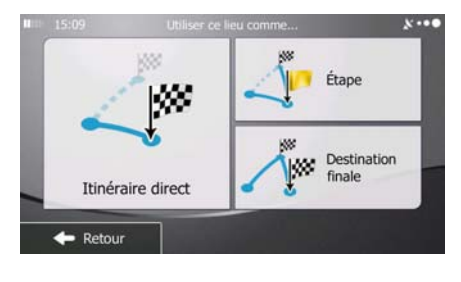

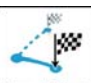

Touchez Nouvel itinéraire pour planifier un nouvel itinéraire au nouvel emplacement sélectionné. La destination et les étapes précédentes sont supprimées.

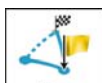

Touchez  $e^{i\theta_{\text{ap}}}$  pour ajouter le nouvel emplacement sélectionné comme une destination intermédiaire à votre itinéraire. Les autres destinations de l'itinéraire restent intactes. Remarque : La nouvelle étape est placée parmi les destinations afin de garantir un itinéraire optimum. Pour déterminer le lieu d'apparition d'une étape, utilisez la fonction Modifier itinéraire.

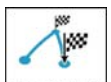

Touchez **Destination finale** pour ajouter la nouvelle destination sélectionnée à la fin de l'itinéraire. Les autres destinations de l'itinéraire restent intactes. La destination finale précédente est à présent la dernière étape.

#### **3.4.2 Déterminer un nouveau point de départ de l'itinéraire**

Pour une navigation normale, tous les itinéraires sont planifiés à partir de votre position actuelle. Afin de vérifier les itinéraires futurs, les simuler ou voir leur durée et leur distance, vous pouvez désactiver le récepteur GPS. Vous pouvez ensuite déterminer le point de départ de l'itinéraire à un emplacement différent de la position GPS actuelle.

- 1. Si vous êtes sur l'écran Carte, touchez Menu pour revenir au menu Navigation. Itinéraire 2. Dans le Menu de Navigation, touchez Modifier itinéraire 3. Si vous avez déjà choisi un itinéraire, touchez **. Si submitted and se prenez** un nouvel Créer itinéraire itinéraire, touchez Position GPS actuelle 16, Rue De Wittenheim 1 Sausheim Marseille<br>Bouches-Du-Rhône, France f  $\sigma$  Plus  $\rightarrow$  Alle Position GPS actuelle  $\leftarrow$  Retour  $\overline{O}$  Plus.
- 4. La première ligne marque le début de l'itinéraire qui représente normalement la position GPS

actuelle. Touchez pour confirmer votre action après le message d'avertissement.

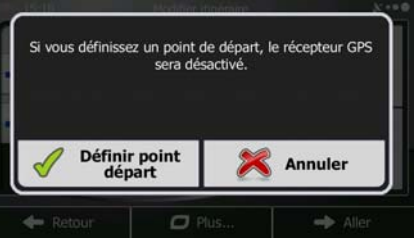

5. Le menu de destination apparaît et vous pouvez sélectionner le point de départ de l'itinéraire de la même manière que vous sélectionnez une destination.

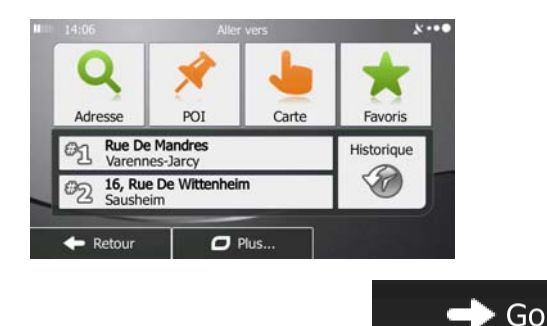

- 6. Lorsque vous définissez le nouveau point de départ, touchez
- 7. La carte réapparaît en affichant un marqueur de véhicule transparent (qui indique qu'il n'y a pas de réception GPS). Si un itinéraire actif existe déjà, il est à présent recalculé à partir de l'emplacement sélectionné.

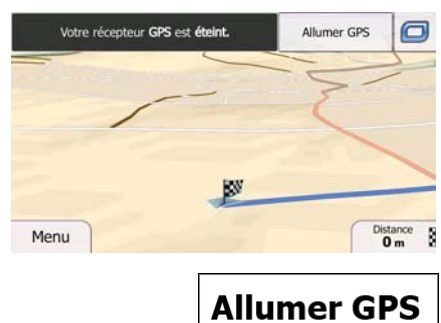

8. Pour retourner à la navigation normale, touchez **Allumer GPS** 

# **3.4.3 Éditer la liste des destinations (Modifier itinéraire)**

Vous pouvez éditer l'itinéraire en modifiant la liste des destinations. Vous pouvez ajouter ou supprimer des destinations, modifier la position de départ ou réorganiser la liste.

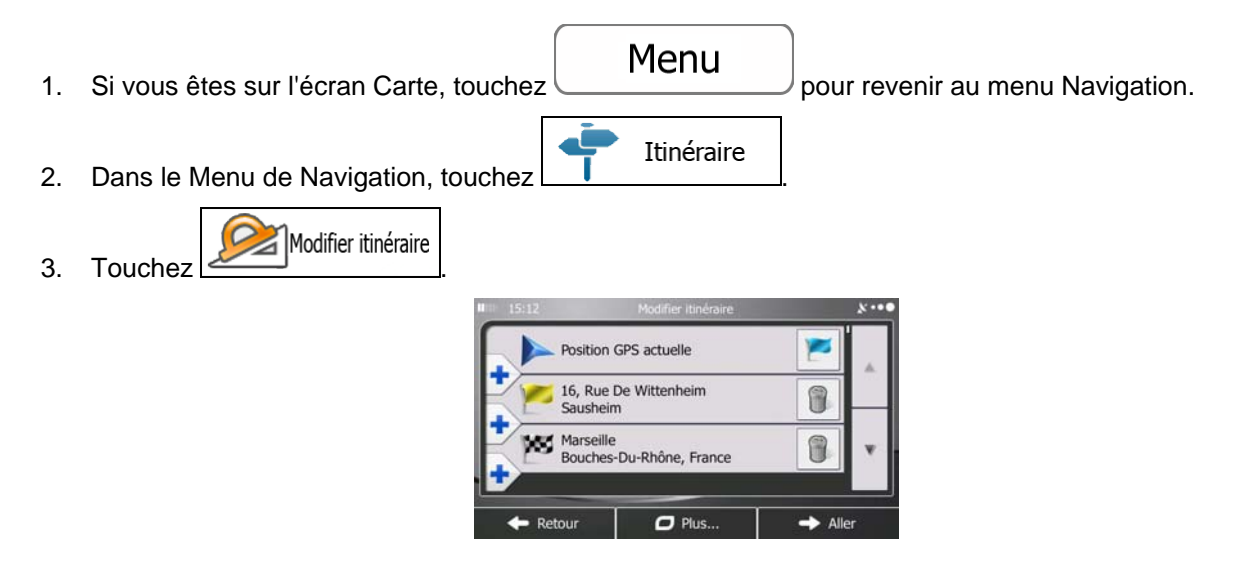

- 4. Vous pouvez alors procéder comme suit :
	- Touchez **pour ajouter une nouvelle destination.** Touchez pour supprimer une destination. Touchez pour modifier le point de départ de l'itinéraire.
	- Touchez pour réorganiser la liste. Vous pouvez l'effectuer manuellement ou vous pouvez laisser l'application optimiser l'itinéraire à votre place.

## **3.4.4 Arrêt de l'itinéraire actif**

Vous n'avez pas besoin d'arrêter l'itinéraire actif : lorsque vous recommencez à conduire, mappy Ulti X575 Camp redémarre les instructions vocales à partir de votre position.

## **3.4.5 Supprimer l'itinéraire actif**

Pour annuler l'itinéraire sur lequel vous naviguez actuellement, effectuez l'une des opérations suivantes :

Si vous êtes sur l'écran Carte, touchez  $\Box$  puis touchez  $\Box$  puis touchez  $\Box$  (Si vous avez un itinéraire

avec des étapes, vous avez besoin de toucher **etape suivante** jusqu'à ce que toutes les étapes soient supprimées.)

Suppr Itinér.

Itinéraire • Dans le menu Navigation, touchez  $\boxed{\phantom{a} \phantom{a}}$  and puis touchez L'itinéraire actif est supprimé avec toutes ses étapes.

#### **3.4.6 Vérification des autres itinéraires lors de la planification de l'itinéraire**

Vous pouvez choisir parmi d'autres itinéraires ou modifier le mode de calcul de l'itinéraire après avoir sélectionné une nouvelle destination. Procédez comme suit :

1. Sélectionnez une destination selon l'explication précédente et allez à l'écran de confirmation de l'itinéraire.

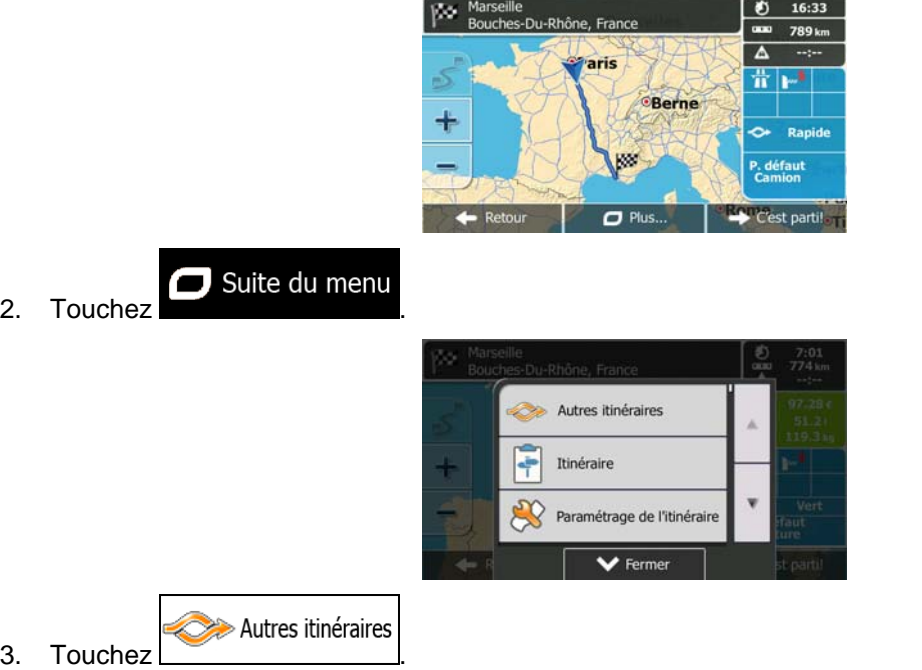

4. Vous voyez les détails essentiels des trois autres itinéraires et le mode de calcul de l'itinéraire sélectionné. Touchez-en un pour l'afficher sur la carte.

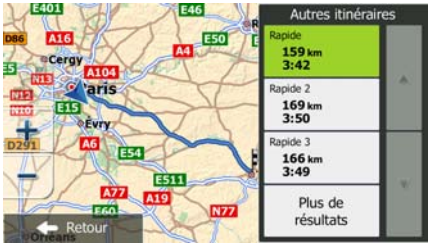

5. Si, en revanche, vous ne trouvez pas une bonne alternative, touchez  $\Box$  et défilez vers le bas pour trouver des itinéraires de différents types.

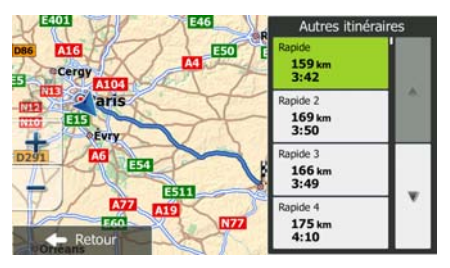

Plus de résultats

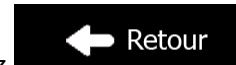

6. Sélectionnez un autre itinéraire et touchez **pour le Retour** pour revenir sur l'écran précédent. mappy Ulti X575 Camp recalcule l'itinéraire. orange line affiche le nouvel itinéraire recommandé.

#### **3.4.7 Vérification des autres itinéraires pour un itinéraire existant**

Pour recalculer l'itinéraire actif grâce à un mode de calcul de l'itinéraire différent, vous pouvez modifier le paramétrage de l'itinéraire (page [89\)](#page-88-0). Il existe un autre manière d'aboutir à ce résultat et de comparer des itinéraires différents à l'aide du même mode de calcul de l'itinéraire. Procédez comme suit :

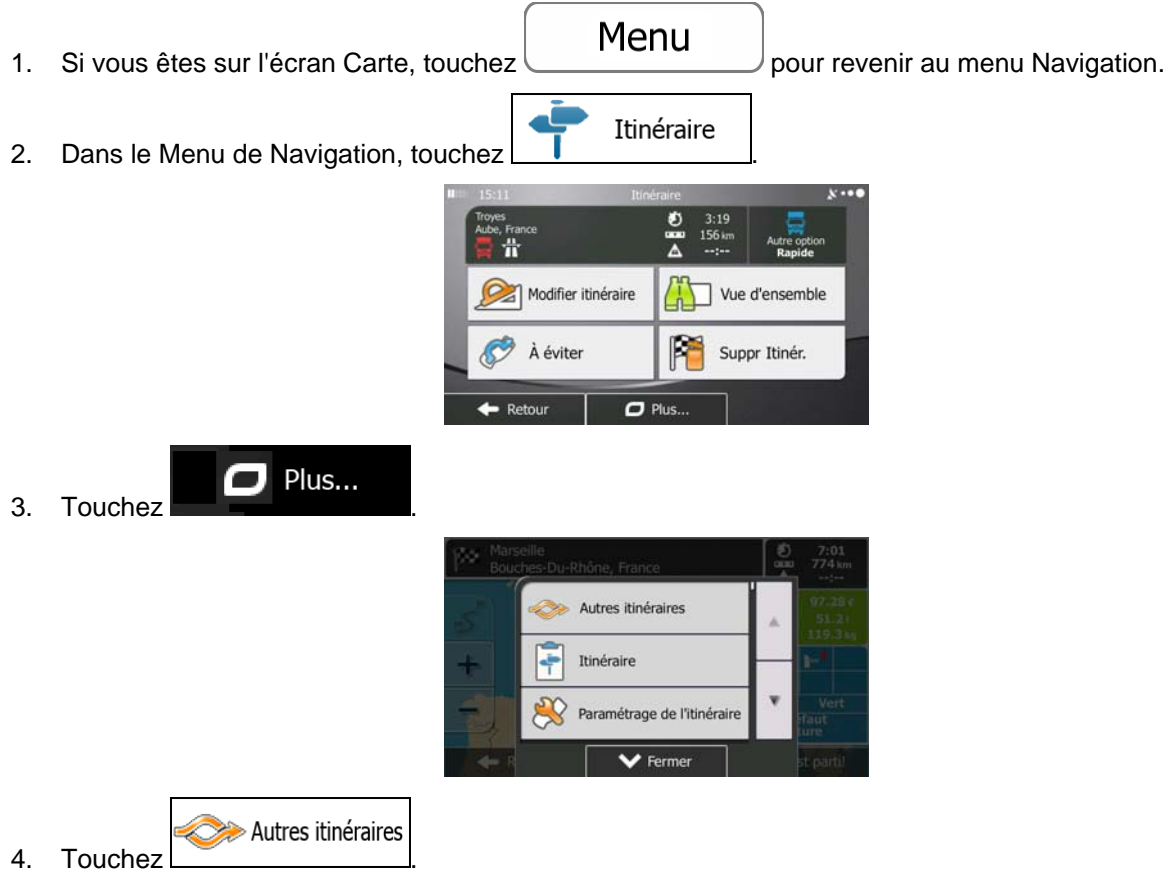

5. Vous voyez les détails essentiels des trois autres itinéraires et le mode de calcul de l'itinéraire sélectionné. Touchez-en un pour l'afficher sur la carte.

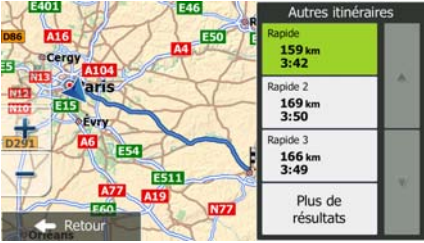

# Plus de résultats

6. Si, en revanche, vous ne trouvez pas une bonne alternative, touchez  $\Box$ défilez vers le bas pour trouver des itinéraires de différents types.

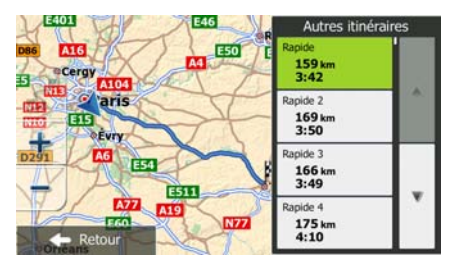

Retour 7. Sélectionnez un autre itinéraire, puis touchez et maintenez le doigt sur pendant quelques secondes pour revenir sur l'écran carte. mappy Ulti X575 Camp recalcule l'itinéraire. orange line affiche le nouvel itinéraire recommandé.

## **3.4.8 Modifier le véhicule utilisé dans la planification d'itinéraire**

Pour recalculer l'itinéraire actif d'un véhicule différent, procédez comme suit. Ces modifications peuvent également être faites dans Réglages (page [89](#page-88-0)).

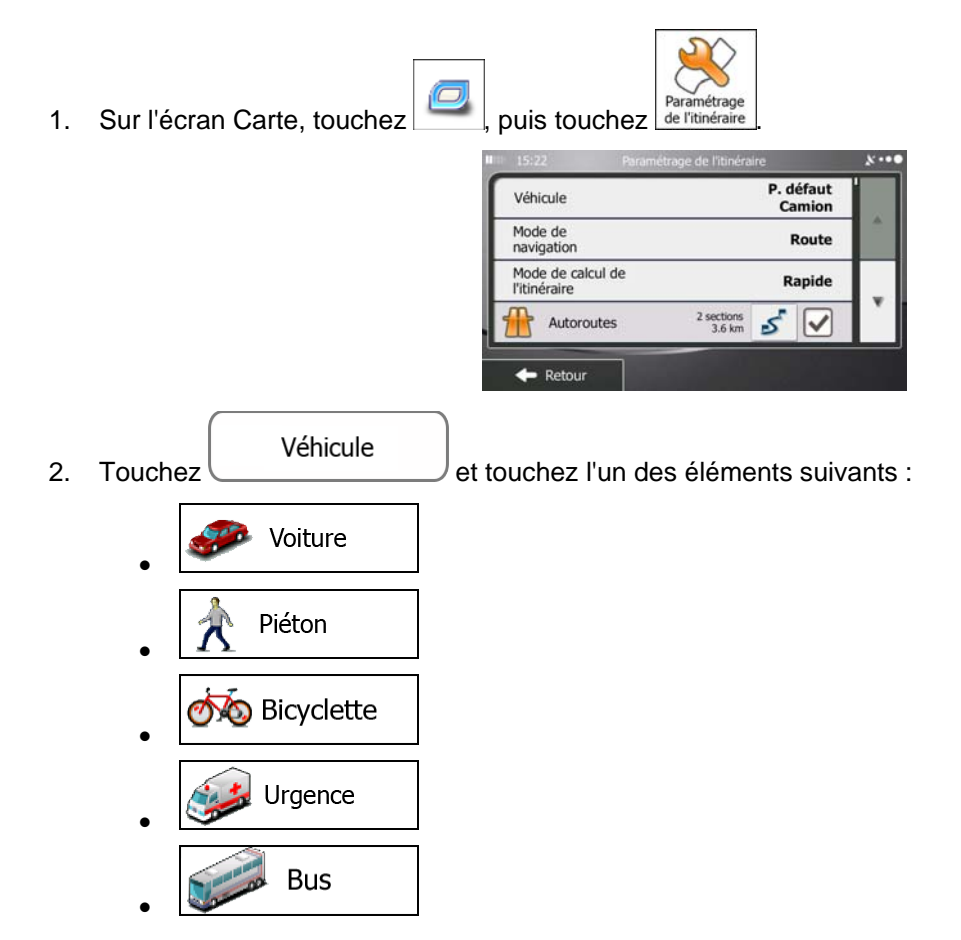

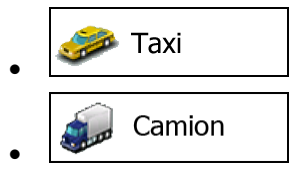

3. mappy Ulti X575 Camp recalcule l'itinéraire optimisé pour le nouveau type de véhicule. orange line affiche le nouvel itinéraire recommandé.

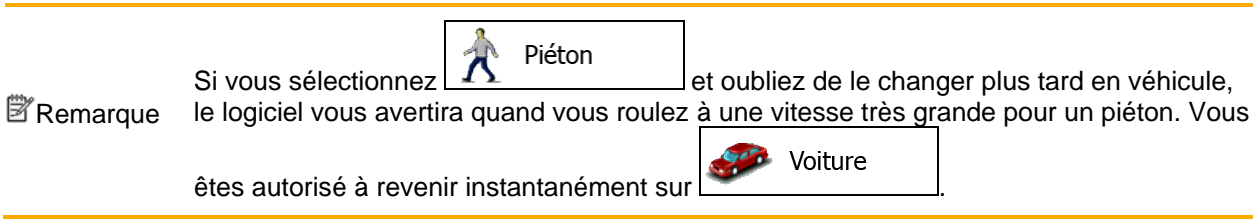

#### **3.4.9 Modifier les types de routes utilisés dans la planification d'itinéraire**

Pour recalculer l'itinéraire actif avec d'autres préférences pour le type de route, procédez comme suit. Ces modifications peuvent également être faites dans Réglages (page [89](#page-88-0)).

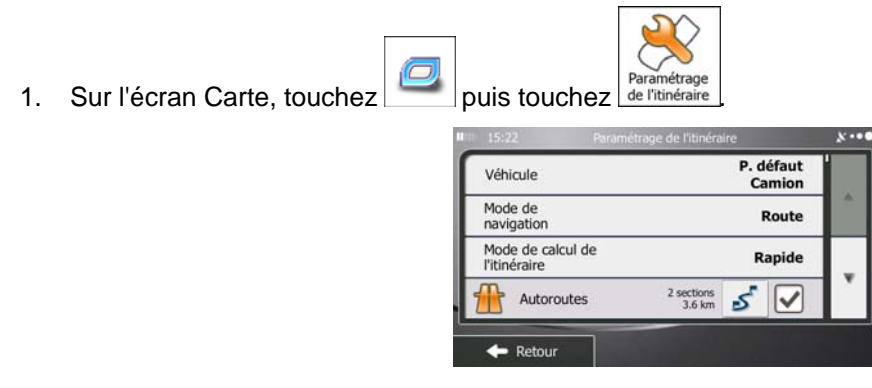

2. Touchez l'un des types de routes répertoriés pour modifier l'itinéraire. Si nécessaire, faites défiler la liste pour voir tous les types de routes. Vous disposez des options suivantes (leur ordre dépend du type de véhicule sélectionné) :

Autoroutes

- Vous devrez peut-être éviter les autoroutes si vous conduisez un véhicule lent ou si vous remorquez un autre véhicule.

Routes à abonnement

- Les routes taxées sont des routes payantes qui requièrent l'achat d'une carte ou d'une vignette pour les emprunter sur une période plus longue. Cette option peut être activée ou désactivée indépendamment de l'option des routes à péage.

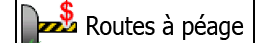

- mappy Ulti X575 Camp inclut les routes à péage (routes dont l'utilisation est payante) dans les itinéraires par défaut. Si vous désactivez les routes à péage, mappy Ulti X575 Camp planifie le meilleur itinéraire sans péage.

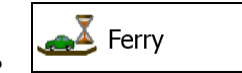

- mappy Ulti X575 Camp inclut les ferries dans les itinéraires planifiés par défaut. Toutefois, la carte ne dispose pas forcément des informations sur l'accessibilité temporaire des ferries. Il se peut également que le passage soit payant.

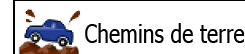

- mappy Ulti X575 Camp exclut les routes non pavées par défaut : les routes non pavées sont parfois en mauvais état et ne permettent pas d'atteindre une vitesse normale.

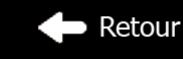

3. Touchez **pour confirmer les modifications. mappy Ulti X575 Camp recalcule** l'itinéraire. orange line affiche le nouvel itinéraire recommandé.

# **3.5 Enregistrer un emplacement comme destination favorite**

<span id="page-64-0"></span>Vous pouvez ajouter n'importe quelle position à vos Favoris, la liste des destinations fréquemment utilisées. Une description sur la façon de planifier un itinéraire vers l'une des destinations favorites se trouve à la page [49.](#page-48-0)

- 1. Sélectionnez une destination comme décrit auparavant. Elle peut être une adresse, un lieu, une position sur la carte, une destination utilisée précédemment dans l'Historique etc.
- 2. Quand la carte plein écran apparaît avec l'emplacement sélectionné au centre, touchez

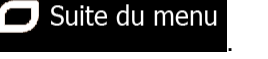

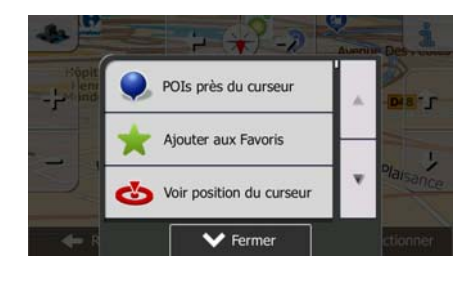

- Ajouter aux Favoris 3. Touchez
- 4. (facultatif) Vous pouvez modifier le nom proposé pour le favori à l'aide du clavier. Touchez pour entrer des numéros ou des symboles.

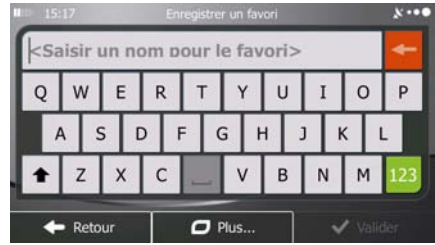

123

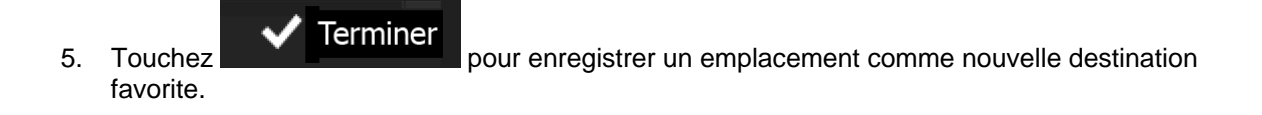

## **3.6 Enregistrer un lieu comme point d'alerte**

Vous pouvez enregistrer n'importe quel emplacement sur la carte comme un point d'alerte (par exemple un radar ou un passage à niveau).

1. Parcourez la carte et sélectionnez un emplacement. Le curseur rouge apparaît à cet endroit.

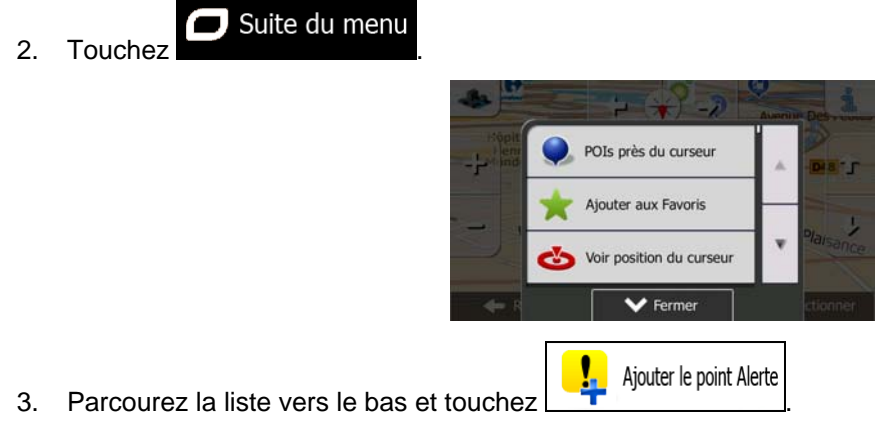

4. Sur le nouvel écran, sélectionnez le type de point d'alerte, la direction à partir de laquelle vous attendez l'alerte et (le cas échéant) la limite de vitesse de ce point d'alerte.

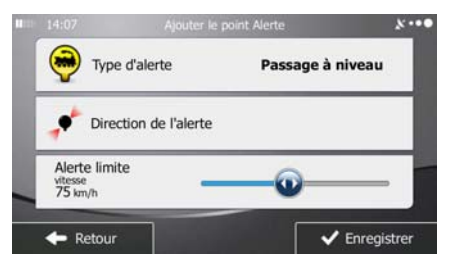

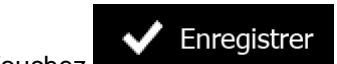

5. Touchez **V** Enregistrer pour enregistrer un emplacement comme un nouveau point d'alerte.

# **3.7 Éditer un point d'alerte**

Vous pouvez éditer un point d'alerte précédemment enregistré ou téléchargé (par exemple un radar ou un passage à niveau).

- 1. Parcourez la carte et sélectionnez le point d'alerte à éditer. Le cercle rouge apparaît près du point d'alerte.
- $\Box$  Suite du menu 2. Touchez POIs près du curseur ter aux Favoris position du curseu 1 Éditer le point Alerte 3. Parcourez la liste vers le bas et touchez
- 
- 4. Sur le nouvel écran ouvert, modifiez le type de point d'alerte, la direction à partir de laquelle vous attendez l'alerte et (le cas échéant) la limite de vitesse de ce point d'alerte.

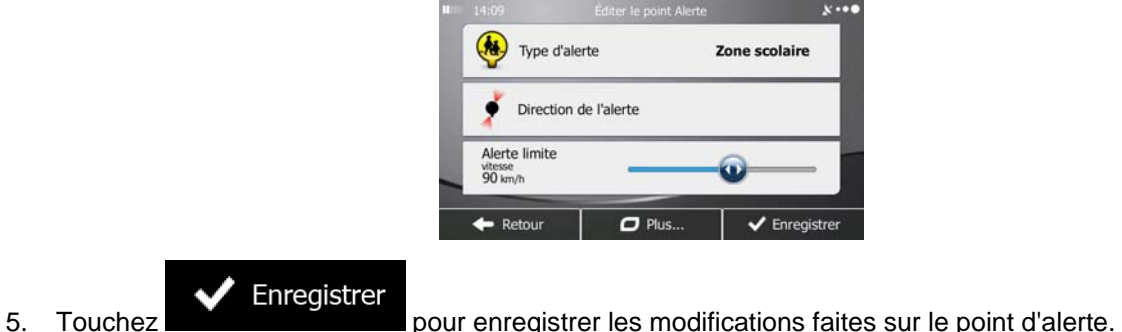

#### **3.8 Visualisation de la simulation de l'itinéraire**

Vous pouvez lancer une navigation simulée qui démontre l'itinéraire actif. Procédez comme suit :

Menu 1. Si vous êtes sur l'écran Carte, touchez pour revenir au menu Navigation.

- Itinéraire 2. Dans le Menu de Navigation, touchez  $\frac{6}{2}$  $3:19$ <br>156 k Modifier itinéraire Vue d'ensemble R Suppr Itinér. À éviter  $\sigma$  Plu  $\Box$  Plus... 3. Touchez Autres itinéraires Itinéraire Paramétrage de l'itinéra
- Simuler la navigation 4. Parcourez la liste vers le bas et touchez . La simulation commence à partir du point de départ de l'itinéraire, et à l'aide d'une vitesse réaliste, elle vous mène par l'itinéraire recommandé complet.
	- » M Créteil Quai De La Gar  $\odot$ Place Augusta  $1x$ Quai De La Rapée Retour Distance<br>1147 km
	- 1. (en option) Vous avez les commandes suivantes au cours de la simulation (les boutons de commande disparaissent après quelques secondes mais vous pouvez les rouvrir en touchant la carte) :

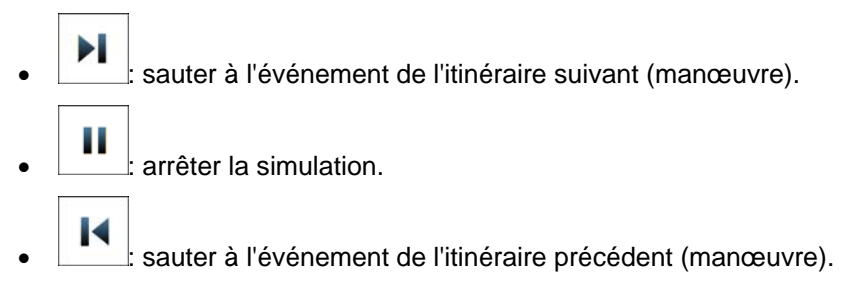

 $1x$ • : touchez pour augmenter la vitesse de simulation à 4, 8 ou 16 fois plus rapide. Touchez maintenant de nouveau pour revenir à la vitesse normale.

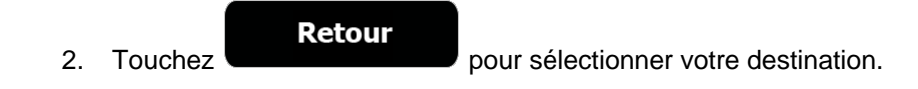

# **4 Navigation tout terrain**

Lors de son premier démarrage, mappy Ulti X575 Camp calcule des itinéraires à l'aide du réseau routier de cartes vectorielles de haute qualité qui sont fournies avec le produit. Vous pouvez passer l'application en mode Tout terrain dans les réglages de navigation d'une des façons suivantes :

 $\hat{A}$  partir du Menu principal, touchez  $\left[\begin{array}{ccc} \bullet & \bullet & \bullet \\ \bullet & \bullet & \bullet \end{array}\right], \left[\begin{array}{c} \bullet & \bullet & \bullet \\ \bullet & \bullet & \bullet \end{array}\right],$   $\left[\begin{array}{c} \bullet & \bullet & \bullet \\ \bullet & \bullet & \bullet \end{array}\right],$  puis Suite... Mode de navigation . Paramétrage de l'itinéraire Mode de navigation  $\overrightarrow{A}$  partir du Menu Carte, touchez  $\overrightarrow{A}$  ,  $\overrightarrow{A}$  , puis

La plupart des procédures décrites pour la navigation tout terrain s'appliquent également à la navigation hors route. Toutefois, il y en a quelques unes qui ne sont pas disponibles dans ce mode de navigation (par exemple, vous ne pouvez pas ouvrir l'itinéraire, car vous n'avez aucune manœuvre, juste des points d'itinéraire et des lignes droites entre eux).

## **4.1 Sélection de la destination de l'itinéraire**

Sélectionner le point de départ ou une destination (une étape ou une destination finale) est pareil que la description dans la navigation routière. La seule différence est que les points d'itinéraire sont liés pour former un itinéraire avec des lignes droites quel que soit le réseau routier et le Code de la route.

## **4.2 Navigation en mode hors route**

La véritable différence entre les modes routier et hors route se trouve dans la navigation elle-même. Lorsque vous êtes sur l'écran Carte avec un itinéraire hors route :

- votre position et cap actuels ne sont pas alignés avec la route la plus proche et
- il n'y a aucune navigation porte-à-porte, uniquement une direction recommandée.

Vous pouvez voir un orange line dessiné entre votre position actuelle et la destination suivante à atteindre. Le champ Présentation du virage dans l'angle en haut à gauche indique un compas avec votre position et la distance de la destination suivante.

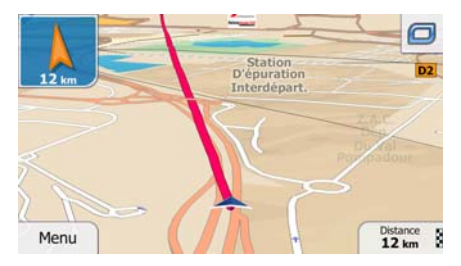

Quand vous atteindrez une étape, orange line indiquera la direction vers la prochaine destination. (Les futurs trajets de l'itinéraire sont illustrés avec orange lines.)

Quand vous aurez atteint votre destination finale, la navigation s'arrêtera.

# **5 Navigation Camion**

Le logiciel de navigation offre plus d'options aux conducteurs de camions :

- Vous pouvez saisir les paramètres de votre véhicule et mappy Ulti X575 Camp calcule vos itinéraires en tenant compte des restrictions liées au poids, à la hauteur, etc. disponibles (cette fonction n'est précise que si les restrictions sont disponibles pour toutes les routes situées entre votre position et votre destination).
- En fonction des dimensions et des autres paramètres saisis de votre véhicule, mappy Ulti X575 Camp vous avertit lorsque vous approchez d'un segment de route réglementée ou lorsque de telles routes font partie de votre itinéraire.
- Vous pouvez déterminer un temps d'attente (chargement) à chaque destination de l'itinéraire. Le calcul de l'heure d'arrivée peut ainsi prendre en compte les temps d'immobilisation à des destinations intermédiaires. De plus, les restrictions dépendant du temps et les informations statistiques sur le trafic peuvent aussi être prises en compte sur l'ensemble de l'itinéraire.
- Quand vous sélectionnez camion comme type de véhicule, les demi-tours sont désactivés des itinéraires autant que faire se peut.
- Vous pouvez utiliser les chronomètres de compte à rebours pour vous alerter lorsque vous devez marquer une pause obligatoire (les chronomètres peuvent être réglés pour un ou deux conducteurs qui alternent).

Les avertissements sont visuels et audibles. Il en existe plusieurs types :

- Quand vous approchez d'un segment de route réglementée dépourvu d'itinéraire, vous êtes averti d'une zone réglementée à venir.
- Des segments de routes réglementées sont exclus de vos itinéraires mais, dans certains cas, vous devez utiliser certaines routes réglementées pour parvenir à une destination donnée. Dans ce cas, vous recevrez un avertissement et vous devez valider le fait que votre itinéraire est pourvu de routes réglementées ou vous pouvez arrêter la navigation et continuer sans itinéraire actif.

Remarque et, dans la plupart des cas, la couverture change à mesure que vous vous déplacez dans Notez que la navigation camion n'est aussi précise et complète que les restrictions reçues avec la carte. Il se peut que les restrictions ne couvrent pas les routes à plus faible priorité la région de votre carte. Vous êtes obligé de toujours obéir aux restrictions affichées sur la route.

# **5.1 Définition des paramètres du véhicule**

Lorsque vous utilisez mappy Ulti X575 Camp avec un camion, vous devez sélectionner un profil de véhicule de type camion dans Paramètres de l'itinéraire et saisir les paramètres de votre véhicule. Ces paramètres servent à calculer l'itinéraire lorsque vous devez contourner les routes réglementées pour votre camion. Procédez comme suit :

1. Si vous êtes sur l'écran Carte, touchez pour revenir au menu Navigation.

Menu
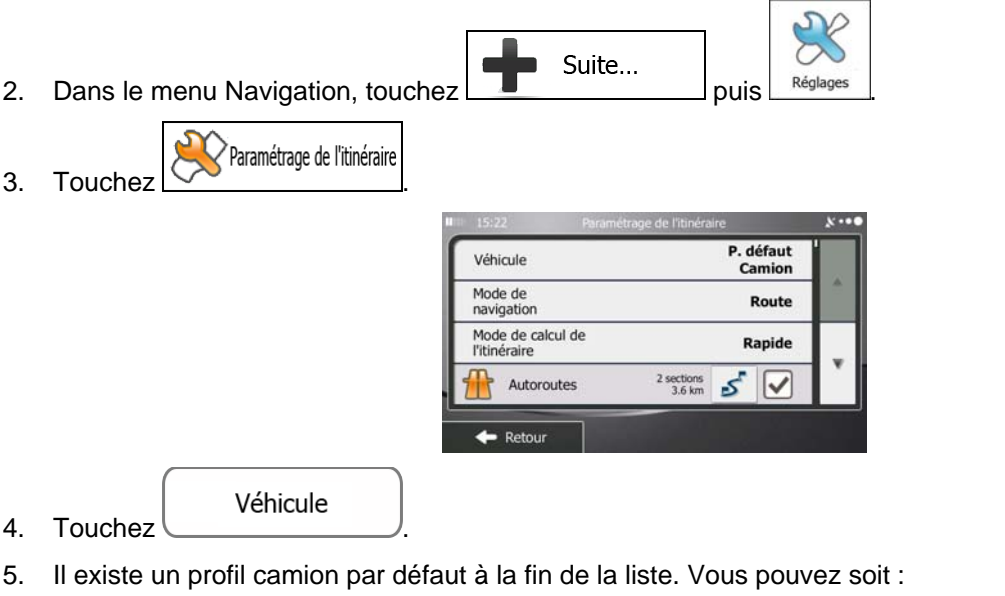

toucher le bouton  $\triangle$  sur le profil camion par défaut soit

- Plus... Ajouter Profile • créer un nouveau profil en touchant **puis en la puis puis et de la puis de la puis de la pour** sélectionner Camion comme type de véhicule.
- 6. La liste des paramètres du profil de véhicule apparaît. Faites défiler la liste et touchez une ligne pour modifier les paramètres. Les paramètres sont intuitifs. De plus, vous disposez des options suivantes :
	- Confirmer paramètres
	- $\boxed{\overbrace{\text{pour chaque itinéraire}}$  : lorsqu'elle est activée, la liste des paramètres du véhicule apparaît toujours avant le calcul de l'itinéraire. Ce qui vous permet de modifier rapidement les paramètres lorsque certains d'entre eux (par exemple le poids réel) changent fréquemment.

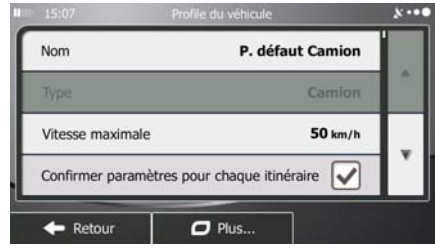

7. Lorsque vous en avez terminé avec les paramètres du véhicule :

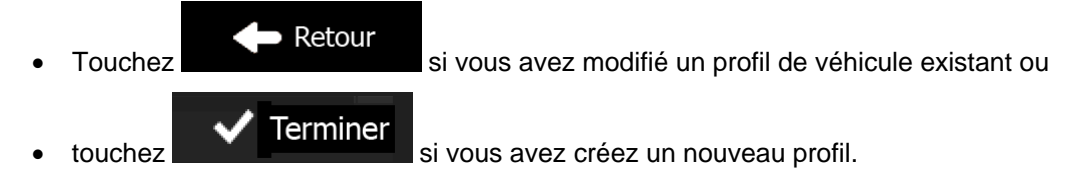

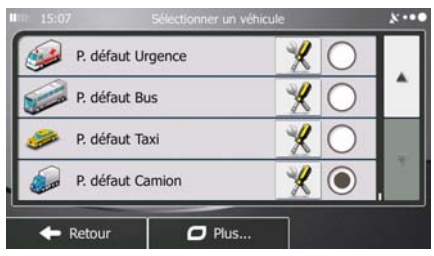

Lorsque ce profil est sélectionné, les paramètres de votre véhicule sont pris en compte lors de la planification des itinéraires. Notez que cette mesure offre uniquement un itinéraire sans danger pour votre camion si les données de carte contiennent des restrictions liées au poids, à la hauteur, etc. et imposées par le réseau routier de votre région.

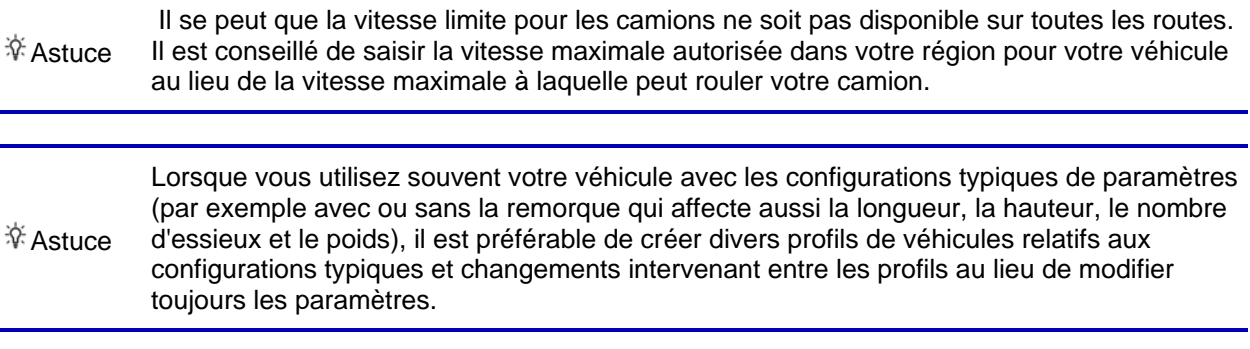

## **5.2 Définition du temps d'attente aux étapes**

Afin de recevoir une meilleure estimation de l'heure d'arrivée et de pouvoir utiliser des restrictions dépendant du temps et des informations statistiques sur le trafic pour des parcours d'itinéraire futurs, vous pouvez activer cette fonction et spécifier un temps d'attente à chaque arrêt sur votre itinéraire.

Si vous activez cette fonction selon la description ci-dessous, l'application vous demandera de saisir le temps que vous allez passer à un arrêt chaque fois que vous saisissez une nouvelle destination.

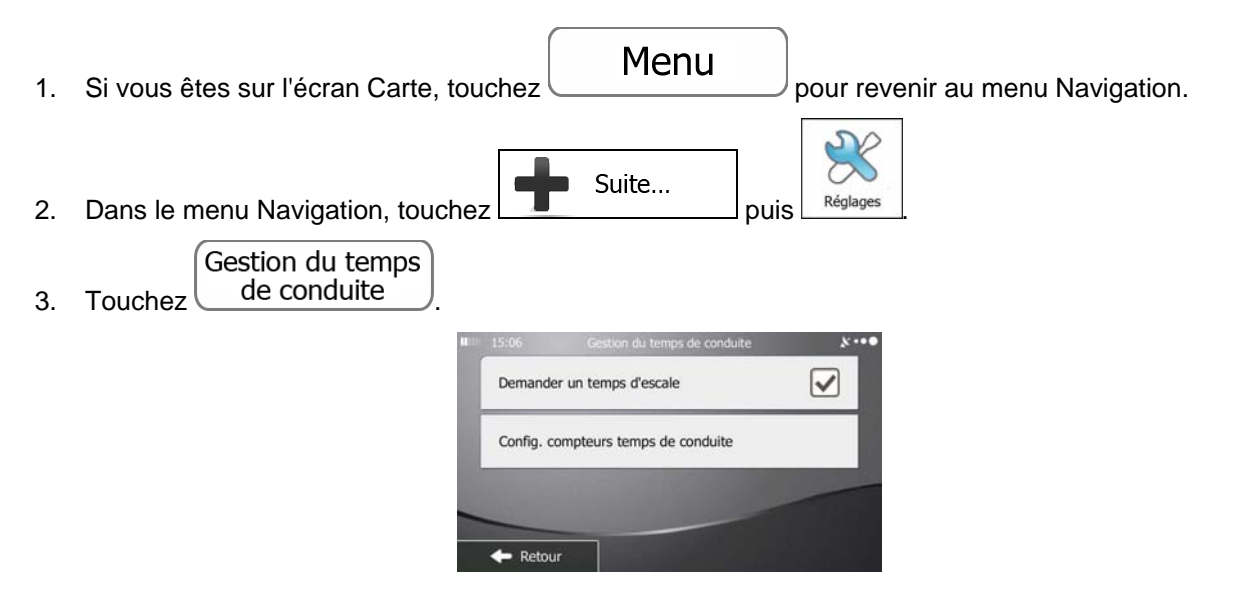

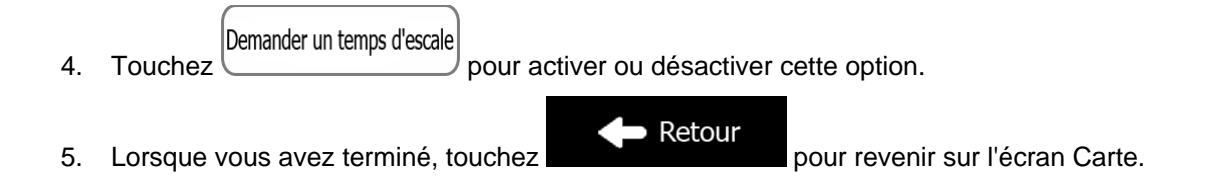

## **5.3 Paramétrage des alertes au temps de conduite**

<span id="page-74-0"></span>Afin de respecter la réglementation sur la conduite diurne continue, vous pouvez paramétrer les chronomètres de compte à rebours pour vous alerter lorsque vous devez prendre une pause ou dormir. Vous pouvez paramétrer cette fonction pour un ou deux conducteurs qui alternent.

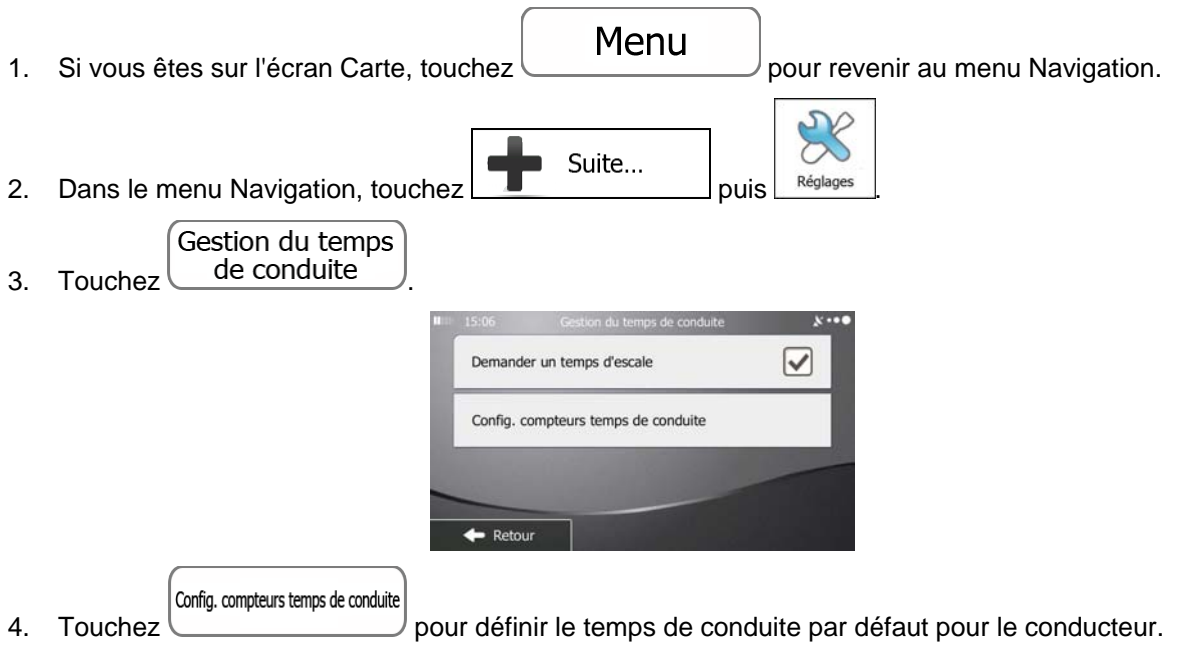

5. (facultatif) Touchez l'interrupteur pour utiliser le véhicule avec deux conducteurs. Les chronomètres sont identiques par défaut ; mais ils comptent à rebours pour chaque conducteur individuellement.

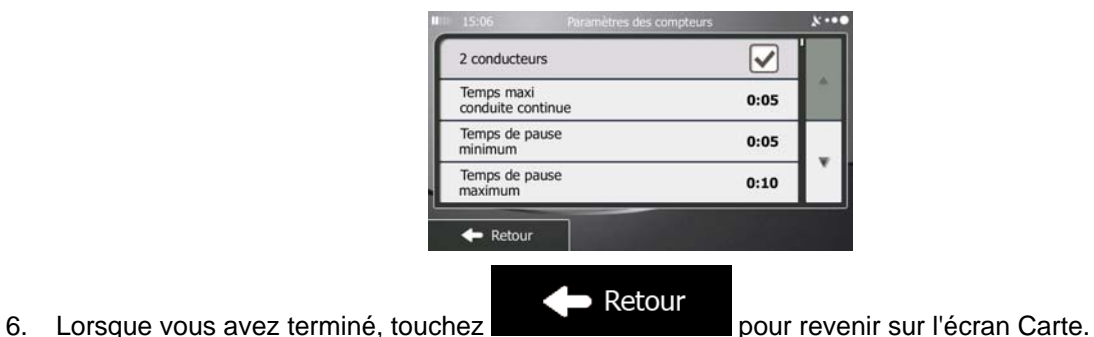

Lorsque le véhicule s'arrête, le conducteur actuel reçoit un message quelques minutes plus tard si cet arrêt est une pause.

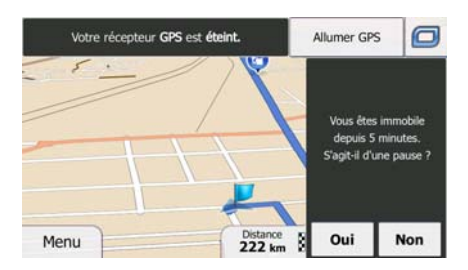

Lorsque vous initiez une pause, le temps de conduite continu s'arrête et est réinitialisé à sa valeur par défaut, le chronomètre de conduite quotidienne s'arrête aussi et le chronomètre d'arrêt commence le compte à rebours (la pause commence à partir du moment où le véhicule s'arrête). Lorsque le véhicule se met à nouveau en marche, le chronomètre d'arrêt est réinitialisé et les deux chronomètres de conduite recommencent le compte à rebours.

# **6 Guide de référence**

Les pages suivantes décrivent les différents concepts et écrans de menu de mappy Ulti X575 Camp .

## **6.1 Concepts**

### **6.1.1 Zoom intelligent**

Le zoom intelligent apporte beaucoup plus qu'une simple fonction de zoom automatique :

- **Durant la navigation d'un itinéraire :** lorsque vous vous approchez d'un virage, il effectue un zoom avant et élève l'angle de vue pour vous permettre de reconnaître facilement la manœuvre que vous allez négocier au prochain carrefour. Si le virage suivant est éloigné, le dispositif effectue un zoom arrière et abaisse l'angle de vue pour donner un angle plat et vous permettre ainsi de voir la route devant vous.
- **Durant une conduite sans itinéraire actif :** le zoom intelligent effectue un zoom avant si vous roulez doucement et un zoom arrière si vous roulez vite.

### **6.1.2 Thèmes de couleurs diurnes et nocturnes**

mappy Ulti X575 Camp utilise différents thèmes de couleurs pendant la journée et la nuit pour les écrans de carte et de menu.

- Les couleurs diurnes sont semblables à celles des cartes routières en papier et les menus sont clairs.
- Les thèmes de couleurs nocturnes utilisent des teintes foncées pour les objets volumineux de façon à diminuer au maximum la luminosité de l'écran.

mappy Ulti X575 Camp offre différents profils de couleurs diurnes et nocturnes. Le passage d'un système diurne à un système nocturne (et inversement) peut être automatisé en fonction de l'heure actuelle et de la position GPS pour se déclencher quelques minutes avant le lever du soleil, lorsque le ciel est déjà clair, ou quelques minutes avant le coucher du soleil, avant qu'il ne fasse nuit.

### **6.1.3 Vue du tunnel**

Lorsque vous entrez dans un tunnel, la carte est remplacée par une image générique du tunnel de sorte que les routes de surface et les bâtiments ne puissent pas vous distraire.

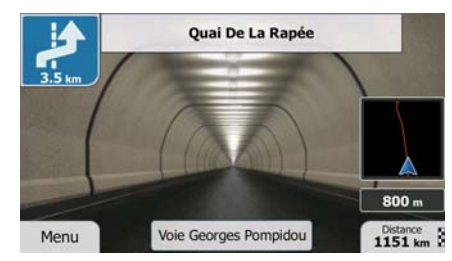

La vue d'ensemble descendante du tunnel vous aide à vous orienter. La distance restante à parcourir dans le tunnel s'affiche également.

Après avoir quitté le tunnel, la vue d'origine de la carte est rétablie.

Cette fonction peut être désactivée dans Réglages (page [96](#page-95-0)).

### **6.1.4 Calcul d'un itinéraire et nouveau calcul**

mappy Ulti X575 Camp calcule l'itinéraire en fonction de vos préférences :

• Modes de calcul de l'itinéraire :

### Rapide

• : Indique un itinéraire rapide si vous pouvez circuler en respectant au mieux la limitation de vitesse sur toutes les routes. Il s'agit en général de la meilleure sélection pour les véhicules rapides et normaux.

### Court

• : Indique l'itinéraire le plus court parmi tous les itinéraires possibles. Cela peut être pratique pour les véhicules lents.

#### Économique

 $\ell$ : Allie les avantages des modes Rapide et Court : mappy Ulti X575 Camp effectue ses calculs comme s'il planifiait l'itinéraire rapide mais choisit d'autres routes également pour économiser du carburant.

#### **Facile**

Permet d'emprunter un itinéraire avec moins de virages et sans manœuvres difficiles. Avec cette option, vous pouvez demander à mappy Ulti X575 Camp de choisir, par exemple, l'autoroute plutôt que de petites rues ou des routes secondaires.

• Types de véhicule :

Lors de la création d'un nouveau profil de véhicule, sélectionnez un des types de véhicules cidessous. Outre les conditions mentionnées ci-dessous, les restrictions de dimension, de poids et celles liées au danger du chargement sont également prises en compte lors de la planification d'un itinéraire.

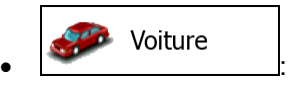

- Des restrictions de manœuvre et des contraintes directionnelles sont prises en compte lors de la planification d'un itinéraire.
- Les routes sont uniquement utilisées si les voitures y ont accès.
- Les routes privées et celles réservées uniquement aux résidents ne sont utilisées que si elles sont incontournables pour parvenir à destination.
- Les chemins pédestres sont exclus des itinéraires.

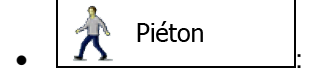

- Ni les restrictions de manœuvre ni les contraintes directionnelles ne sont prises en compte lors de la planification d'un itinéraire.
- Les routes sont uniquement utilisées si les piétons y ont accès.
- Les routes d'accès restreint sont exclues des itinéraires.
- Une route privée n'est utilisée que si elle mène à destination.
- Les limites de vitesse ne sont pas utilisées dans le calcul de l'itinéraire et la vitesse moyenne de marche à pied est utilisée lors du calcul de l'heure d'arrivée prévue.

# • :

- Les restrictions de manœuvre et les contraintes directionnelles (si elles s'appliquent aux bicyclettes dans les données de carte) sont prises en compte lors de la planification d'un itinéraire.
- Les routes ne sont utilisées que si les bicyclettes et piétons y ont accès.
- Les routes d'accès restreint sont exclues des itinéraires.
- Une route privée n'est utilisée que si elle mène à destination.
- Les limites de vitesse ne sont pas utilisées dans le calcul de l'itinéraire et la vitesse moyenne de déplacement à bicyclette est utilisée lors du calcul de l'heure d'arrivée prévue.

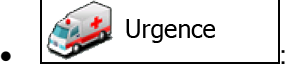

- Toutes les manœuvres sont disponibles dans des intersections.
- Les contraintes directionnelles sont prises en compte de manière à ce que la direction opposée soit autorisée à faible vitesse.
- Une route privée n'est utilisée que si elle mène à destination.
- Les chemins pédestres sont exclus des itinéraires.

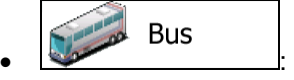

- Des restrictions de manœuvre et des contraintes directionnelles sont prises en compte lors de la planification d'un itinéraire.
- Les routes sont uniquement utilisées si les bus y ont accès.

• Les routes privées, les routes réservées uniquement aux résidents et les chemins pédestres sont exclus des itinéraires.

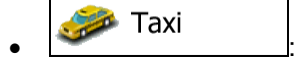

- Des restrictions de manœuvre et des contraintes directionnelles sont prises en compte lors de la planification d'un itinéraire.
- Les routes sont uniquement utilisées si les taxis y ont accès.
- Les routes privées, les routes réservées uniquement aux résidents et les chemins pédestres sont exclus des itinéraires.

Camion  $\bullet$  :  $\bullet$  :  $\bullet$ 

- Des restrictions de manœuvre et des contraintes directionnelles sont prises en compte lors de la planification d'un itinéraire.
- Les routes sont uniquement utilisées si les camions y ont accès.
- Les routes privées, les routes réservées uniquement aux résidents et les chemins pédestres sont exclus des itinéraires.
- Les demi-tours sont exclus des itinéraires (faire demi-tour sur une route à chaussées séparées n'est pas considéré comme un demi-tour).
- Les types de routes utilisés ou évités dans le calcul de l'itinéraire :

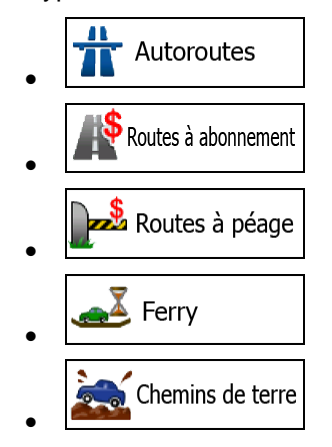

Tant que les données existent, le calcul de l'itinéraire prend en compte les données statistiques de trafic pour un jour donnée de la semaine et une heure donnée de la journée (page 1).

mappy Ulti X575 Camp calcule automatiquement un nouvel itinéraire si vous ne choisissez pas celui qui est proposé.

Pour plus d'informations sur le paramétrage de l'itinéraire, voir page [89](#page-88-0).

### **6.1.5 Avertissements de limite de vitesse**

Les cartes utilisées par le logiciel peuvent contenir des informations sur les limites de vitesse valables sur quelques segments de route. mappy Ulti X575 Camp est capable de vous avertir quand vous dépassez la limitation actuelle. Il est possible que cette information ne soit pas disponible pour votre région (demandez à votre distributeur local) ou qu'elle ne soit pas complètement correcte pour toutes les routes de la carte.

La vitesse maximale définie dans le profil de véhicule est également utilisée dans le cadre de cet avertissement. mappy Ulti X575 Camp vous alerte si vous dépassez la valeur prédéfinie même si la limite de vitesse légale est supérieure.

L'avertissement de vitesse peut être réglé avec précision dans paramètres Sons (page [86](#page-85-0)).

Vous pouvez définir la vitesse relative au-dessus de laquelle l'application déclenche l'avertissement.

Les types d'alerte suivants sont disponibles :

- Avertissement audio : Vous recevez un avertissement verbal lorsque vous dépassez la limite de vitesse d'un pourcentage donné.
- Avertissement visuel : La limite de vitesse actuelle s'affiche sur la carte lorsque vous la dépassez

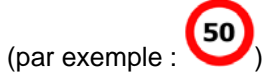

Vous pouvez aussi choisir de voir, tout le temps, le signe de la limite de vitesse sur la carte.

### **6.1.6 Indicateurs de la batterie et de la position GPS**

Vous pouvez trouver des informations utiles dans les angles en haut des écrans de menu.

Le symbole de la batterie se situe dans le coin supérieur gauche, près de l'heure actuelle et donne des informations relatives à la batterie rechargeable de l'appareil.

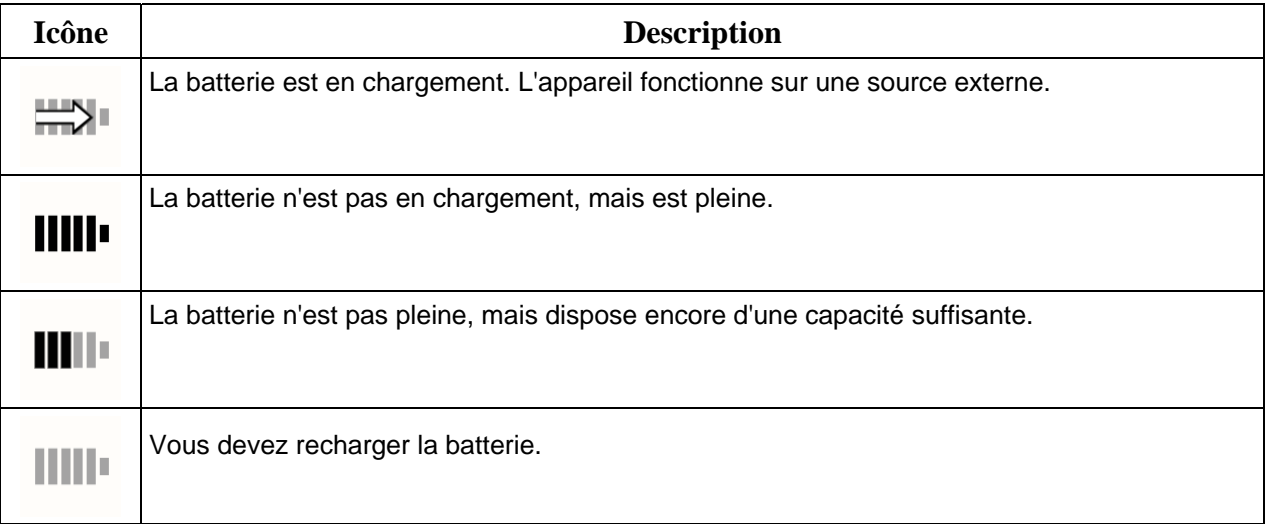

Dans le coin supérieur droit, l'icône représentant la qualité de la réception GPS affiche la précision des informations sur la position.

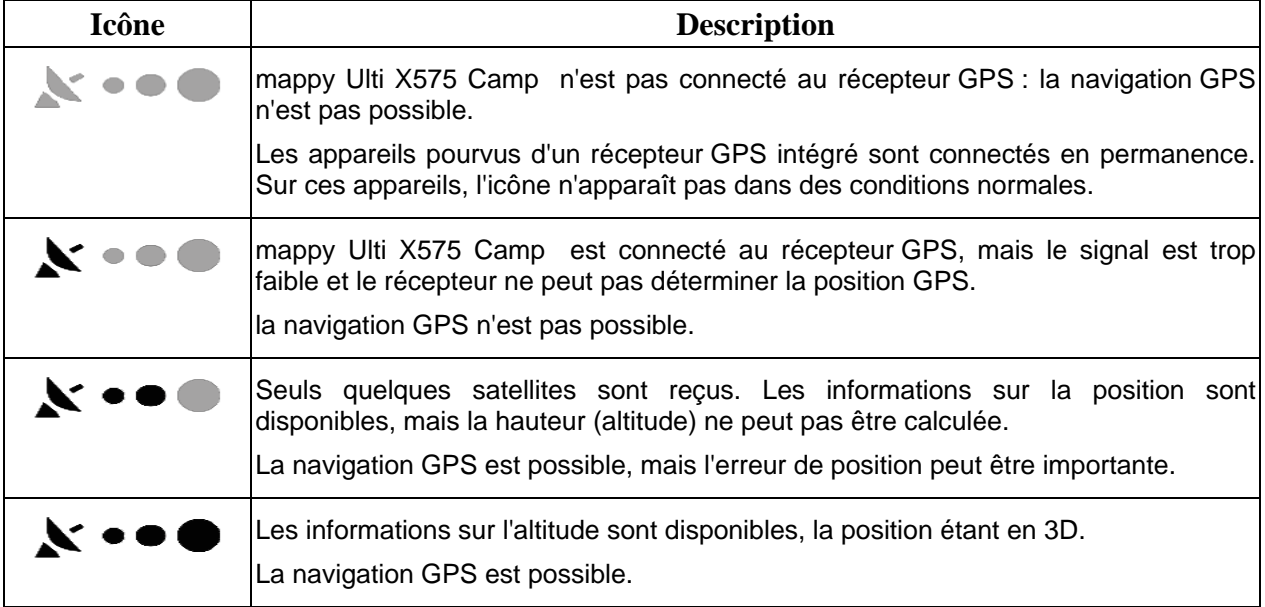

## **6.1.7 Informations sur la circulation dans la planification d'itinéraire**

L'itinéraire recommandé n'est pas toujours le même entre deux points. Les informations statistiques hors ligne sur la circulation (informations historiques sur la vitesse ou les mouvements de la circulation) peuvent être prises en compte dans le calcul de l'itinéraire en fonction du moment de la journée et du jour de la semaine tant que les données convenables existent. La fonction dépend de la disponibilité des données.

Vous pouvez afficher les informations historiques du trafic sur la carte en parcourant la carte et en sélectionnant cette option dans le menu Plus. Une carte 2D s'affiche avec les segments de route colorés en fonction de la densité de trafic durant la période donnée. Les informations actuelles s'affichent lorsque vous ouvrez l'écran. Modifiez le jour de la semaine et l'heure de la journée pour afficher la période souhaitée.

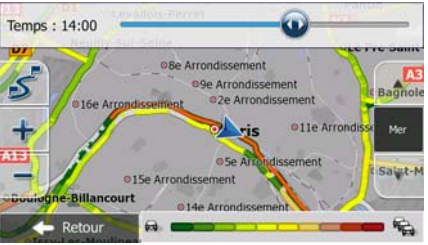

### **6.1.7.1 Circulation historique**

Si des informations statistiques sur la circulation sont enregistrées avec les données de carte, mappy Ulti X575 Camp peut les prendre en compte lors de la planification d'un itinéraire. Dans des circonstances normales, ces statistiques vous permettent d'éviter les embouteillages habituels en un jour précis de la semaine et à une heure précise ; mais dans certains cas, tels que pendant les jours fériés qui tombent les jours de la semaine, ils peuvent être trompeurs. Vous pouvez désactiver cette fonction dans Paramètres de trafic (page 1).

Vous pouvez afficher les informations statistiques du trafic sur la carte en parcourant la carte et en sélectionnant cette option dans le menu Plus.

## **6.2 Menu Plus**

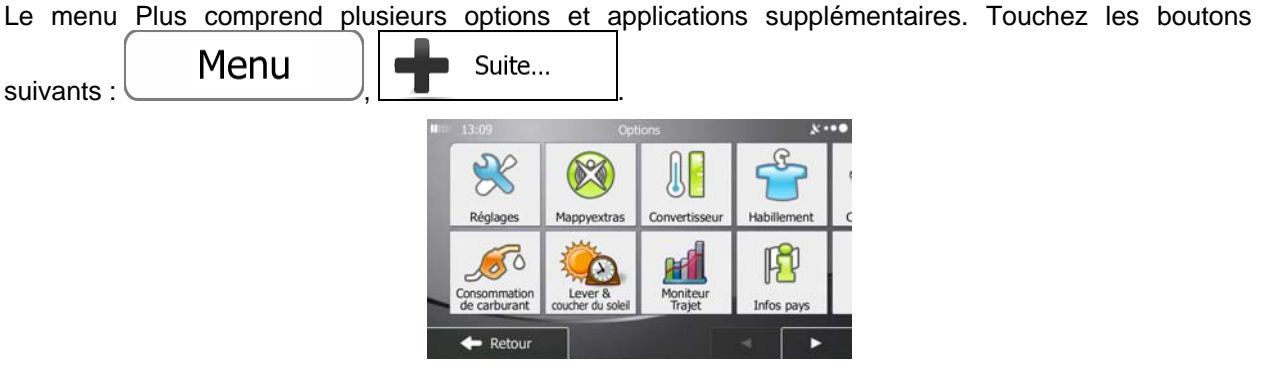

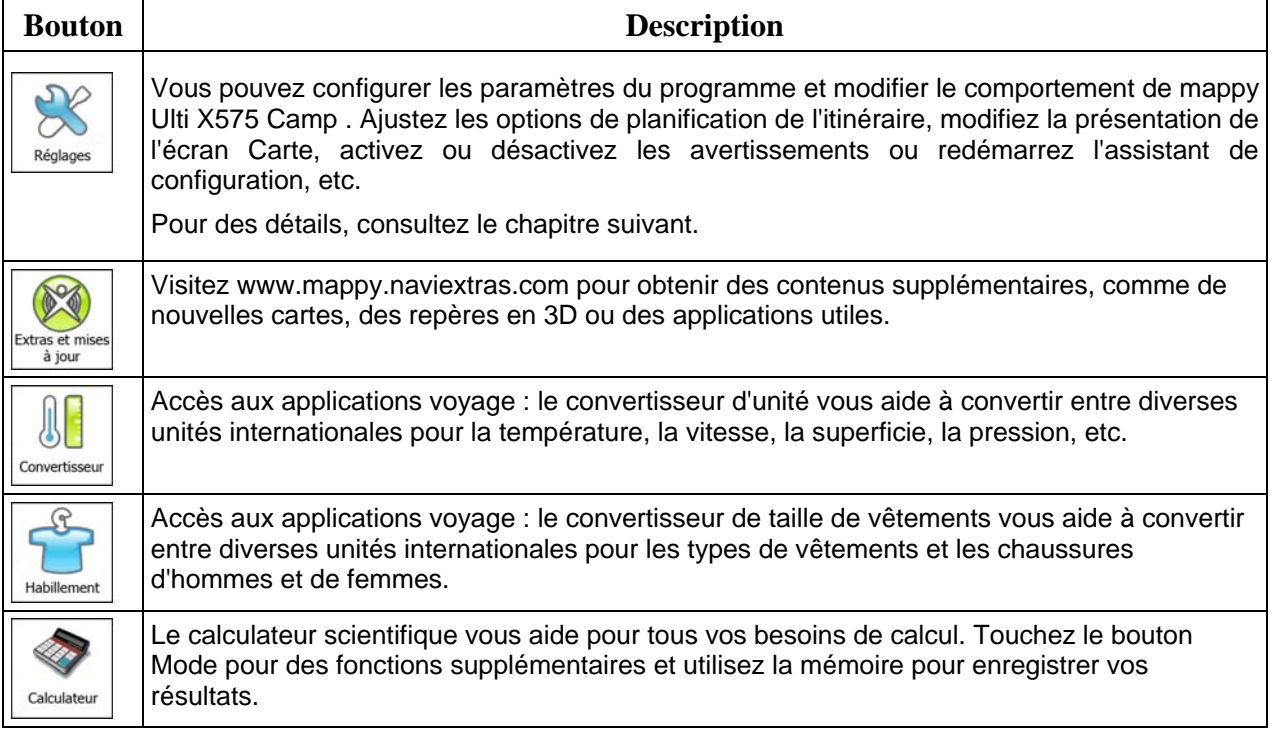

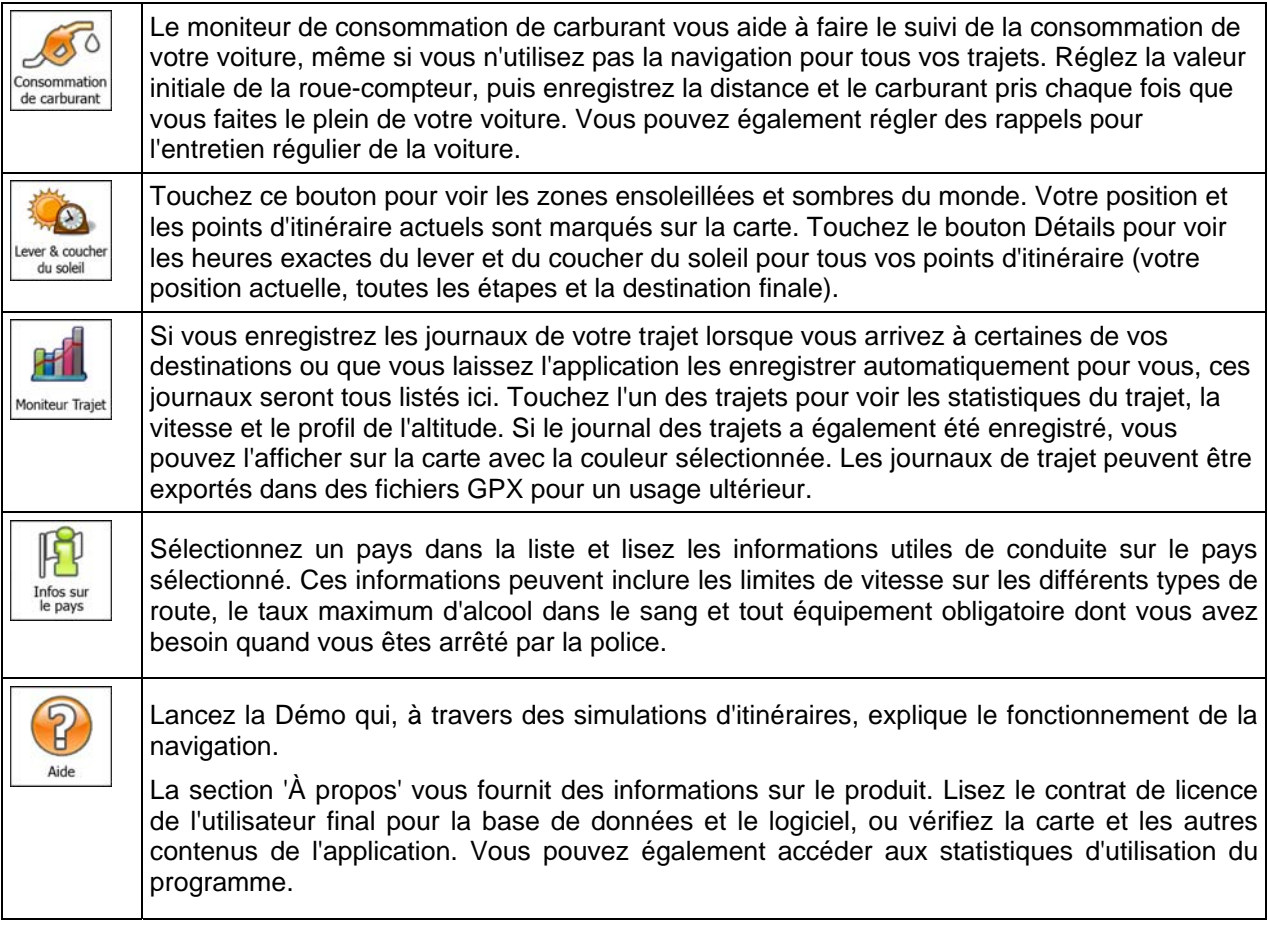

# **6.3 Menu Réglages**

Vous pouvez configurer les paramètres du programme et modifier le comportement de mappy Ulti X575

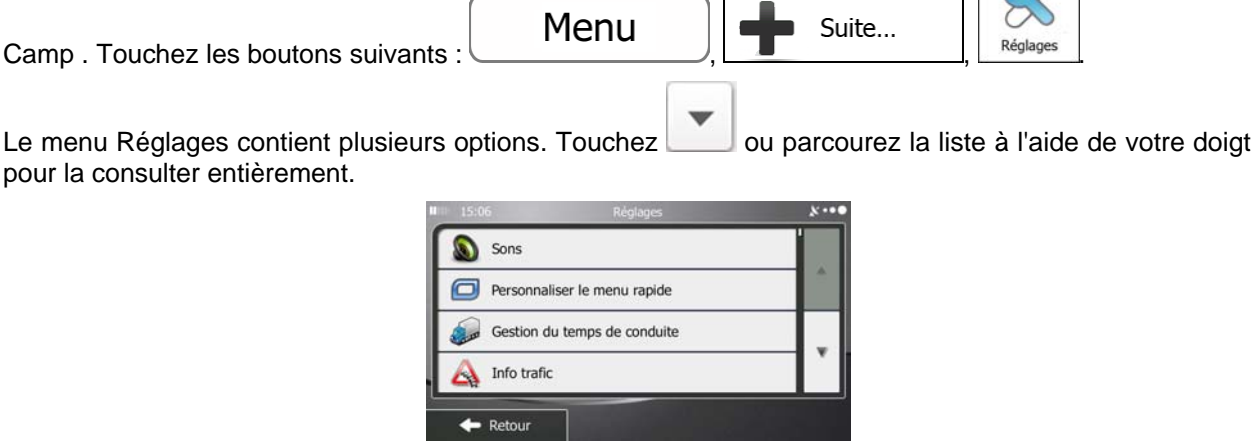

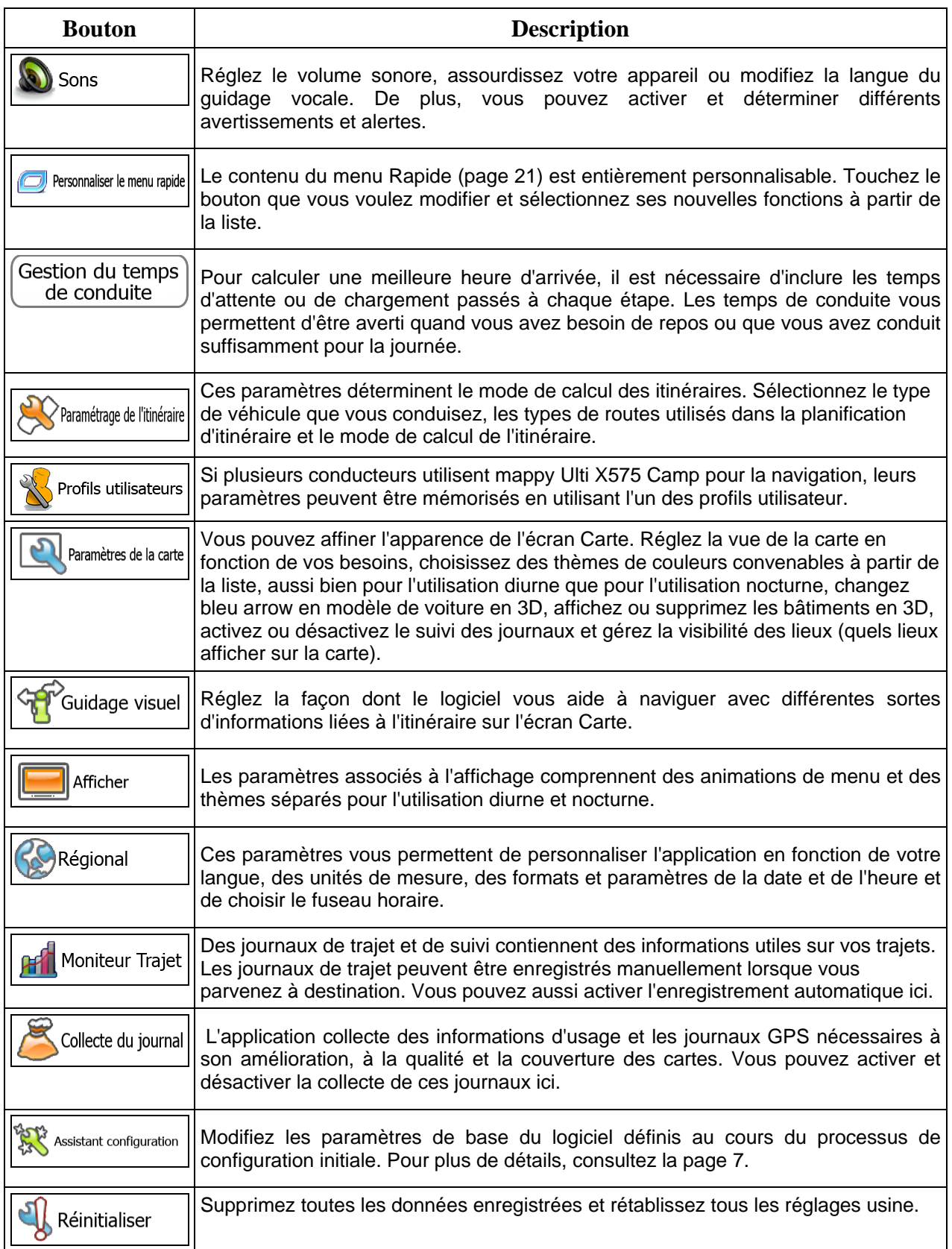

## **6.3.1 Sons et Avertissements**

<span id="page-85-0"></span>Réglez le volume sonore, assourdissez votre appareil ou modifiez la langue du guidage vocale. De plus, vous pouvez activer et déterminer différents avertissements et alertes.

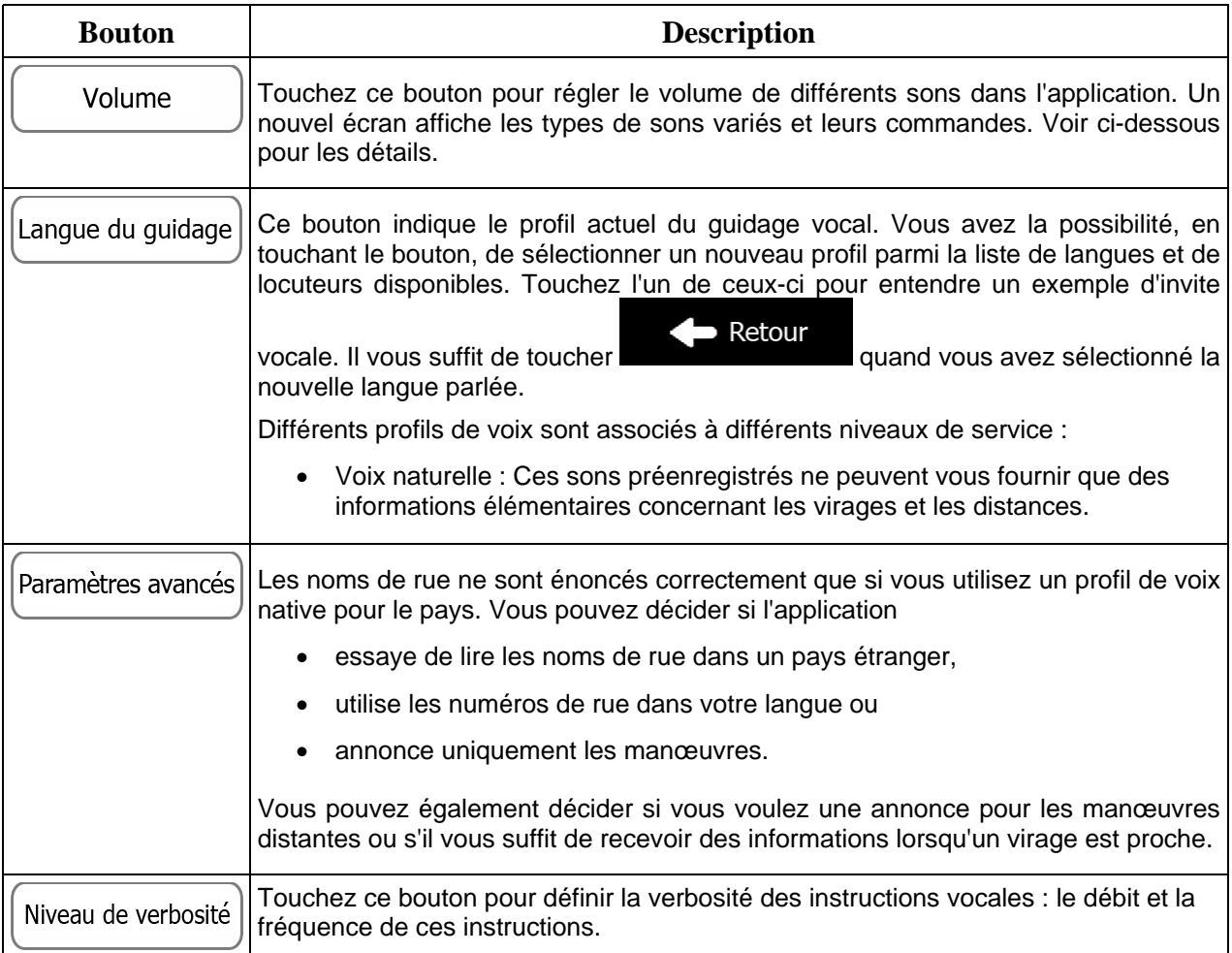

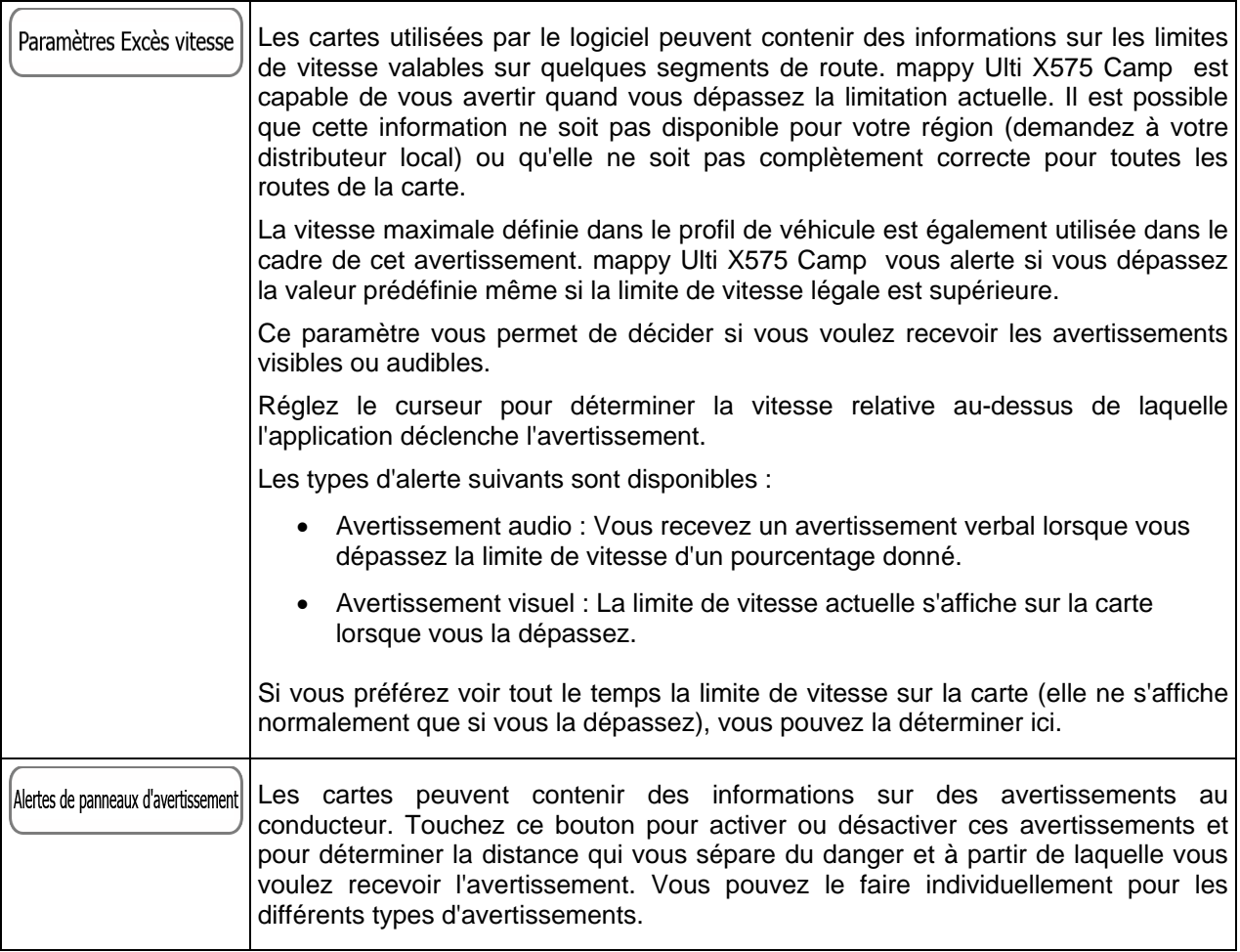

Vous pouvez contrôler le volume des types de sons suivants :

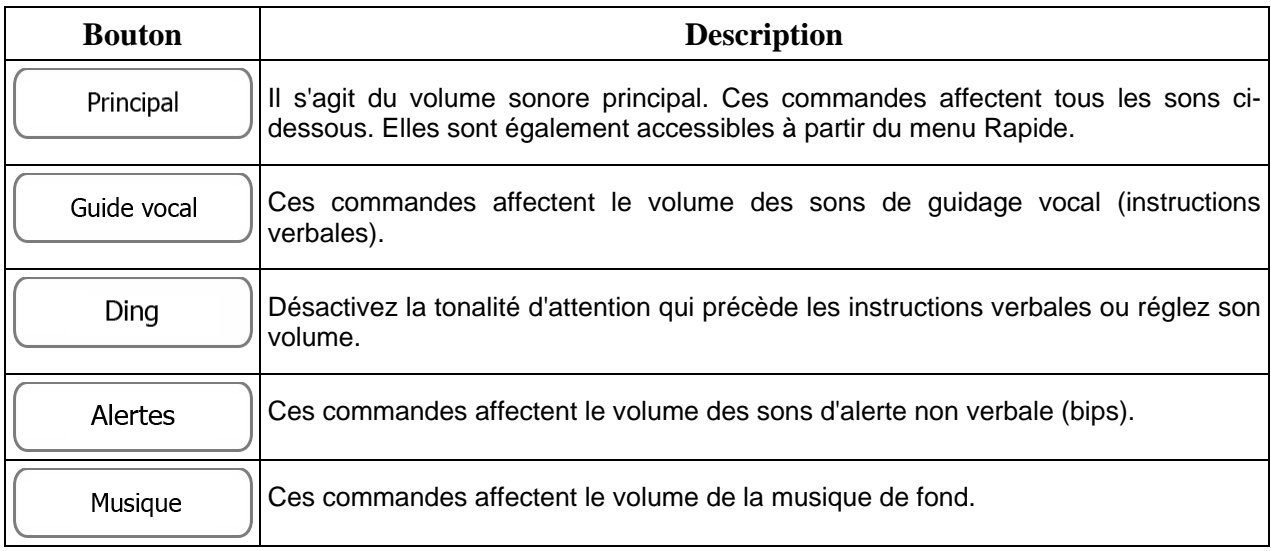

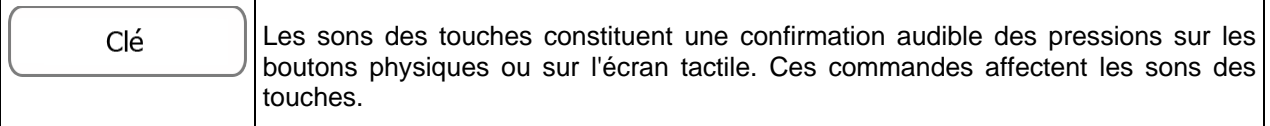

Commandes pour chaque type de son :

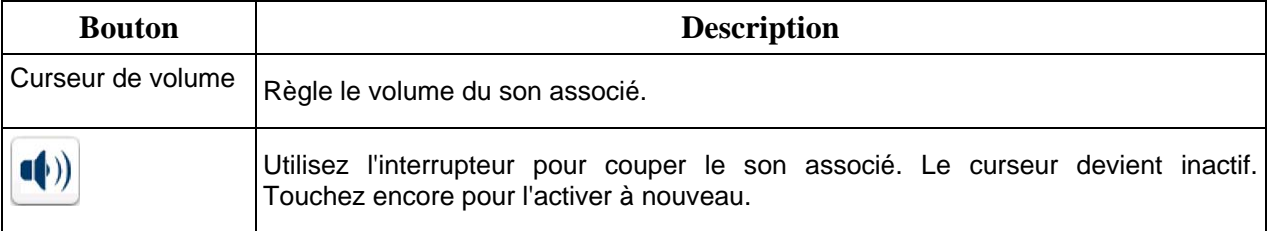

## **6.3.2 Personnaliser le menu Rapide**

Le contenu du menu Rapide (page [21\)](#page-20-0) est entièrement personnalisable. Touchez le bouton que vous voulez modifier et sélectionnez ses nouvelles fonctions à partir de la liste.

La liste des fonctions disponibles et leurs descriptions se trouvent à la page [21.](#page-20-0)

### **6.3.3 Paramètres de camion**

Lors de la sélection du profil de camion comme type de véhicule utilisé dans le calcul de l'itinéraire, vous pouvez utiliser les fonctions suivantes.

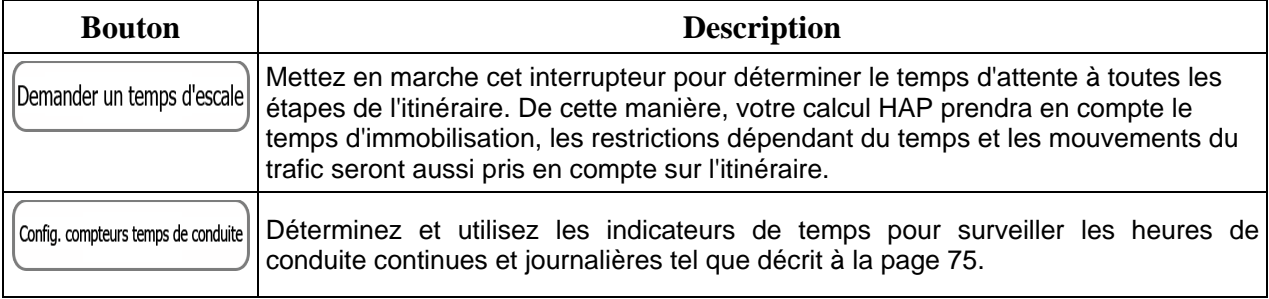

## **6.3.4 Gestion du temps de conduite**

Pour calculer une meilleure heure d'arrivée, il est nécessaire d'inclure les temps d'attente ou de chargement passés à chaque étape. Les temps de conduite vous permettent d'être averti quand vous avez besoin de repos ou que vous avez conduit suffisamment pour la journée. Vous pouvez alors procéder comme suit :

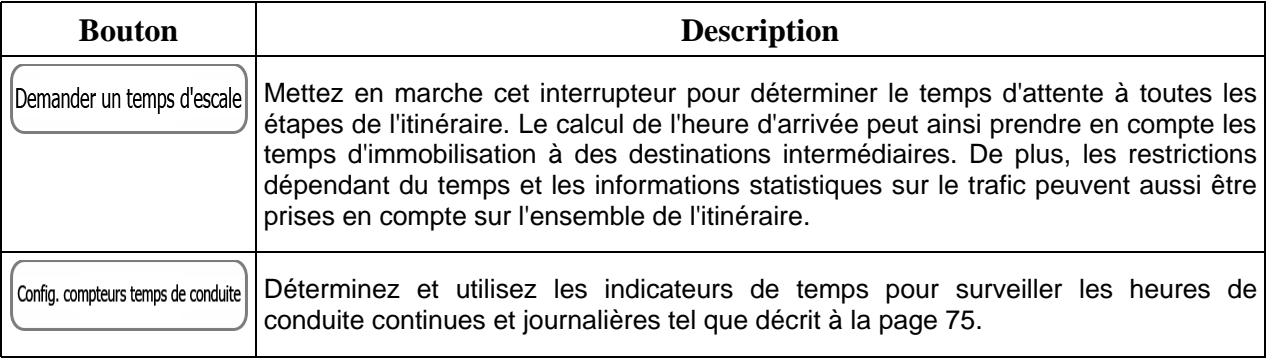

## **6.3.5 Paramétrage de l'itinéraire**

<span id="page-88-0"></span>Ces paramètres déterminent le mode de calcul des itinéraires.

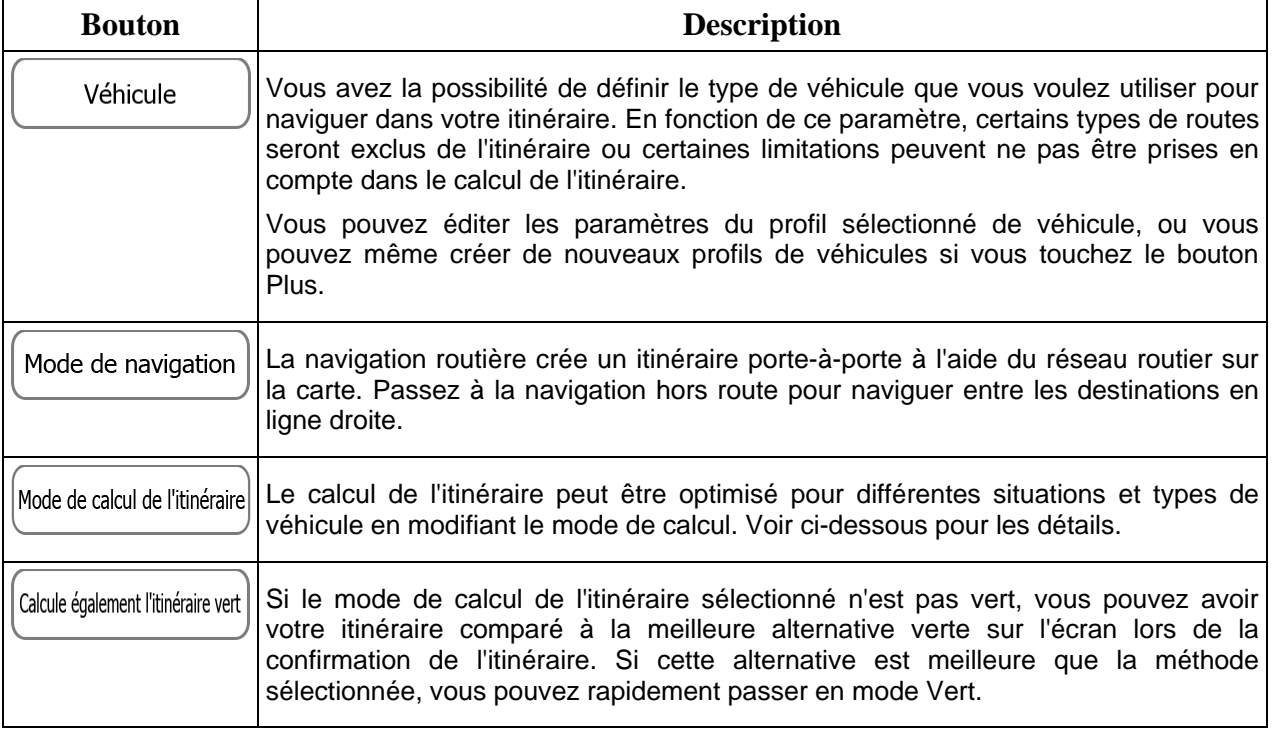

Pour que l'itinéraire corresponde à vos besoins, vous avez aussi la possibilité de définir les types de routes à prendre en considération ou à exclure de l'itinéraire dans la mesure du possible.

L'exclusion d'un type de route est une préférence. Cela ne signifie pas nécessairement une interdiction totale. S'il est impossible d'arriver à destination sans avoir recours à l'un des types de routes exclus, l'application les utilise, mais uniquement si cela s'avère indispensable. Dans ce cas, une icône d'avertissement apparaît sur l'écran Itinéraire et la partie de l'itinéraire qui ne correspond pas à votre préférence est signalée par une autre couleur sur la carte.

Dans la liste des types de routes, vous pouvez voir le nombre de segments et la longueur totale des types de routes utilisés sur l'itinéraire actuel.

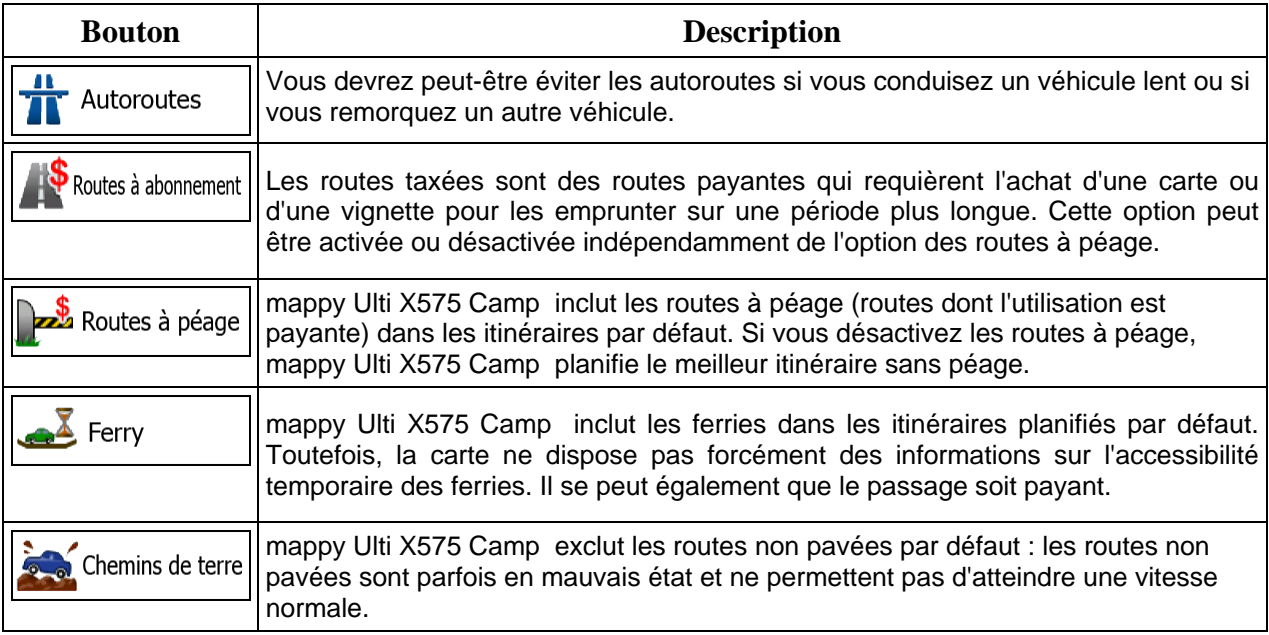

## **Profils de véhicule :**

Véhicule Quand vous touchez pour la première fois, vous voyez la liste des profils de véhicules par défaut. Vous pouvez alors procéder comme suit :

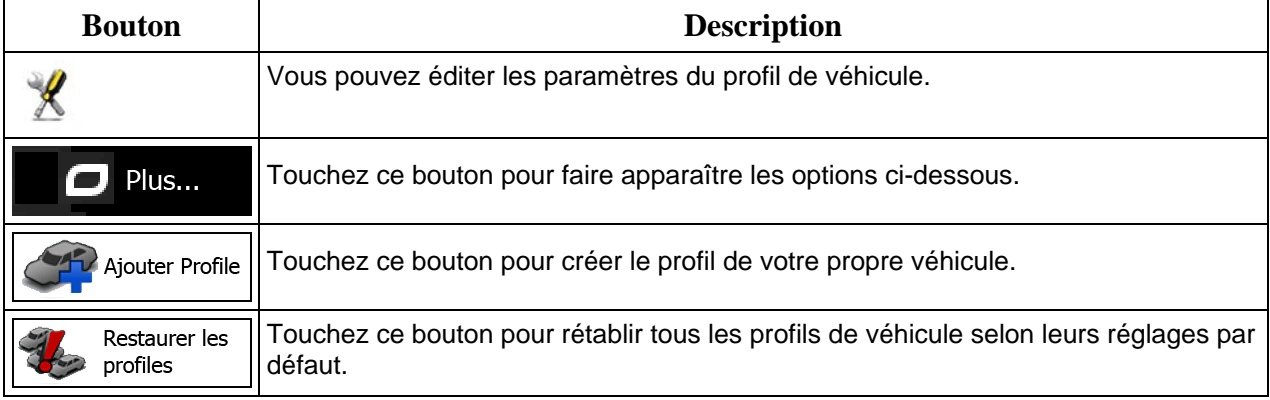

Lors de la création du profil d'un nouveau véhicule, vous devez d'abord sélectionner le type du véhicule. Vous devez ensuite définir les paramètres suivants (certains peuvent ne pas exister pour le type de véhicule sélectionné). Vous pouvez modifier les mêmes paramètres quand vous éditez un profil existant :

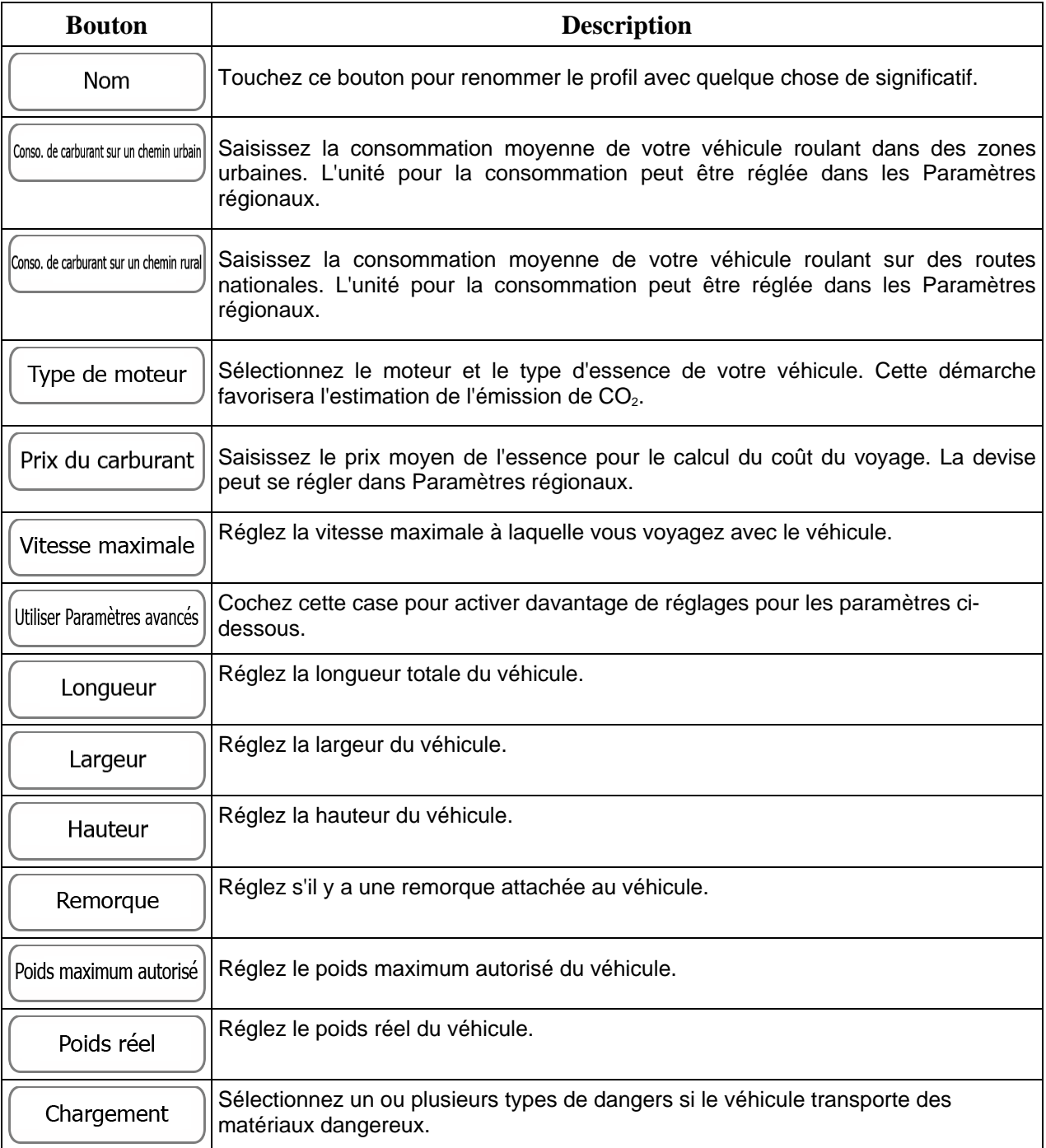

### **Types de véhicule :**

Lors de la création d'un nouveau profil de véhicule, sélectionnez un des types de véhicules ci-dessous. Outre les conditions mentionnées ci-dessous, les restrictions de dimension, de poids et celles liées au danger du chargement sont également prises en compte lors de la planification d'un itinéraire.

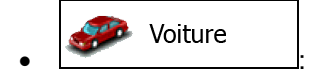

- Des restrictions de manœuvre et des contraintes directionnelles sont prises en compte lors de la planification d'un itinéraire.
- Les routes sont uniquement utilisées si les voitures y ont accès.
- Les routes privées et celles réservées uniquement aux résidents ne sont utilisées que si elles sont incontournables pour parvenir à destination.
- Les chemins pédestres sont exclus des itinéraires.

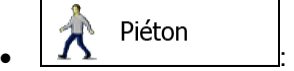

- Ni les restrictions de manœuvre ni les contraintes directionnelles ne sont prises en compte lors de la planification d'un itinéraire.
- Les routes sont uniquement utilisées si les piétons y ont accès.
- Les routes d'accès restreint sont exclues des itinéraires.
- Une route privée n'est utilisée que si elle mène à destination.
- Les limites de vitesse ne sont pas utilisées dans le calcul de l'itinéraire et la vitesse moyenne de marche à pied est utilisée lors du calcul de l'heure d'arrivée prévue.

# $\bullet$   $\overline{\phantom{a}}$  :

- Les restrictions de manœuvre et les contraintes directionnelles (si elles s'appliquent aux bicyclettes dans les données de carte) sont prises en compte lors de la planification d'un itinéraire.
- Les routes ne sont utilisées que si les bicyclettes et piétons y ont accès.
- Les routes d'accès restreint sont exclues des itinéraires.
- Une route privée n'est utilisée que si elle mène à destination.
- Les limites de vitesse ne sont pas utilisées dans le calcul de l'itinéraire et la vitesse moyenne de déplacement à bicyclette est utilisée lors du calcul de l'heure d'arrivée prévue.

Urgence  $\cdot$   $\circ$   $\cdot$   $\cdot$   $\cdot$ 

- Toutes les manœuvres sont disponibles dans des intersections.
- Les contraintes directionnelles sont prises en compte de manière à ce que la direction opposée soit autorisée à faible vitesse.
- Une route privée n'est utilisée que si elle mène à destination.
- Les chemins pédestres sont exclus des itinéraires.

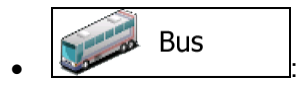

- Des restrictions de manœuvre et des contraintes directionnelles sont prises en compte lors de la planification d'un itinéraire.
- Les routes sont uniquement utilisées si les bus y ont accès.
- Les routes privées, les routes réservées uniquement aux résidents et les chemins pédestres sont exclus des itinéraires.

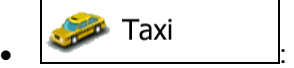

- Des restrictions de manœuvre et des contraintes directionnelles sont prises en compte lors de la planification d'un itinéraire.
- Les routes sont uniquement utilisées si les taxis y ont accès.
- Les routes privées, les routes réservées uniquement aux résidents et les chemins pédestres sont exclus des itinéraires.

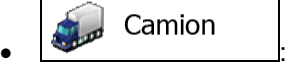

- Des restrictions de manœuvre et des contraintes directionnelles sont prises en compte lors de la planification d'un itinéraire.
- Les routes sont uniquement utilisées si les camions y ont accès.
- Les routes privées, les routes réservées uniquement aux résidents et les chemins pédestres sont exclus des itinéraires.
- Les demi-tours sont exclus des itinéraires (faire demi-tour sur une route à chaussées séparées n'est pas considéré comme un demi-tour).

### **Types de mode de calcul de l'itinéraire :**

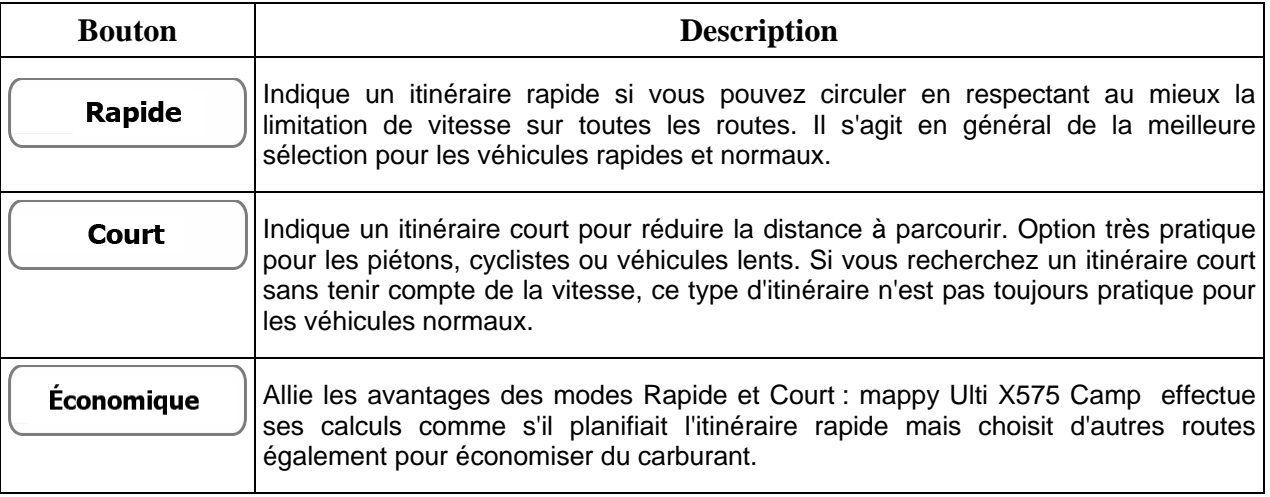

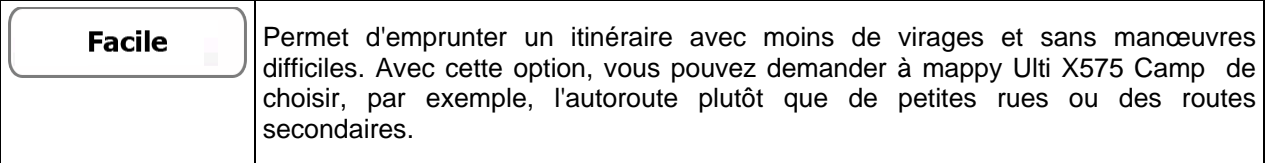

## **6.3.6 Profils utilisateur**

Si plusieurs conducteurs utilisent mappy Ulti X575 Camp pour la navigation, leurs paramètres peuvent être mémorisés en utilisant l'un des profils utilisateur. Renommez les profils après avoir touché le bouton Éditer à droite de sorte que tous les utilisateurs sachent quel profil utiliser et naviguent entre les profils en touchant leurs noms. Si vous sélectionnez un nouveau profil, l'application redémarre pour que les nouveaux paramètres soient pris en compte.

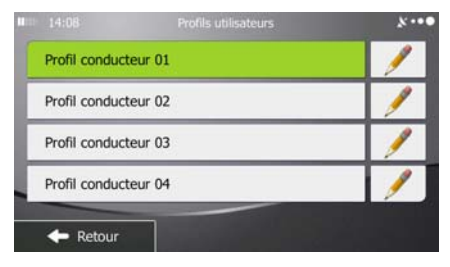

### **6.3.7 Paramètres de la carte**

Vous pouvez affiner l'apparence de l'écran Carte. Réglez la vue de la carte en fonction de vos besoins, choisissez des thèmes de couleurs convenables à partir de la liste, aussi bien pour l'utilisation diurne que pour l'utilisation nocturne, changez bleu arrow en modèle de voiture en 3D, affichez ou masquez les bâtiments en 3D, activez ou désactivez le suivi des journaux et gérez la visibilité des lieux (quels lieux afficher sur la carte).

La carte apparaît toujours sur l'écran pour que vous puissiez voir les effets lorsque vous modifiez un réglage.

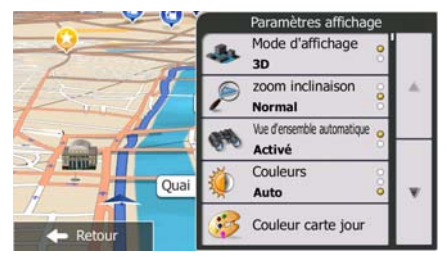

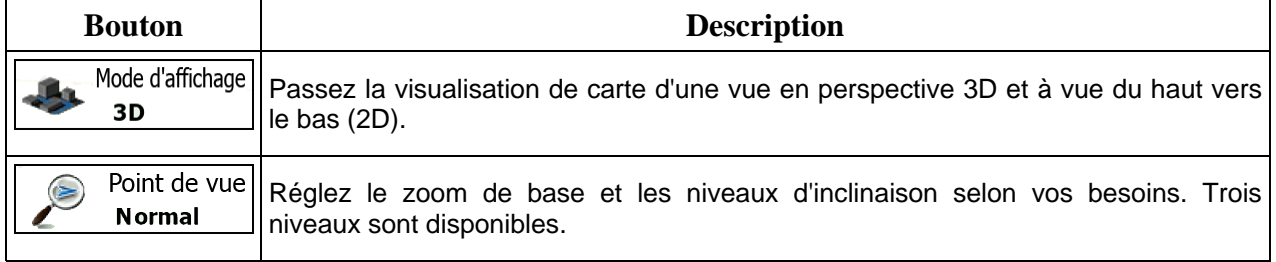

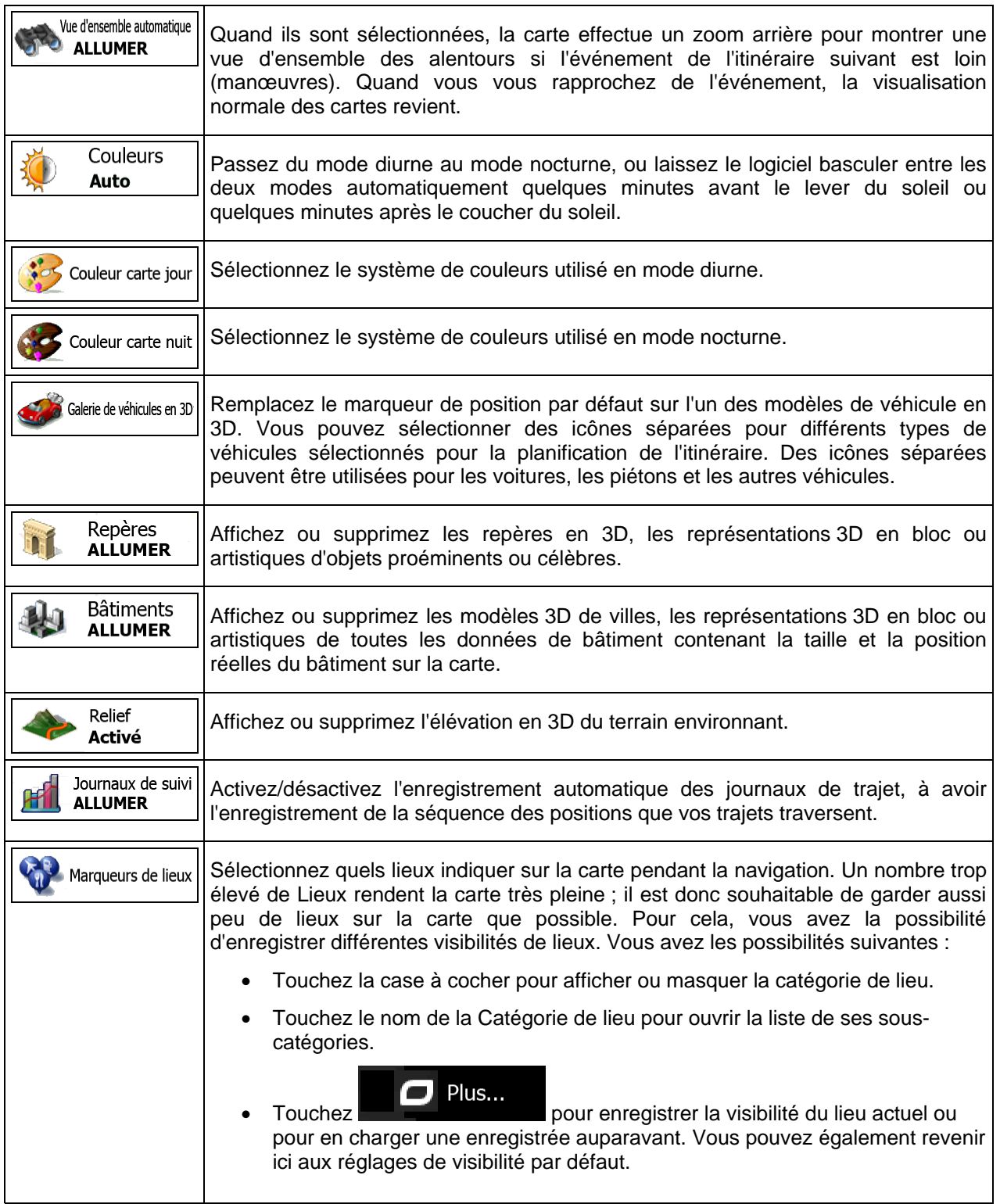

# **6.3.8 Réglages Guidage Visuel**

<span id="page-95-0"></span>Réglez la façon dont le logiciel vous aide à naviguer avec différentes sortes d'informations liées à l'itinéraire sur l'écran Carte.

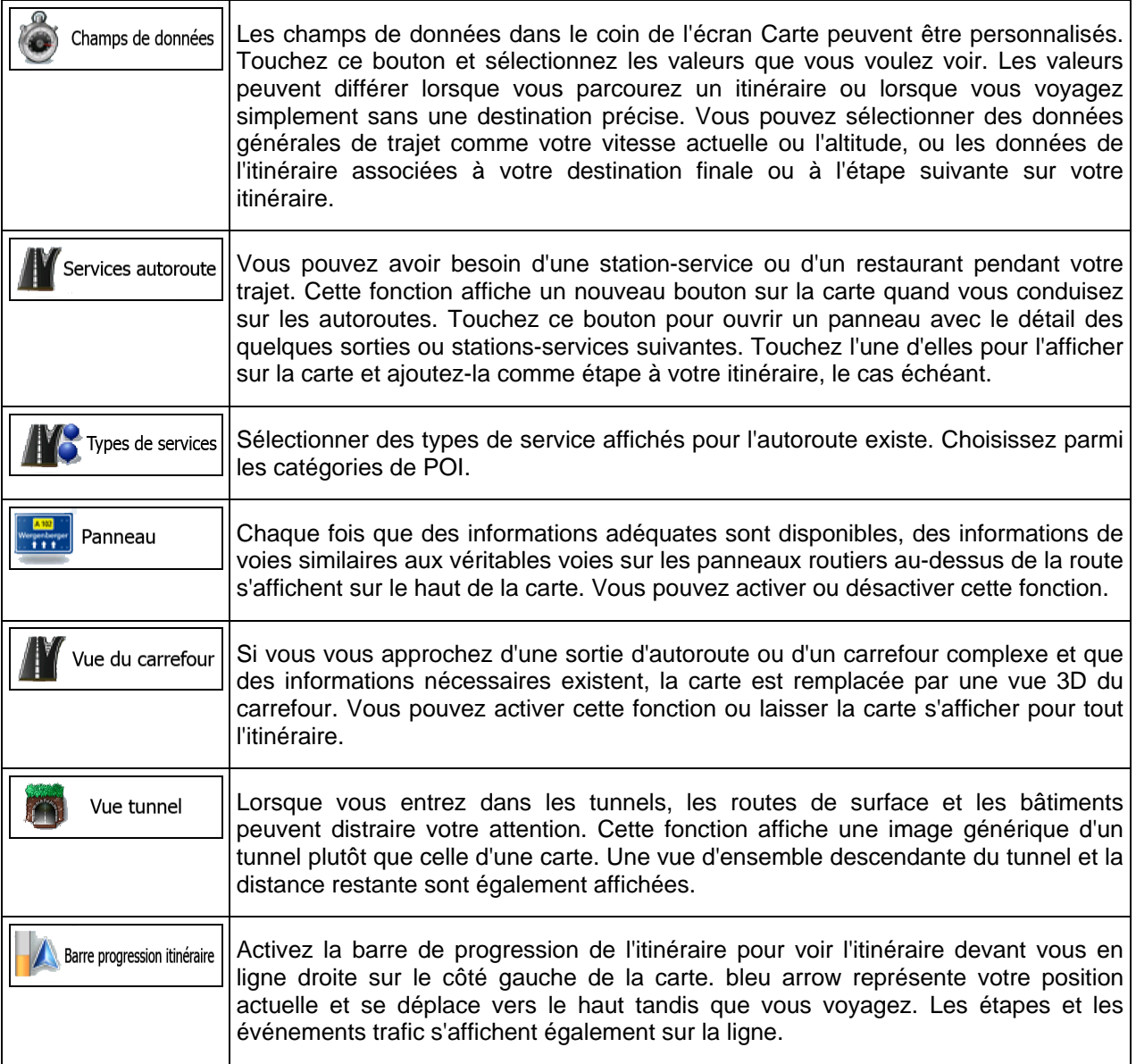

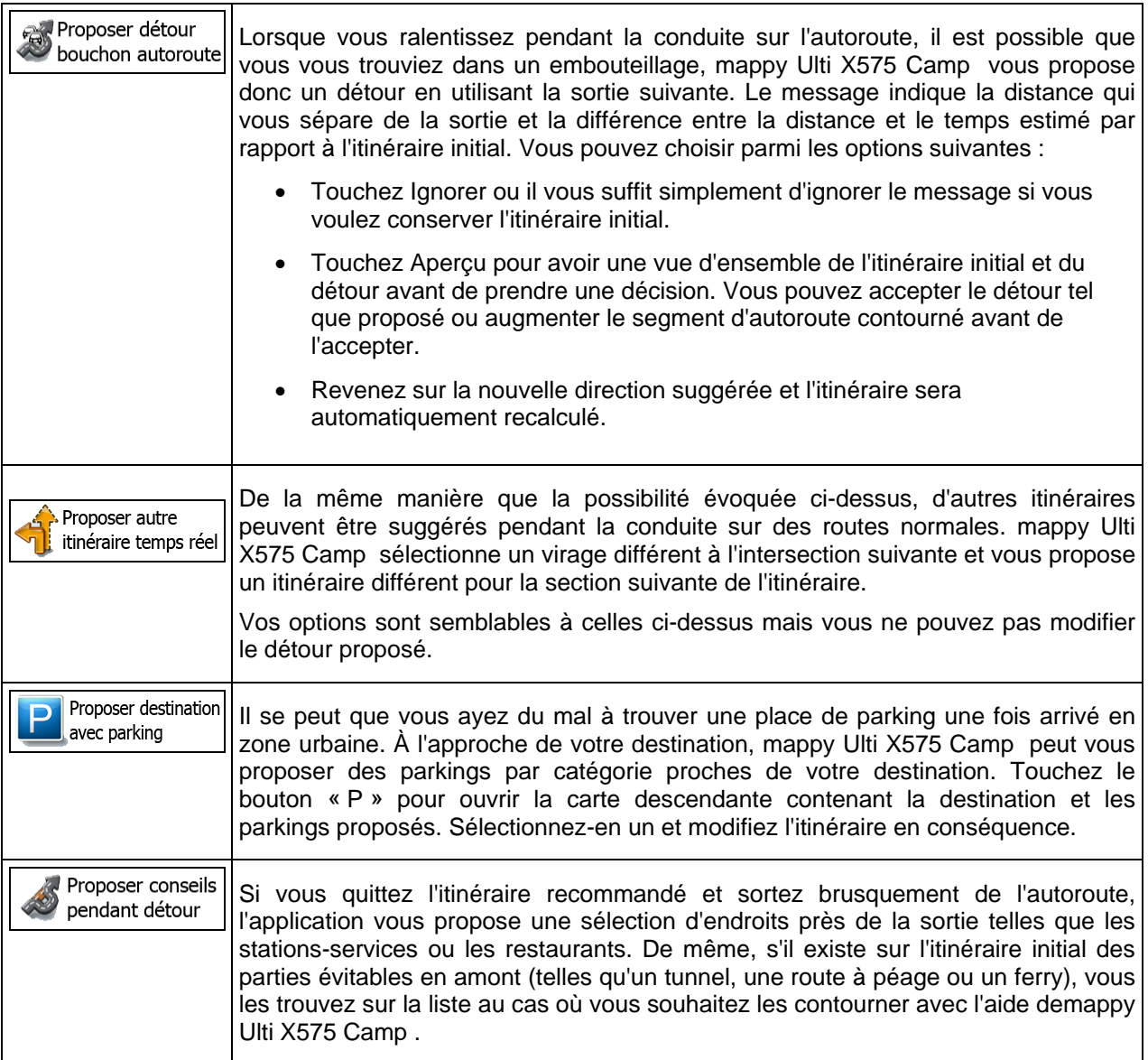

## **6.3.9 Réglages Affichage**

Les paramètres associés à l'affichage comprennent des animations de menu, des thèmes séparés pour l'utilisation diurne et nocturne et la luminosité de l'affichage.

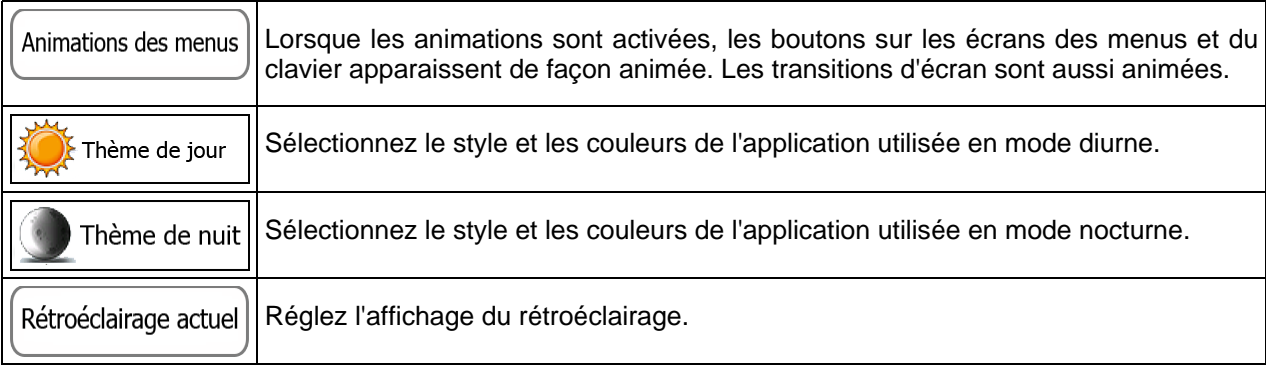

## **6.3.10 Paramètres régionaux**

Ces paramètres vous permettent de personnaliser l'application en fonction de votre langue, des unités de mesure, des formats et paramètres de la date et de l'heure et de choisir le fuseau horaire.

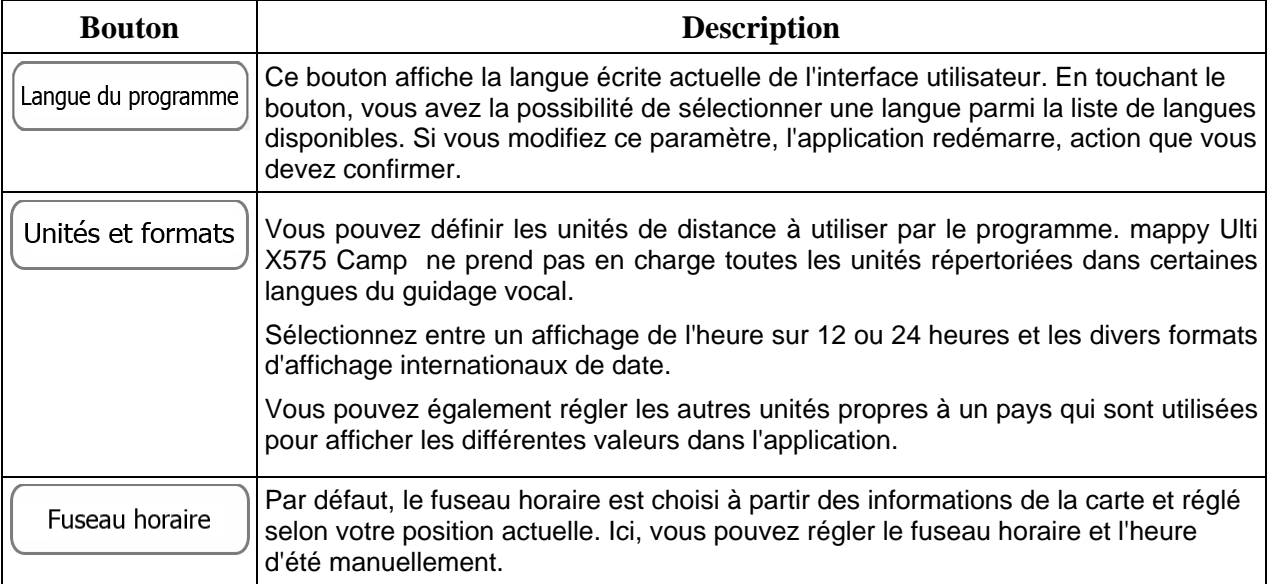

## **6.3.11 Réglages du Moniteur Trajet**

Les journaux de trajet contiennent des informations utiles sur vos trajets. Les journaux de trajet peuvent être enregistrés manuellement lorsque vous parvenez à destination. Vous pouvez aussi activer l'enregistrement automatique ici. Vous pouvez accéder à ces journaux dans le Moniteur Trajet. Moniteur Trajet est disponible depuis le menu Plus.

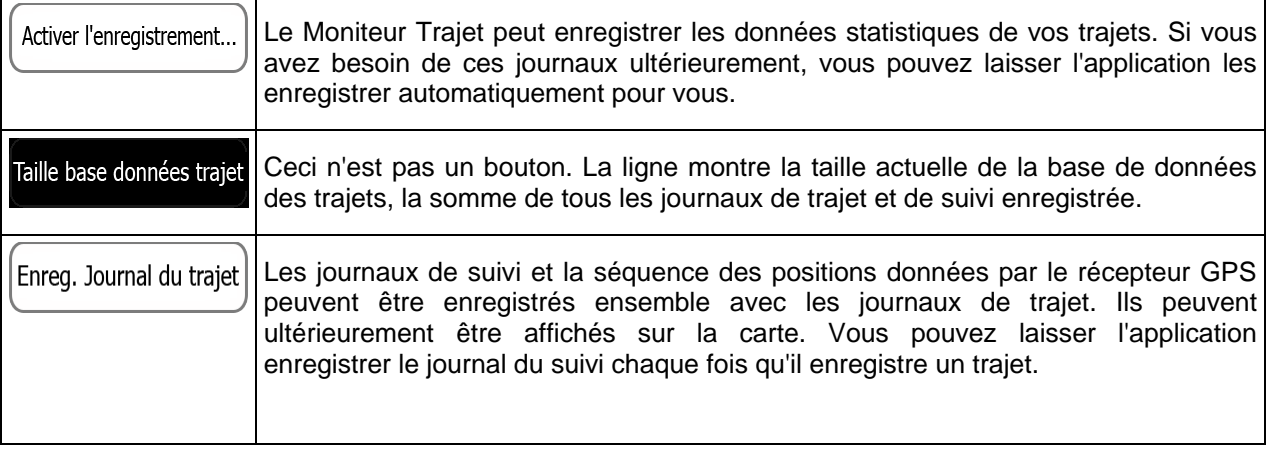

### **6.3.12 Connectez-vous pour recevoir des contenus communautaires**

Pour recevoir des données communautaires en ligne, vous devez créer un compte utilisateur et vous connecter au système. Voir page [7](#page-6-0) pour plus de détails.

Connectez-vous à l'aide de votre nom d'utilisateur et votre code personnel ici. La prochaine fois que l'application démarre, vous serez automatiquement connecté si une connexion internet est disponible.

### **6.3.13 Paramètres collecte du journal**

Si, à la première utilisation de l'application, vous êtes d'accord avec ce qui précède, elle collectera des informations d'usage et les journaux GPS nécessaires à son amélioration, à la qualité et à la couverture des cartes. Les données sont traitées anonymement ; personne ne pourra accéder aux informations personnelles.

Vous pouvez activer et désactiver la collecte de ces journaux ici.

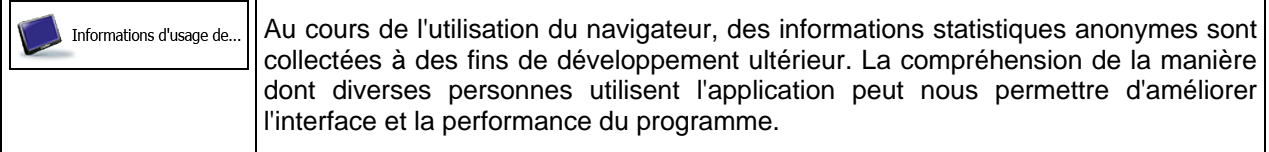

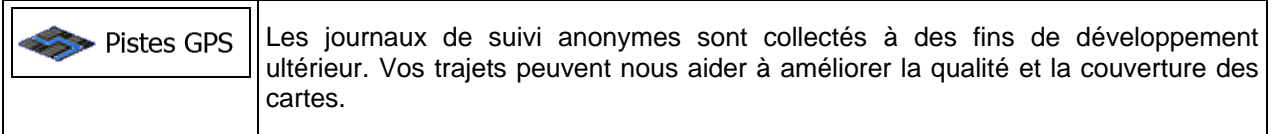

## **7 Glossaire**

### **Réception GPS en 2D/3D**

Le récepteur GPS utilise les signaux satellites pour calculer sa (votre) position et a besoin d'au moins quatre signaux pour indiquer une position en trois dimensions incluant la hauteur. Comme les satellites se déplacent et que des objets bloquent parfois les signaux, votre récepteur GPS peut ne pas recevoir ces quatre signaux. Si trois satellites sont disponibles, le récepteur peut calculer la position GPS horizontale, mais avec une précision inférieure ; l'appareil GPS n'indique pas de données sur la hauteur : elle ne fournit qu'une réception en 2D.

### **Itinéraire actif**

Itinéraire sur lequel vous naviguez actuellement. Chaque fois que la destination est définie, l'itinéraire est actif jusqu'à sa suppression, arrivée à destination ou sortie de mappy Ulti X575 Camp . Voir aussi : Itinéraire

### **Centre-ville**

Le centre-ville n'est pas le centre géométrique de la ville, mais un point arbitraire défini par les créateurs de la carte. Dans les petites villes et villages, il s'agit généralement de l'intersection la plus importante ; dans les plus grandes villes, il s'agit de l'une des principales intersections.

### **Thème de couleur**

mappy Ulti X575 Camp est fourni avec différents thèmes de couleurs pour l'affichage diurne ou nocturne de la carte et les écrans des menus. Les thèmes sont des paramètres graphiques personnalisés qui proposent des couleurs différentes pour les rues, les quartiers ou les plans d'eau en modes 2D et 3D, et affichent des ombres de différentes manières en mode 3D.

Un mode diurne et un mode nocturne sont toujours sélectionnés pour la carte et les menus. mappy Ulti X575 Camp les utilise pour alterner entre l'utilisation de jour et l'utilisation de nuit.

### **Précision du GPS**

Plusieurs facteurs peuvent entraîner une déviation entre votre position réelle et celle indiquée par le récepteur GPS : Par exemple, un retard de signal dans l'ionosphère ou la présence d'objets réfléchissants près du récepteur GPS ont diverses incidences sur la précision de la position calculée du GPS.

### **Carte**

mappy Ulti X575 Camp fonctionne avec des cartes numériques qui sont bien plus que de simples versions informatiques des cartes traditionnelles en papier. Comme les cartes routières en papier, le mode 2D des cartes numériques indique les rues et les routes. La hauteur est également représentée par des couleurs.

En mode 3D, vous pouvez voir les différences d'altitudes (comme les vallées et montagnes, les routes surélevées). En outre, les repères 3D et les bâtiments 3D apparaissent aussi dans les villes sélectionnées.

Vous pouvez utiliser les cartes numériques de manière interactive : en effectuant des zooms avant ou arrière (augmenter ou réduire l'échelle), en les inclinant vers le haut ou vers le bas, ou encore en les faisant pivoter vers la gauche et la droite. Pour une navigation GPS, les cartes numériques facilitent la planification des itinéraires.

### **Orientation de la carte Nord en haut**

En mode Nord en haut, la carte pivote de façon à ce que la partie supérieure fasse toujours face au nord. C'est notamment le mode d'orientation par défaut pour la fonction Chercher sur carte.

### **Itinéraire**

Une séquence d'évènements sur l'itinéraire, c.-à-d. des manœuvres (virages, carrefours, etc.) pour atteindre la destination. L'itinéraire contient un point de départ et une ou plusieurs destinations. Le point de départ correspond à la position actuelle (ou la dernière connue) par défaut. Pour afficher un itinéraire qui sera emprunté ultérieurement, le point de départ peut être remplacé par tout autre point donné.

### **Orientation de la carte Voie en haut**

En mode Voie en haut, la carte pivote pour que la partie supérieure pointe toujours dans la direction dans laquelle vous circulez actuellement. Il s'agit du mode d'orientation par défaut en mode Carte 3D.

### **Marqueur de véhicule**

La position actuelle s'affiche avec un bleu arrow sur la carte par défaut. La direction de bleu arrow indique votre cap actuel. Ce marqueur de position peut être remplacé par différents symboles de véhicule 3D. Vous pouvez même spécifier différents marqueurs de véhicule pour différents types d'itinéraire (selon le type de véhicule sélectionné pour le calcul d'itinéraire).

# **8 Note sur le droit d'auteur**

Ce produit et les informations ci-dessous peuvent être modifiés sans notification préalable.

Le présent manuel ne peut être ni reproduit ni transmis, dans son intégralité ou en partie, électroniquement ou mécaniquement, photocopies et enregistrements compris, sans l'autorisation écrite expresse de Logicom

© 2011 - Logicom

© 2011 NAVTEQ. Tous droits réservés.

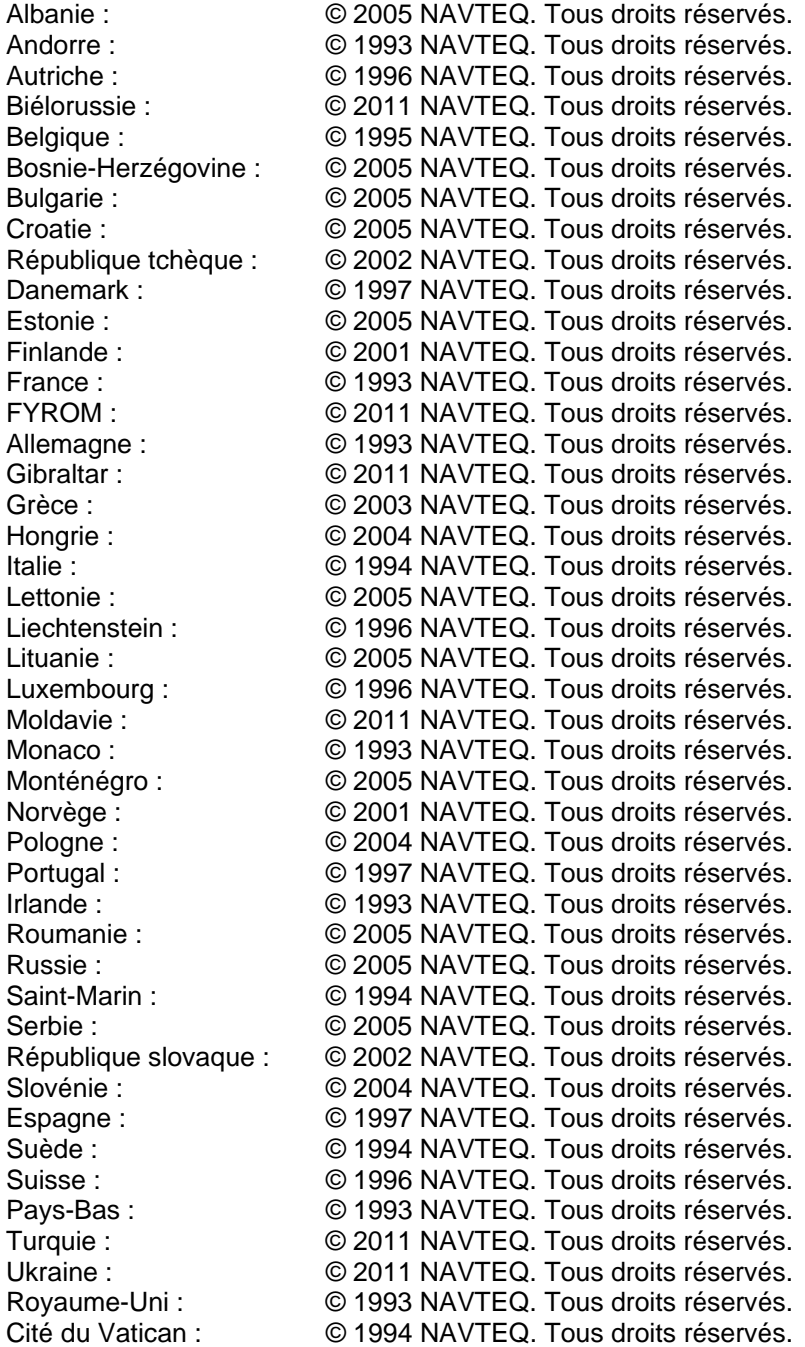

Tous droits réservés.